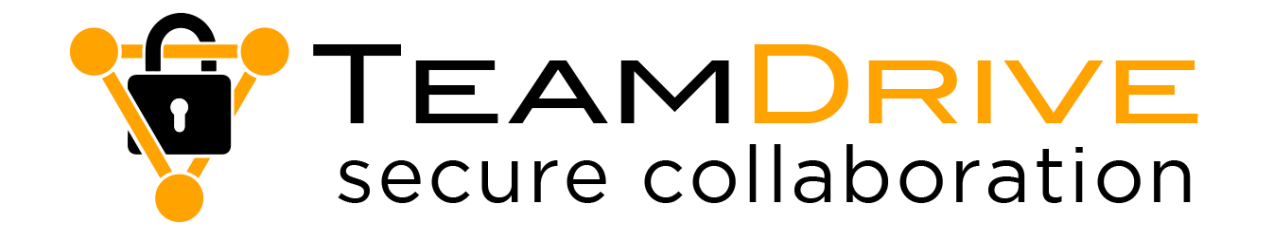

# TeamDrive 4.5 Manual DE

TeamDrive Systems GmbH Max-Brauer-Allee 50 D-22765 Hamburg Phone +49 389 044 33 E-Mail: [info@teamdrive.com](mailto:info@teamdrive.com) Web: [www.teamdrive.com](http://www.teamdrive.com/)

# **Über TeamDrive Systems GmbH**

Die TeamDrive Systems GmbH ist ein Softwarehersteller, der sich darauf spezialisiert hat, Lösungen für eine sichere Zusammenarbeit über das Internet zu schaffen. Die TeamDrive Systems GmbH hat sich auf die Entwicklung und Vermarktung von Sync & Share Lösungen mit einer Ende-zu-Ende-Verschlüsselung (AES 256-Bit) zur Speicherung, zum Teilen und zur Synchronisation für jegliche Art von Daten spezialisiert.

Darüber hinaus bietet TeamDrive Lösungen und Geschäftsmodelle für Telcos, ISPs sowie Hard- und Softwarehersteller. Die TeamDrive-Technologie basiert auf mehr als 20 Jahren Erfahrung in der Entwicklung von Datenbank- und Application-Server-Technologie. TeamDrive ist auf vielen hunderttausend Computern erfolgreich im Einsatz.

Bezeichnungen werden zur besseren Lesbarkeit der Dokumentation nur in ihrer männlichen Form verwendet. Die Angaben in dieser Dokumentation beziehen sich in gleicher Form auf Angehörige beiderlei Geschlecht.

# Inhaltsverzeichnis

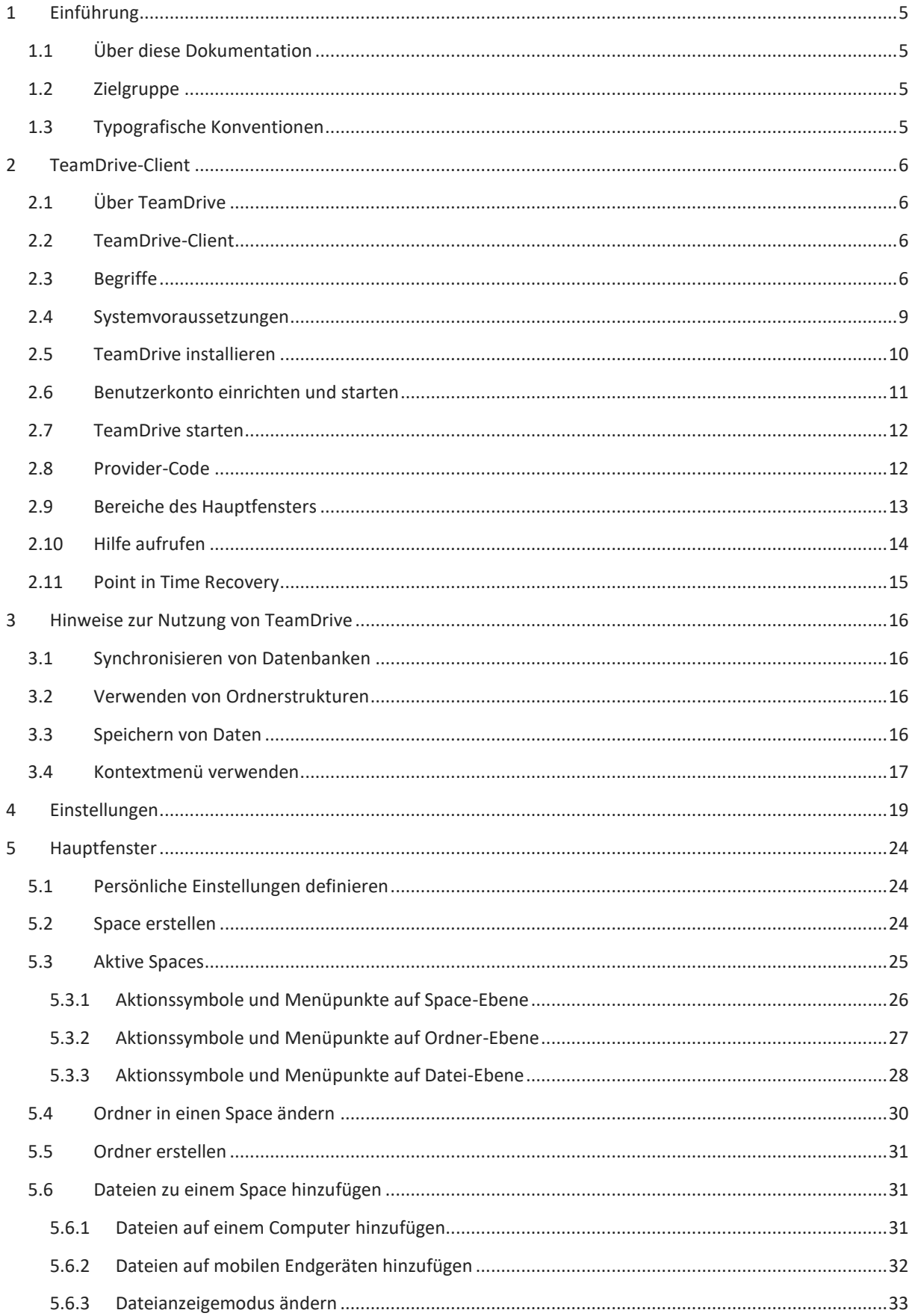

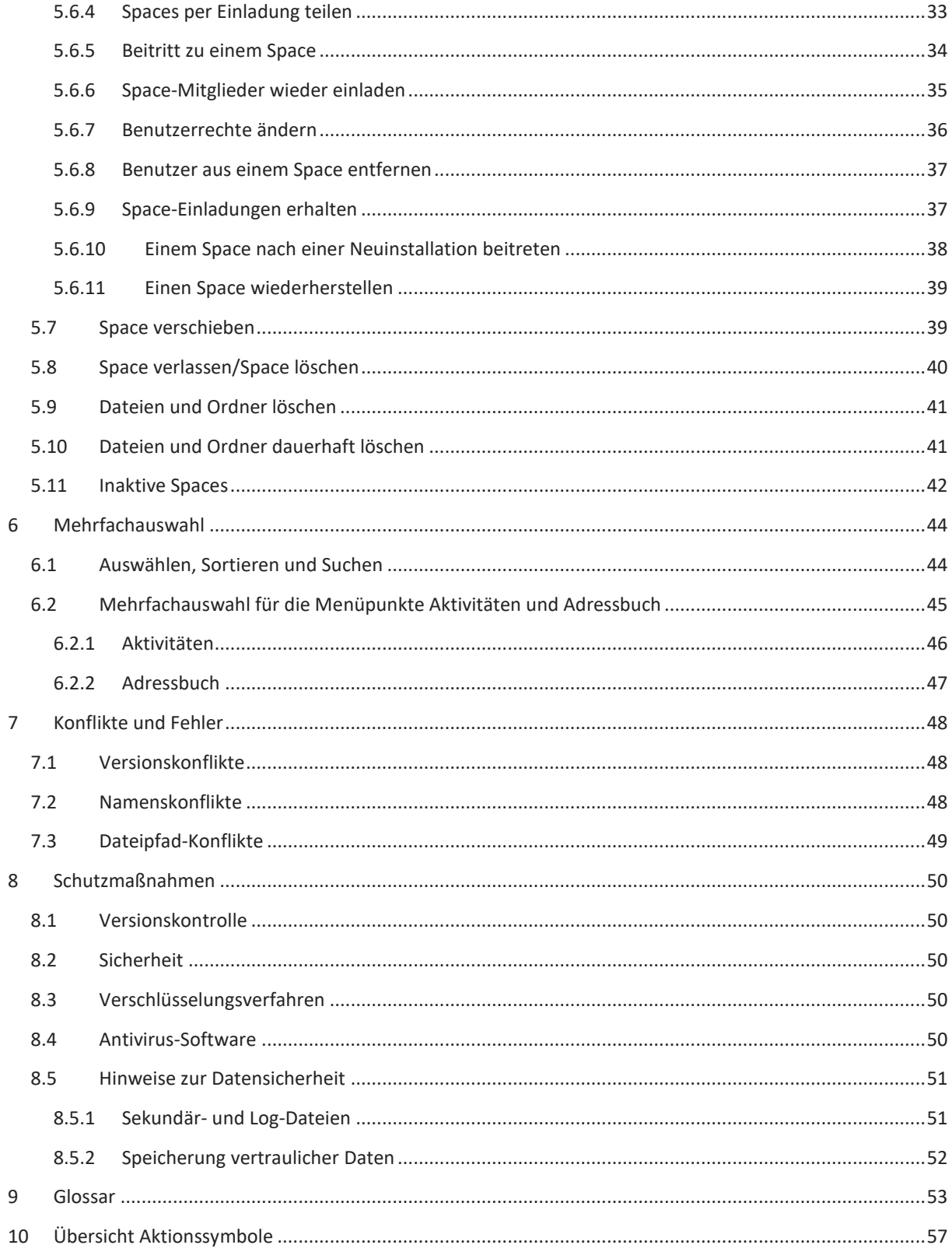

### <span id="page-4-0"></span>**1 Einführung**

### <span id="page-4-1"></span>**1.1 Über diese Dokumentation**

Diese Dokumentation beschreibt die Verwendung und die Einstellungen in TeamDrive. TeamDrive ist eine Synchronisations-Software für die sichere Anwendung bei der Zusammenarbeit von Arbeitsgruppen, Teams oder einzelnen Benutzern. Diese Dokumentation legt den Schwerpunkt auf die Nutzung des TeamDrive-Clients.

In TeamDrive gibt es in der Regel mehrere Konfigurationsmöglichkeiten, Gesten und Eingabefelder, die gewählt werden können.

### <span id="page-4-2"></span>**1.2 Zielgruppe**

Diese Dokumentation richtet sich an Benutzer von TeamDrive, die über unterschiedliche IT-Anwender- und Produktkenntnisse verfügen. Die Konfiguration für TeamDrive wird durch den Benutzer in den Einstellungen der Software vorgenommen. In TeamDrive müssen Einstellungen vorgenommen werden, um die beschriebenen Konfigurationen anwenden zu können. Der Benutzer arbeitet auf der Oberfläche in TeamDrive.

Die Tätigkeiten bewegen sich im Rahmen des verfügbaren Speicherplatzes und der definierten Berechtigungen für Dateien, Ordner und Spaces.

### <span id="page-4-3"></span>**1.3 Typografische Konventionen**

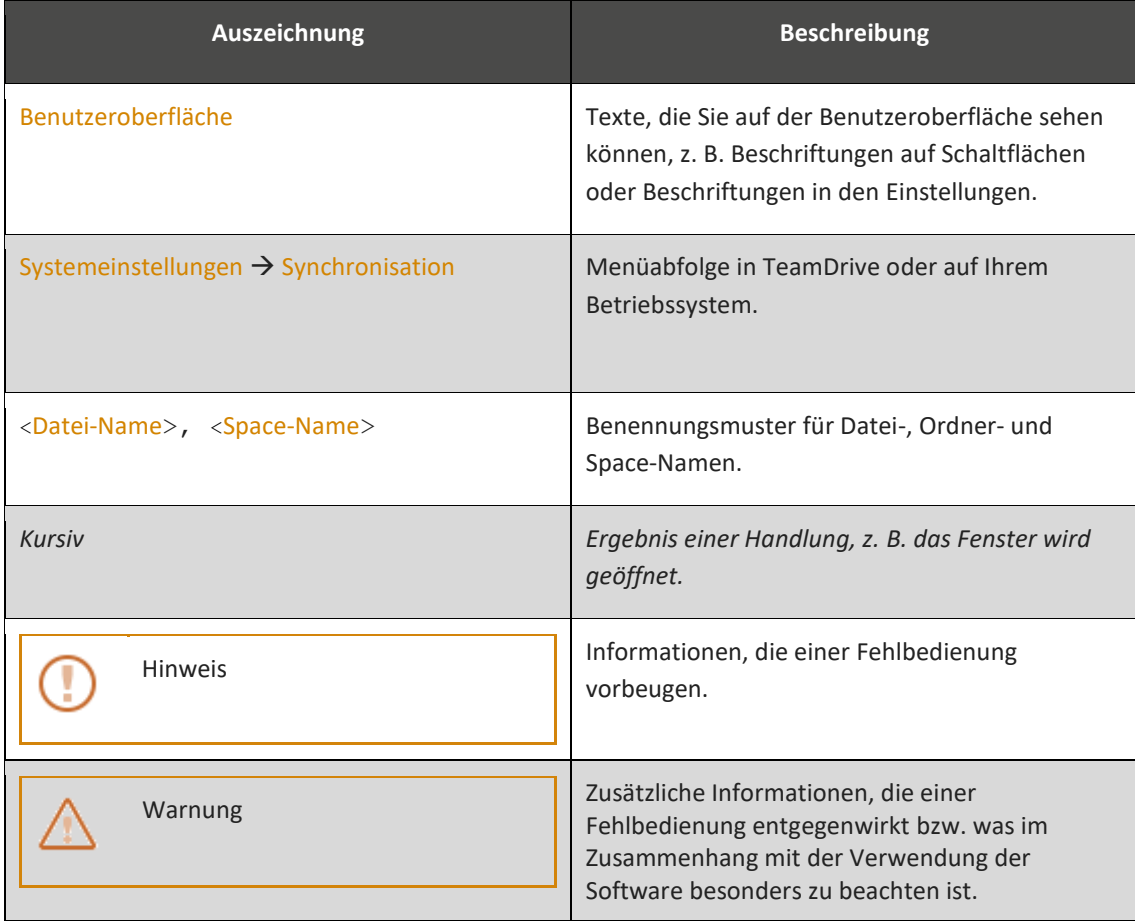

# <span id="page-5-0"></span>**2 TeamDrive-Client**

### <span id="page-5-1"></span>**2.1 Über TeamDrive**

Die Anwendung TeamDrive deckt Funktionen zum Bearbeiten, Verwalten, Synchronisieren und zum Austausch von Daten ab. In TeamDrive definieren Sie zum Beispiel, welche Daten auf einem Server oder lokal gespeichert werden oder mit wem Sie Daten austauschen möchten. Sie legen individuelle Benutzerrechte fest. Die Installation erfolgt durch den Benutzer. Ein Benutzer kann mit seinem Benutzer-Account bzw. seinem Benutzernamen Daten zwischen seinen Computern und mobilen Endgeräten synchronisieren und von jedem Gerät auf seine Daten zugreifen und die Daten bearbeiten.

### <span id="page-5-2"></span>**2.2 TeamDrive-Client**

TeamDrive überwacht beliebige viele lokale Dateien und Ordner im [Dateisystem](#page-52-1) und synchronisiert deren Inhalt mit den persönlich eingeladenen Team-Mitgliedern. Die Software ist geeignet für die Synchronisierung von Dateien und Ordnern zwischen mehreren Computern oder mobilen Endgeräten. Sämtliche Dateien und Dokumente stehen allen Team-Mitgliedern jederzeit - auch offline - im Dateisystem zur Verfügung. Durch die Server-Kommunikationsstruktur von TeamDrive werden die Daten standardmäßig zwischen den verwendeten Computern und den mobilen Endgeräten automatisch synchronisiert (Standard-Einstellung, die Sie im Menüpunkt Einstellungen ändern können). TeamDrive verwendet hierbei verschiedene Vermittlungsserver, um eine Verfügbarkeit für Teams und deren Mitglieder sicherzustellen. Durch eine konstante [Ende-zu-Ende-](#page-52-2)[Verschlüsselung \(AES 256-Bit\)](#page-52-2) können die Daten auf dem Transportweg zwischen Ihrem [Computer](#page-53-0) und dem Server nicht ausgelesen werden. Alle Daten sind zu jedem Zeitpunkt verschlüsselt.

*Aufgrund seiner Datensicherheit eignet sich TeamDrive besonders für Unternehmen und Berufsgruppen, die sensible Daten vorhalten, wie beispielsweise Banken und Versicherungen, Universitäten, Rechtsanwälte oder Mitarbeiter aus der Medizin sowie der Forschung und Entwicklung.*

Als Vermittlungsserver werden für den Daten-Upload in die TeamDrive-Cloud Server in Deutschland verwendet. Sie können für die Speicherung Ihrer Daten sowohl einen eigenen Server oder auch einen [WebDAV-Server](#page-55-0) verwenden. Die Software TeamDrive Personal Server kann ebenfalls für diesen Zweck verwendet werden. Optional können Sie Dienstangebote kommerzieller Provider nutzen. TeamDrive steht für die Betriebssysteme MS Windows, Mac OS X, Linux sowie für iOS und Android zur Verfügung.

> Eine lokale Kopie Ihrer Space-Schlüssel ist auf Ihrem Computer im Ordner "Backups" gespeichert (Windows-Pfad → C:\Users\teamdrive\Documents\Spaces\Backups; Mac OS X bzw. macOS-Pfad → <Mac-Name>/Benutzer/Benutzername/Spaces/Backups). Speichern Sie zu Ihrer eigenen Sicherheit die Schlüssel für Ihre Spaces auf einem externen Datenträger. Sie können Ihre Schlüsselverwaltung nur verwenden, wenn Sie Ihr Passwort für Teamdrive kennen oder auf einem zweiten Gerät angemeldet sind. Ändern oder vergessen Sie Ihr Passwort, werden alle gespeicherten Space-Schlüssel gelöscht.

### <span id="page-5-3"></span>**2.3 Begriffe**

Bevor Sie beginnen, TeamDrive zu verwenden, machen Sie sich mit den verwendeten Begriffen in dieser Dokumentation vertraut.

### **Abbrechen**

Jede Aktion in TeamDrive kann von Ihnen jederzeit abgebrochen werden. Um eine Aktion abzubrechen, klicken Sie auf die Schaltfläche Abbrechen oder das  $\mathbf x$ -Symbol. Diese Option ist ein fester Bestandteil der Teamdrive-Software und wird in dieser Dokumentation nicht bei jeder Aktion, bei der Sie eine Aktion abbrechen können, beschrieben.

#### <span id="page-6-1"></span>**Aktionssymbole**

In dieser Dokumentation wird die Bezeichnung Aktionssymbole für Symbole verwendet, die angezeigt werden, wenn Sie die Maus in einen Space, einen Ordner oder eine Datei ziehen. Es werden nicht immer alle Aktionssymbole angezeigt. Welche Aktionssymbole angezeigt werden ist davon abhängig, ob Sie die Maus in eine Space-, eine Ordner- oder eine Dateibezeichnung ziehen. Aktionssymbole sind z. B. Symbole für einen Papierkorb, für Kommentare oder für Informationen. Eine detaillierte Erklärung der Aktionssymbole finden Sie unter [Übersicht Aktionssymbole.](#page-56-0)

### <span id="page-6-0"></span>**Anwender**

Anwender sind eine Organisationseinheit, die sich aus mehreren Benutzern zusammensetzt und eine Anwendersoftware (wie z. B. TeamDrive) zur Erfüllung ihrer Aufgaben einsetzt.

### **Benutzer**

Ein Benutzer ist eine Person, die eine Anwendersoftware (wie z. B. TeamDrive) zur Erfüllung ihrer Aufgaben einsetzt.

#### **Computer**

In dieser Dokumentation wird nur zwischen Arbeitsplatz-Rechnern (PCs und Notebooks) und mobilen Endgeräten (Smartphones und Tablets) unterschieden. Für PCs und Notebooks wird die Bezeichnung Computer unabhängig vom installierten Betriebssystem verwendet.

#### **Datei**

Das Prinzip einer Datei in TeamDrive unterscheidet sich nicht vom Prinzip einer Datei im [Dateisystem.](#page-52-1) Wie bei einem Betriebssystem ist in TeamDrive eine Datei ein zusammengehörender Datensatz.

#### <span id="page-6-3"></span>**Finder**

Der Finder ist der Standard-Dateimanager des [Apple-](https://de.wikipedia.org/wiki/Apple)Betriebssystems Mac OS X bzw. macOS. Das Pendant unter MS Windows heißt [Windows Explorer.](#page-8-1)

#### <span id="page-6-2"></span>**Gesten**

Unter einer Geste versteht man das Wischen mit einem Finger oder mit mehreren Fingern auf dem Bildschirm eines mobilen Endgerätes. Durch eine Geste werden bestimmte Aktionen auf dem mobilen Endgerät ausgeführt.

### **Horizontaler Modus**

In dieser Dokumentation wird immer das Verhalten beschrieben, das standardmäßig aktiv ist. In der Standard-Einstellung bei der Benutzung von TeamDrive ist die Ansicht im Horizontale Modus aktiviert. Auf mobilen Endgeräten ist eine Wahl zwischen horizontaler und vertikaler Ansicht nicht möglich.

### **Klicken/Tippen**

Die Bezeichnungen Klicken und Tippen für das Ausführen einer Aktion auf Computern und mobilen Endgeräten werden in Dokumentationen uneinheitlich verwendet. In dieser Dokumentation wird nur die Bezeichnung Klicken verwendet. Die Bezeichnung Klicken wird für das Ausführen einer Aktion (z. B. zum Betätigen einer Schaltfläche, Löschen einer Datei usw.) für [Computer](#page-53-0) und für mobile Endgeräte verwendet.

### **Mobile Endgeräte**

In dieser Dokumentation werden Smartphones und Tablets unabhängig vom Betriebssystem als mobile Endgeräte bezeichnet.

### **Team-Mitglieder**

In dieser Dokumentation werden [Anwender](#page-6-0) als Team-Mitglieder bezeichnet.

#### **Ordner**

Ordner sind Verzeichnisse, in denen Dateien zur besseren Übersicht und Zugehörigkeit gespeichert werden können. Auf der Festplatte eines Computers lassen sich beliebig viele Ordner ablegen. Ein Ordner kann weitere Unterordner enthalten. Programme wie zum Beispiel der Windows-Explorer oder der Finder in Mac OS X bzw. macOS unterstützen das Anlegen und Verwalten von Dateien. In TeamDrive können [Ordner in Spaces geändert](#page-29-0) werden.

### **Space**

In TeamDrive heißt ein gemeinsam verwendeter Arbeitsbereich Space. Jeder Space entspricht einem Ordner und kann beliebig viele Unterordner und Dateien besitzen. Einladungen zum gemeinsamen Arbeiten sind nur auf Space-Ebene möglich. Es empfiehlt sich deshalb, einen Space gut zu strukturieren. Sie können einen leeren Space definieren und dem Space Dateien und Ordner hinzufügen (z. B. per [Drag-and-drop\)](#page-52-3). Optional können Sie einen Ordner aus Ihre[m Dateisystem](#page-52-1) in einen Space ändern. Es ist nicht möglich, einen Space in einen Space zu erstellen bzw. über das Dateisystem einen Space in einen Space zu verschieben.

#### **Space verwalten/erweiterte Informationen anzeigen**

Sie verwalten Spaces innerhalb des TeamDrive-Clients. Über das Kontextmenü Ihres Dateisystems oder im Menüpunkt Aktive Spaces können Sie bestimme Aktionen in einem Space ausführen. Wenn Sie die Maus in einen Aktiven Space ziehen, werden Ihnen Aktionssymbole angezeigt. Über die Aktionssymbole können Sie bestimmte Vorgänge ausführen, z. B. einen Benutzer einladen, einen Space verlassen, sich Informationen anzeigen lassen usw. Um einen Space auf mobilen Endgeräten zu erweitern, wischen Sie mit einem Finger über einen Space. In diesem Fall wird ebenfalls eine [Aktionssymbol-](#page-6-1)Übersicht angezeigt, über die Sie bestimmte Aktionen ausführen können.

Gesten auf einem mobilen Endgerät:

- Wenn Sie mit dem Finger von links nach rechts über eine Space-, Ordner- oder Dateibezeichnung wischen, wird das  $\bar{m}$  -Symbol (Papierkorb) angezeigt.
- Wenn Sie mit dem Finger von rechts nach links über eine Space-, Ordner- oder Dateibezeichnung wischen, werden bestimmte Aktionssymbole angezeigt. Klicken Sie auf die Aktionssymbole, können Sie bestimmte Aktion ausführen. Die Aktionen sind im Kapitel [Tabelle 1: Gesten auf Computern und](#page-7-0)  [mobilen Endgeräten](#page-7-0) beschrieben.

<span id="page-7-0"></span>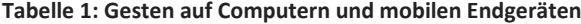

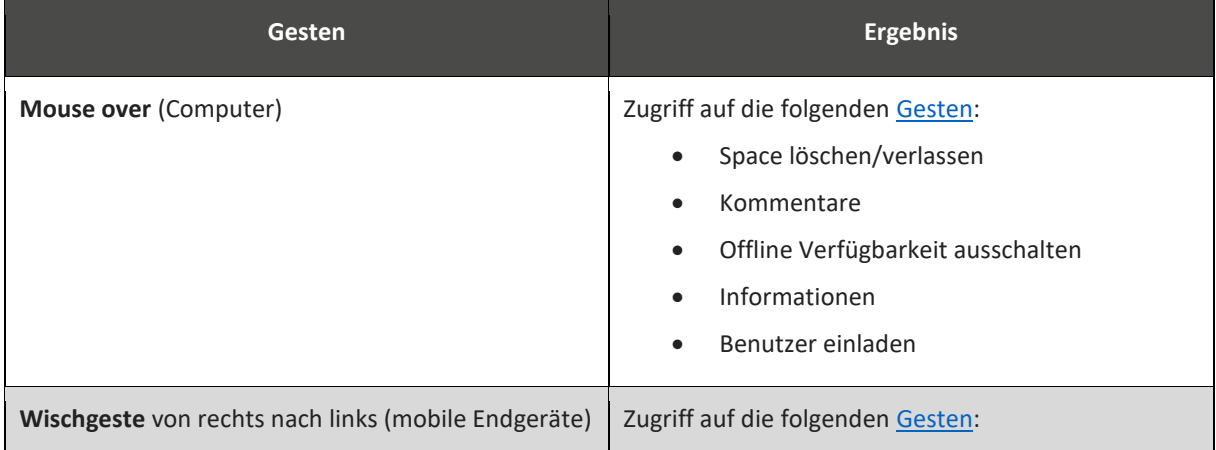

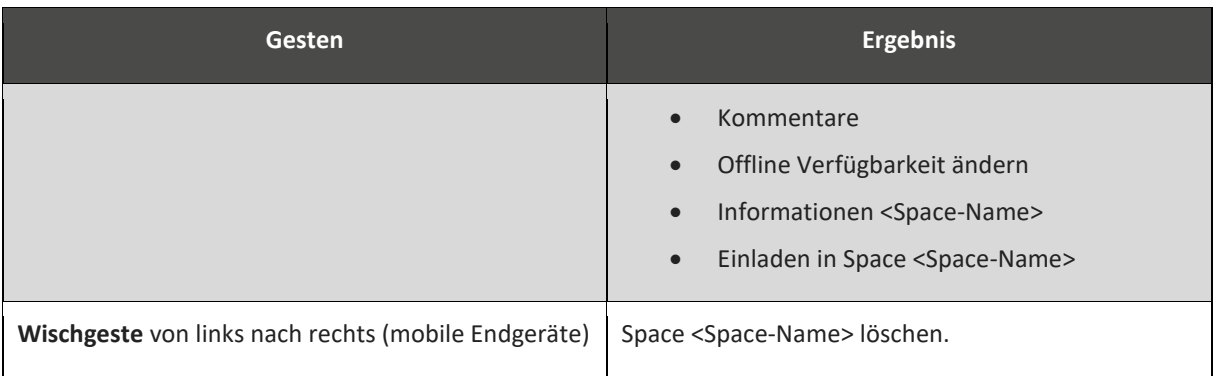

### **Team-Mitglieder**

In dieser Dokumentation werden [Anwender](#page-6-0) als Team-Mitglieder bezeichnet.

#### <span id="page-8-1"></span>**Windows Explorer**

Der Windows Explorer ist der Standard-Dateimanager des [MS Windows-](https://de.wikipedia.org/wiki/Apple)Betriebssystems. Das Pendant bei Mac OS X bzw. macOS heiß[t Finder.](#page-6-3)

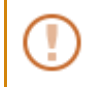

Weitere Erläuterungen zu den in dieser Dokumentation verwendeten Bezeichnungen finden Sie im [Glossar.](#page-52-0)

### <span id="page-8-0"></span>**2.4 Systemvoraussetzungen**

Um TeamDrive zu installieren, müssen folgende System-Voraussetzungen gegeben sein:

- mindestens 250 MB freier Speicherplatz auf Ihrem Computer
- eine gültige E-Mail-Adresse
- eine Internetverbindung für die Registrierung und die Aktivierung.

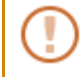

Der benötigte Speicherplatz ist von der Größe der eingerichteten und mit anderen Benutzern geteilten Spaces abhängig.

#### **Tabelle 2: Systemvoraussetzungen für die Installation von TeamDrive**

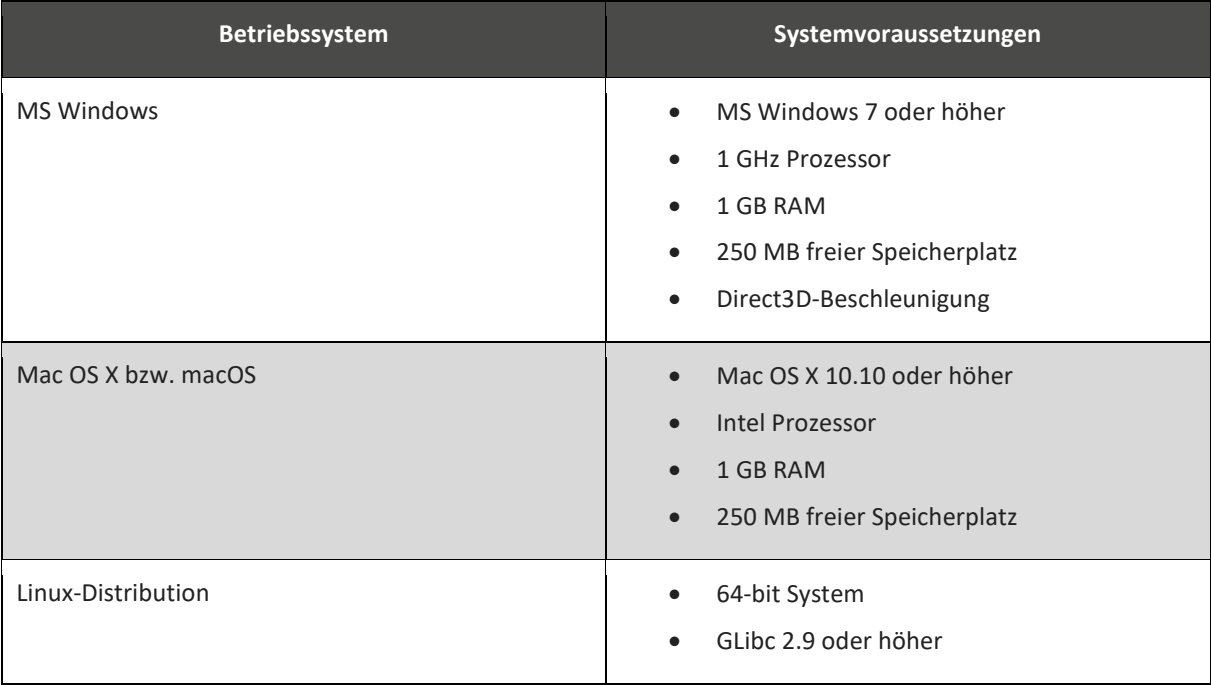

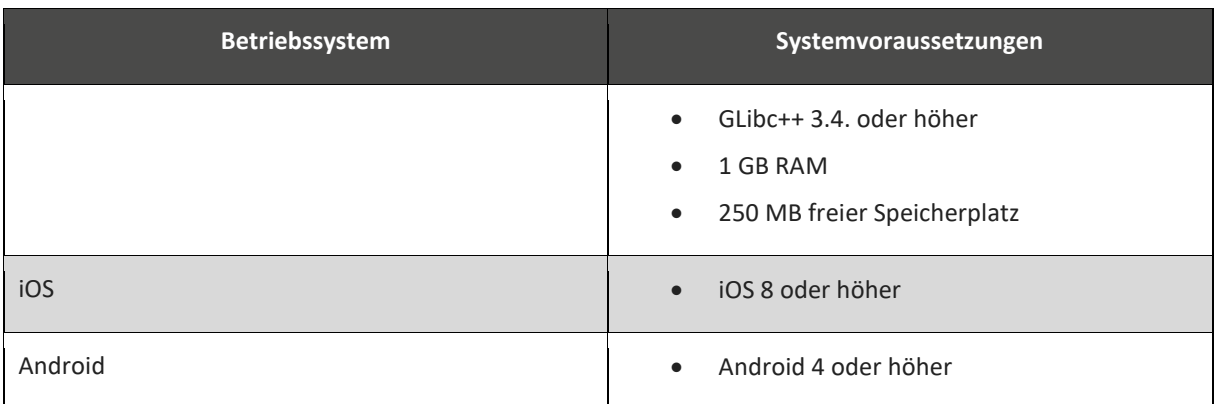

### <span id="page-9-0"></span>**2.5 TeamDrive installieren**

Laden Sie die TeamDrive-Software von unserer Website [\(https://www.teamdrive.com/de/download/\)](https://www.teamdrive.com/de/download/) herunter. Für mobile Endgeräte laden Sie die TeamDrive-Software aus dem Apple App Store™ oder Google Play Store™ herunter.

Wenn Sie bereits eine Version von TeamDrive installiert haben, müssen Sie TeamDrive beenden, bevor Sie eine Neuinstallation oder ein [Update](#page-55-1) bzw. ein [Upgrade](#page-55-2) durchführen.

### **TeamDrive installieren (MS Windows 7 oder höher)**

- 1. Doppelklicken Sie auf die TeamDrive-Installationsdatei. *Der Hinweis Möchten Sie zulassen, dass durch diese App Änderungen an Ihrem Gerät vorgenommen werden? wird angezeigt.*
- 2. Klicken Sie auf die Schaltfläche Ja. *Das Sprachauswahl-Fenster wird geöffnet.*
- 3. Klicken Sie auf die Schaltfläche OK. *Der TeamDrive Setup Assistent wird geöffnet.*
- 4. Klicken Sie auf die Schaltfläche Weiter. *Das Fenster Lizenzvereinbarung wird geöffnet.*
- 5. Lesen Sie die Lizenzvereinbarung und wählen Sie den [Radio Button](#page-54-0) Ich akzeptiere die Vereinbarung.
- 6. Klicken Sie auf die Schaltfläche Weiter. *Das Fenster Installationsverzeichnis wird geöffnet.*
- 7. Wählen Sie das Installationsverzeichnis und klicken Sie auf die Schaltfläche Weiter. *Das Fenster Bereit zur Installation wird geöffnet.*
- 8. Klicken Sie auf die Schaltfläche Weiter. *Der Installationsvorgang wird gestartet.*
- 9. Wählen Sie die [Checkbox](#page-52-4) für TeamDrive starten und TeamDrive zum Autostart hinzufügen an- bzw. ab und beenden Sie den TeamDrive Setup Assistenten.

Wenn Sie einen Computer mit einem MS Windows-Betriebssystem verwenden, muss der Computer nach der Installation von TeamDrive neu gestartet werden.

Weitere Hilfe für die Installation von TeamDrive finden Sie in den [Video Tutorials](https://www.teamdrive.com/de/neu/) auf unserer Webseite oder auf [YouTube.](https://www.youtube.com/results?search_query=teamdrive)

#### **TeamDrive installieren (Mac OS X 10.10 oder höher)**

- 1. Doppelklicken Sie auf die Installationsdatei. *Der Hinweis Install-TeamDrive-*<*Version>\_TMDR*> *ist ein aus dem Internet geladenes Programm. Möchten Sie es wirklich öffnen? wird geöffnet.*
- 2. Klicken Sie auf die Schaltfläche Öffnen. *Die Installation wird vorbereitet.*
- 3. Wählen Sie die gewünschte Sprache für die TeamDrive Installation. *Der TeamDrive Setup Assistent wird geöffnet.*
- 4. Klicken Sie auf die Schaltfläche Weiter. *Das Fenster Lizenzvereinbarung wird geöffnet.*
- 5. Lesen Sie die Lizenzbedingungen und wählen Sie die Auswahl Ich akzeptiere die Vereinbarung.
- 6. Klicken Sie auf die Schaltfläche Weiter. *Das Fenster Installationsverzeichnis wird geöffnet.*
- 7. Wählen Sie den Installationspfad und klicken Sie auf die Schaltfläche Weiter. *Das Installationsfenster wird geöffnet.*
- 8. Klicken Sie auf die Schaltfläche Weiter. *Der Installationsvorgang wird gestartet.*
- 9. Wählen Sie die [Checkbox](#page-52-4) für TeamDrive starten und TeamDrive zum Autostart hinzufügen an- bzw. ab und beenden Sie den TeamDrive Setup Assistenten.

### <span id="page-10-0"></span>**2.6 Benutzerkonto einrichten und starten**

Um ein Benutzerkonto zu eröffnen, müssen Sie einen Benutzernamen und ein Passwort Ihrer Wahl festlegen. Der Benutzername muss aus mindestens fünf Zeichen bestehen und darf keine Sonderzeichen enthalten. Das Passwort muss aus mindestens acht Zeichen bestehen. Verwenden Sie zu Ihrer eigenen Sicherheit ein Passwort mit Sonderzeichen (z. B. %, # etc.). Das Passwort darf keine Leerzeichen enthalten.

> Wenn Sie bei der Installation TeamDrive dem Autostart hinzufügen wählen, startet TeamDrive automatisch beim Start Ihres Computers.

### **TeamDrive registrieren**

- 1. Aktivieren Sie Ihr Benutzerkonto nach der Registrierung über den Aktivierungslink der an Ihre E- Mail - Adresse gesendet wird.
- 2. Klicken Sie auf den Aktivierungslink.
- 3. Bestätigen Sie die Aktivierung in TeamDrive.

Wenn Sie keine E-Mail mit einem Aktivierungslink erhalten, prüfen Sie, ob die E-Mail mit dem Aktivierungslink ggf. in einem anderen E-Mail-Ordner oder in Ihren SPAM-Ordner verschoben wurde.

> Wenn Sie sich einmal in TeamDrive als Benutzer registriert haben, müssen Sie sich bei der Verwendung von TeamDrive auf weiteren Computern oder mobilen Endgeräten nicht noch einmal registrieren. Um TeamDrive auf weiteren Computern oder mobilen Endgeräten zu verwenden, melden Sie sich mit ihrem Benutzernamen und Ihrem Passwort an.

### <span id="page-11-0"></span>**2.7 TeamDrive starten**

#### **TeamDrive starten (MS Windows)**

- 1. Falls Sie TeamDrive nicht dem Autostart hinzugefügt haben, starten Sie TeamDrive über die Verknüpfung auf Ihrem Desktop.
- 2. Geben Sie in die Eingabefelder Ihren Benutzernamen oder Ihre E-Mail-Adresse und Ihr Passwort ein.
- 3. Klicken Sie auf die Schaltfläche Anmelden. *TeamDrive wird gestartet.*

#### **TeamDrive starten (Mac OS X)**

- 1. Falls Sie TeamDrive nicht dem Autostart hinzugefügt haben, starten Sie TeamDrive über das Icon in Ihrem Dock. Optional können Sie TeamDrive über Finder → Programme → TeamDrive → TeamDrive starten.
- 2. Geben Sie in die Eingabefelder Ihren Benutzernamen oder Ihre E-Mail-Adresse und Ihr Passwort ein.
- 3. Klicken Sie auf die Schaltfläche Anmelden. *TeamDrive wird gestartet.*

### <span id="page-11-1"></span>**2.8 Provider-Code**

Wenn Sie TeamDrive über einen Provider oder in einem Unternehmen verwenden, müssen sie einen Provider-Code eingeben. Der Provider-Code für den TeamDrive-Service ist providerabhängig. Der Provider-Code beinhaltet Ihre Anmeldedaten und legt den Speicherort Ihrer Daten für die TeamDrive-Cloud fest.

Sie müssen einen Provider-Code eingeben:

- Wenn Sie den TeamDrive-Service das erste Mal über einen Provider verwenden. Sie erhalten den Provider-Code von Ihrem Provider.
- Wenn Sie den TeamDrive-Service in einem Unternehmen verwenden. Wenden Sie sich wegen des Provider-Codes an Ihren Administrator.

Registrieren Sie sich ohne Provider-Code, werden Ihre Daten in der deutschen TeamDrive-Cloud gespeichert. Es wird automatisch der Provider-Code "TMDR" verwendet, ohne dass Sie den Provider-Code eingeben müssen.

### **TeamDrive starten (Provider-Code)**

- 1. Doppelklicken Sie auf Ihrem Desktop auf die Verknüpfung TeamDrive. *Das Fenster Anmeldung wird geöffnet*.
- 2. Geben Sie Ihre Anmeldedaten für den Benutzer und das Passwort ein. Der Benutzername ist frei wählbar.
- 3. Klicken Sie auf die Schaltfläche Anmelden. *Das Hauptfenster von TeamDrive wird geöffnet*.

### <span id="page-12-0"></span>**2.9 Bereiche des Hauptfensters**

Nach der Anmeldung wird das [Abbildung 1: Hauptfenster](#page-12-1) von TeamDrive geöffnet.

#### <span id="page-12-1"></span>**Abbildung 1: Hauptfenster**

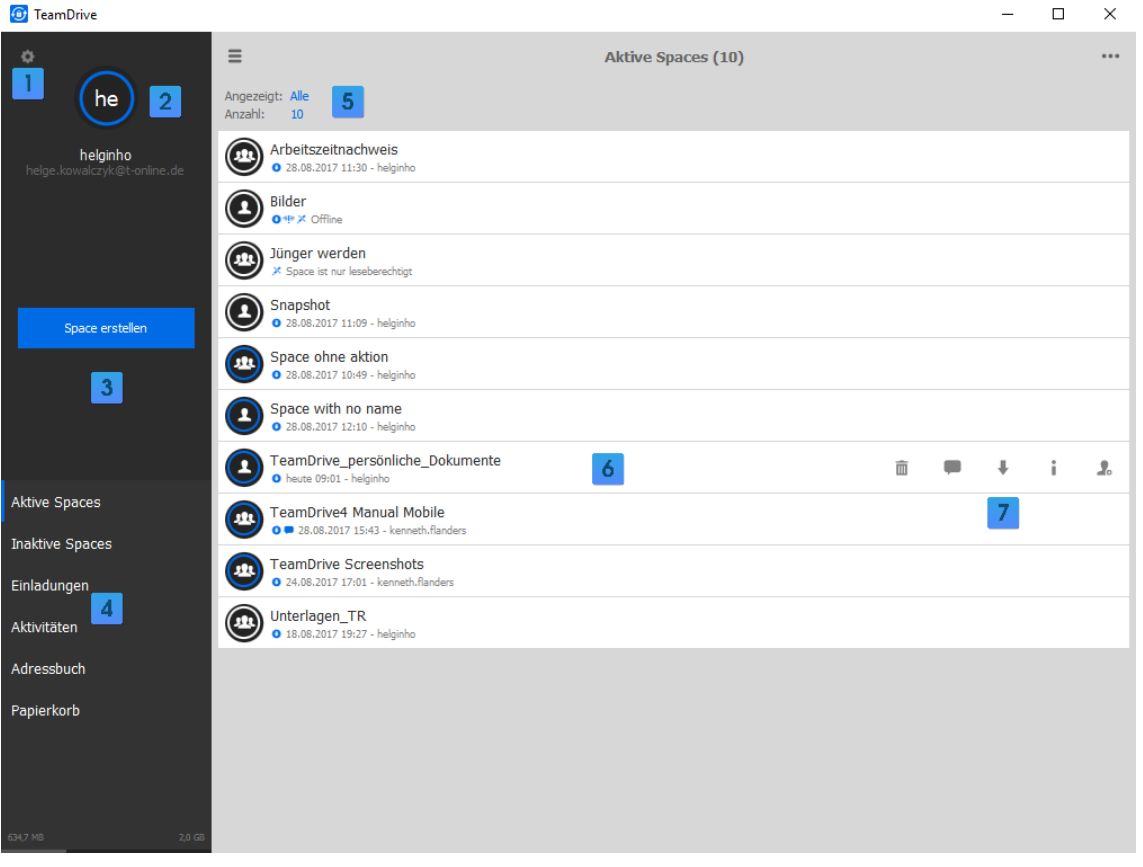

- 1. Einstellungen: Unter Einstellungen konfigurieren Sie den TeamDrive-Client. Welche Einstellungen Sie vornehmen können, finden Sie unter [Einstellungen](#page-18-0) beschrieben.
- 2. Persönlicher Bereich: Hier können Sie Ihre persönlichen Einstellungen bearbeiten (z. B. Ihre Telefonnummer, Ihre E-Mail-Adresse usw.).
- 3. Space erstellen: Über die Schaltfläche Space erstellen legen Sie einen Space oder mehrere Spaces an.
- 4. Menüpunkte: In den Menüpunkten führen Sie Aktionen aus, wie z. B. in Aktiven Spaces zu arbeiten, Einladungen bearbeiten, sich Aktivitäten anzeigen lassen usw.
- 5. Anzeigemodus: Hier werden die von Ihnen definierten Ansichten angezeigt.
- 6. Arbeitsbereich: Im Arbeitsbereich bearbeiten Sie Dokumente in Ihren Aktiven Spaces (hier: der Space TeamDrive\_persönliche\_Dokumente).
- 7. Aktionssymbole: Die [Aktionssymbole](#page-6-1) werden Ihnen angezeigt, wenn Sie die Maus in eine Space-Bezeichnung ziehen (hier: Papierkorb, Kommentar, Offline verfügbar ausschalten, Informationen, Details des Hauptfensters).

Wenn Sie im Hauptfenster auf das  $\clubsuit$ -Symbol (Einstellungen) klicken, werden Ihnen bestimmte Menüpunkte angezeigt. In den Menüpunkten können Sie individuelle [Einstellungen](#page-18-0) für die Verwendung von TeamDrive definieren.

#### **Abbildung 2: Detailansicht des Fensters Einstellungen**

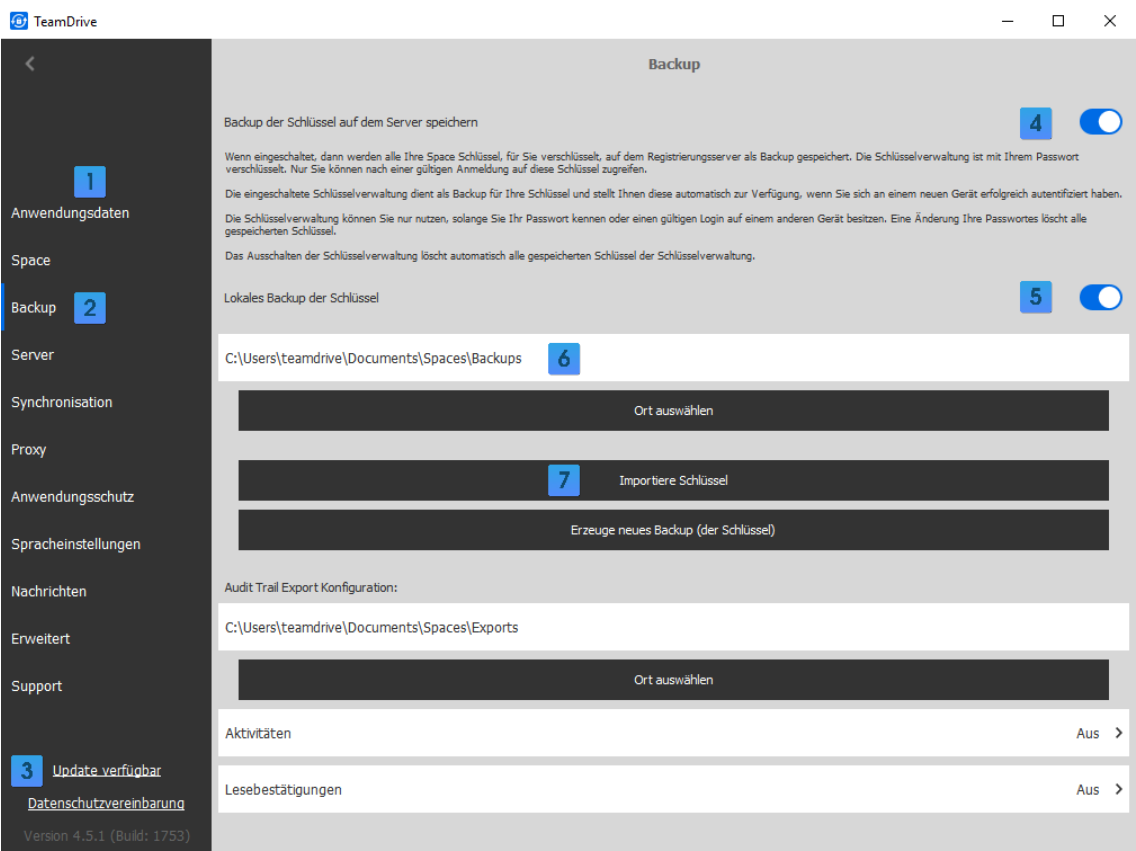

- 1. Menüpunkte der Einstellungen: In den Menüpunkte Anwendungsdaten bis Erweitert können Sie individuelle Einstellungen für die Verwendung von TeamDrive definieren.
- 2. Detail-Ansicht eines Menüpunkts (hier: Backup).
- 3. Update verfügbar: Hinweis wird angezeigt, wenn ein Versions-Update von TeamDrive zur Verfügung steht.
- 4. Backup der Schlüssel auf dem Server speichern (hier: EIN-/AUS-Schalter): Hier können Sie einstellen, ob ein Backup Ihres privaten Schlüssels auf dem von Ihnen definierten Server gespeichert werden soll.
- 5. Lokales Backup der Schlüssel (hier: EIN-/AUS-Schalter): Hier können Sie einstellen, ob ein lokales Backup Ihres privaten Schlüssels auf Ihrem Computer gespeichert werden soll.
- 6. Pfadangabe zum Backup des privaten Schlüssels auf Ihrem Computer (hier: Windows Standard-Pfad). Sie können einen anderen Pfad festlegen
- 7. Auswahlfenster (hier: Importiere Schlüssel): In einem Auswahlfenster können Sie bestimmte Aktionen ausführen, z. B. die Pfadangabe ändern oder einen Backup-Schlüssel importieren.

### <span id="page-13-0"></span>**2.10 Hilfe aufrufen**

Um die Hilfe aufzurufen, besuchen Sie unsere Webseite [\(https://www.teamdrive.com/de/teamdrive-faq/\)](https://www.teamdrive.com/de/teamdrive-faq/). Dort finden Sie in den FAQs, den [Video Tutorials](https://www.teamdrive.com/de/neu/) und in unsere[m Forum](https://forum.teamdrive.net/) zahlreiche Hilfestellungen für die Verwendung von TeamDrive. Lässt sich Ihr Problem über die Hilfe auf unserer Website nicht lösen, wenden Sie sich an unseren Support. Sie erreichen den Support über den persönlichen Bereich von TeamDrive oder über die E-Mail-Adresse [support@teamdrive.com.](mailto:support@teamdrive.com)

### **Hilfe aufrufen**

- 1. Klicken Sie im Hauptfenster auf das  $\bullet$ -Symbol (Einstellungen).
- 2. Wählen Sie den Menüpunkt Support.
- 3. Beschreiben Sie Ihr Problem detailliert im Eingabefeld.
- 4. Aktivieren Sie den Schalter Log Dateien anfügen.
- 5. Klicken Sie auf die Schaltfläche Senden.

*Die Problembeschreibung und die Log-Dateien werden an die TeamDrive Systems GmbH gesendet.*

### <span id="page-14-0"></span>**2.11 Point in Time Recovery**

Ein neues Leistungsmerkmal von TeamDrive 4.5 ist "Point in Time Recovery". "Point in Time Recovery" ist eine Technologie zur Datensicherung und -wiederherstellung eines Datenabbilds Ihrer Daten (Snapshot). Teamdrive erstellt automatisch alle vier Stunden ein Datenabbild (Snapshot) Ihres aktuellen Datenbestandes für alle von Ihnen verwendeten Computer. In der lizenzierten TeamDrive-Version ist eine 30-minütige Sicherung des Datenbestandes möglich. In beiden Fällen können Sie Ihre Daten bei einem Datenverlust (z. B. durch einen Ransomware-Angriff) mit wenigen Handgriffen wiederherstellen. In der Privatkunden-Version werden die gesicherten Daten nach 30 Tagen gelöscht. Die Version für den professionellen Betrieb erlaubt Aufbewahrungszeiten von bis zu zehn Jahren, um beispielsweise gesetzlichen Vorgaben oder vertraglichen Regelungen zu genügen.

#### **Snapshot wiederherstellen**

- 1. Ziehen Sie die Maus in den Space und wählen Sie das  $\frac{1}{2}$ -Symbol (Information). *Das Fenster Informationen wird geöffnet.*
- 2. Klicken Sie auf den Menüpunkt Server Snapshots. *Die Snapshots werden angezeigt.*
- 3. Wählen Sie den Snapshot, den Sie wiederherstellen möchten.
- 4. Klicken Sie auf das  $\bullet$ -Symbol (Snapshot Voransicht laden). *Das Fenster Möchten Sie die Snapshot Voransicht von Space <Space-Name> vom <Datum> laden? wird geöffnet.*
- 5. Wählen Sie Lade Snapshot Voransicht. *Im gewählten Snapshot und in der Ansicht Aktive Spaces wird das das*  $\bullet$ -Symbol (Snapshot *Voransicht laden) angezeigt.*
- 6. Doppelklicken Sie auf das das  $\bullet$ -Symbol (Snapshot Voransicht laden). *Der Windows Explorer bzw. der Finder wird geöffnet.*
- 7. Doppelklicken Sie im Windows Explorer bzw. Finder auf den Space, den Sie wiederherstellen möchten. *Die Dateien des Spaces werden angezeigt.*
- 8. Klicken Sie in TeamDrive im Fenster Server Snapshot und anschließend im Fenster Erweitert auf das - Symbol (Zurück). *Sie befinden sich im Fenster Informationen.*
- 9. Klicken Sie im Fenster Informationen auf die Schaltfläche Wiederherstellen. *Die Dateien im Space werden wiederhergestellt.*

# <span id="page-15-0"></span>**3 Hinweise zur Nutzung von TeamDrive**

### <span id="page-15-1"></span>**3.1 Synchronisieren von Datenbanken**

TeamDrive ist nicht dafür ausgelegt, Datenbanken zu synchronisieren. Datenbanken werden in der Regel in einer einzigen Datei gespeichert. TeamDrive synchronisiert bei jeder Änderung an einem Datensatz die gesamte Datenbank.

> Wenn Sie TeamDrive verwenden, um Datenbanken zu synchronisieren, führt dies zu einer hohen Arbeits- und Speicherbelastung des Servers.

### <span id="page-15-2"></span>**3.2 Verwenden von Ordnerstrukturen**

Tief verschachtelte Ordnerstrukturen führen zu langen Dateipfadlängen. In der Tabelle 3: [Beschränkungen für](#page-15-4)  [Dateinamen und Dateipfadlängen](#page-15-4) sind die Dateipfadlängen angegeben, die gemäß des von Ihnen verwendeten Betriebssystems nicht überschritten werden dürfen. Wenn Sie zu lange Dateipfadangaben verwenden, lassen sich Ordner aufgrund der Beschränkungen des Betriebssystems nicht öffnen. Die dem Betriebssystem eigenen Beschränkungen für Dateipfadangaben und Dateinamen gelten auch für die Nutzung von TeamDrive.

Als Richtwert für die maximale Länge eines verwendeten Zeichens gelten:

- ein alphabetisches Standard-Zeichen (a-z, A-Z) entspricht 1 Byte
- ein alphabetisches Sonderzeichen (z. B. Umlaute) entsprechen 2 Byte.

<span id="page-15-4"></span>**Tabelle 3: Beschränkungen für Dateinamen und Dateipfadlängen**

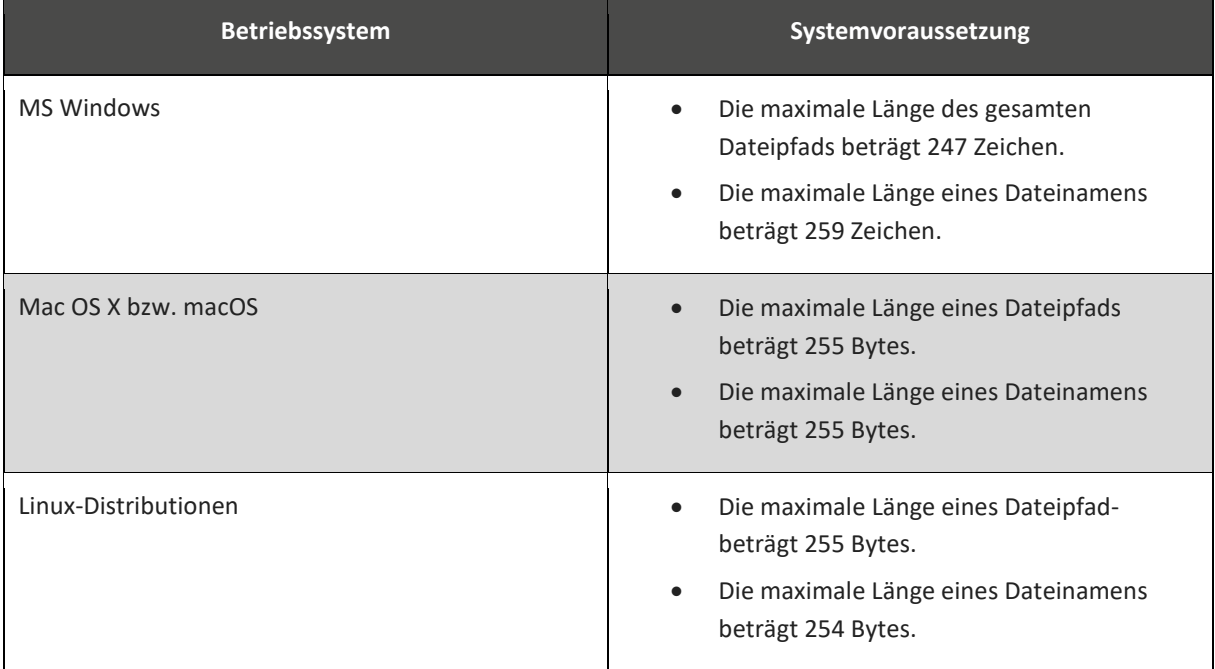

### <span id="page-15-3"></span>**3.3 Speichern von Daten**

Wenn Sie einen Space mit anderen Space-Mitglieder teilen, können die Space-Mitglieder auf alle Daten im freigegebenen Space zugreifen.

Überlegen Sie genau, welche Daten Sie in einem Space speichern und für Space-Mitglieder freigeben.

Verschieben Sie Ihre Spaces in einem Dateisystem nicht auf ein anderes Laufwerk oder eine andere Partition. Hierbei kann es zu Datenverlusten bei der Synchronisation kommen. Müssen Sie einen Space auf ein anderes Laufwerk oder eine andere Partition verschieben, stellen Sie den Space auf dem Laufwerk oder der Partition wieder her.

#### **Space verschieben**

۱

- 1. Wählen Sie den Space aus dem Menüpunkt Aktive Spaces.
- 2. Ziehen Sie den Maus-Zeiger in den Space, der verschoben werden soll. *Die Aktionssymbole werden angezeigt.*
- 3. Klicken Sie auf das **i** -Symbol (Information). *Das Fenster Information wird geöffnet.*
- 4. Wählen Sie den Menüpunkt Space Ort. *Das Fenster Space Ort wird geöffnet.*
- 5. Klicken Sie auf die Schaltfläche *Neuen Ort auswählen*. *Der Windows Explorer wird geöffnet.*
- 6. Wählen Sie einen neuen Speicherort.
- 7. Klicken Sie auf die Schaltfläche Ordner auswählen. *Die Abfrage Verschiebe Space* <*Space-Name*> *nach* <*Speicherort*> *wird geöffnet.*
- 8. Bestätigen Sie Ihre Auswahl mit der Schaltfläche Verschieben.

Vermeiden Sie Sonderzeichen in Datei- oder Ordnernamen. Sonderzeichen werden nicht von allen Betriebssystemen unterstützt.

### <span id="page-16-0"></span>**3.4 Kontextmenü verwenden**

Über das [Tabelle 4: Kontextmenü in der Verzeichnisstruktur](#page-16-1) (ab MS Windows 7 und ab Mac OS X 10.10) können Sie über das **Dateisystem** die folgenden Funktionen ausführen.

#### <span id="page-16-1"></span>**Tabelle 4: Kontextmenü in der Verzeichnisstruktur**

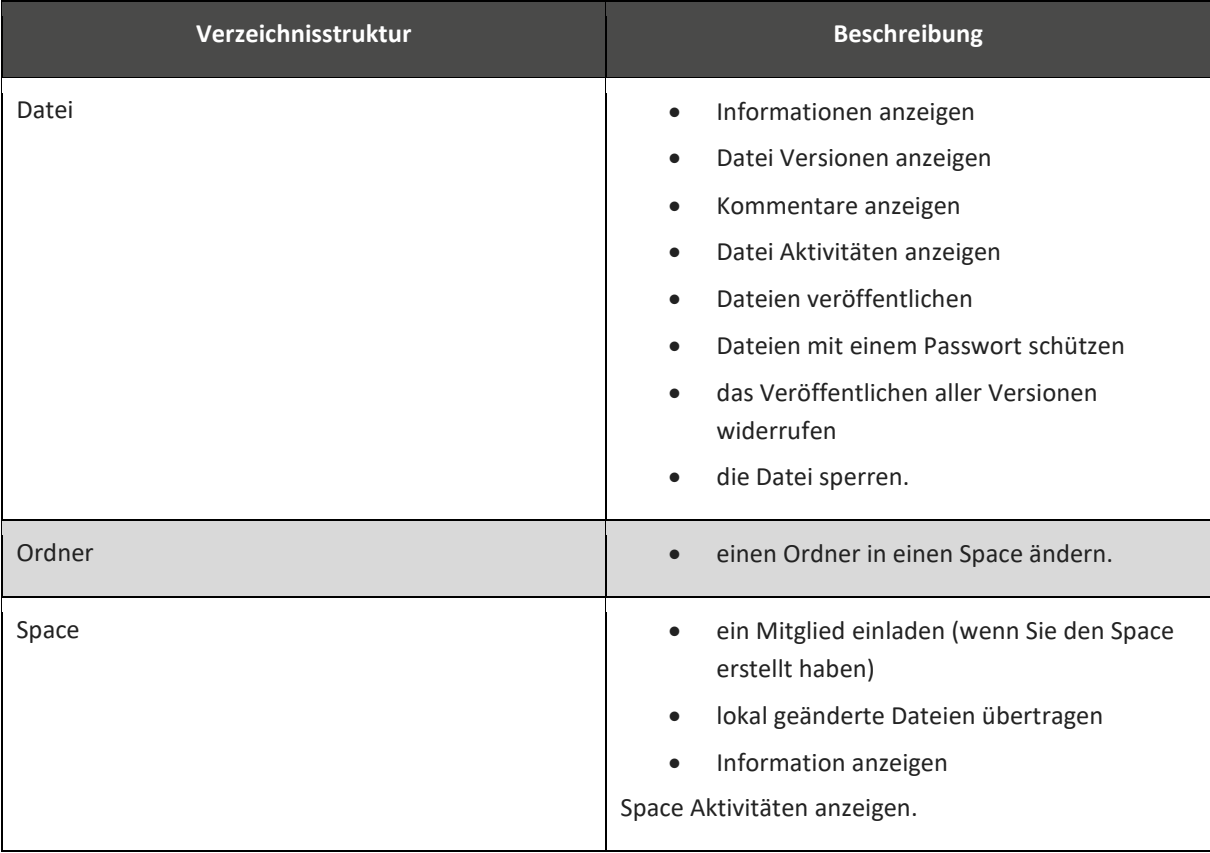

Ţ

#### **Kontextmenü verwenden**

- 1. Um das Kontextmenü zu verwenden, markieren Sie einen Ordner, Unterordner oder eine Datei.
- 2. Rechtsklicken Sie mit der Maus auf einen Ordner, einen Unterordner oder eine Datei. *Das Kontextmenü wird geöffnet*.
- 3. Führen Sie die gewünschte Aktion aus.

Das Kontextmenü kann nicht für Dateien im [Dateisystem](#page-52-1) benutzt werden. Fügen Sie eine Datei bzw. mehrere Dateien zuerst einem Ordner in TeamDrive hinzu.

Das Kontextmenü unter MS Windows wird nach der Installation von TeamDrive automatisch durch den Neustart Ihres Computers aktiviert.

Das Kontextmenü unter Mac OS X 10.10 oder höher wird in der Regel nach der Installation von TeamDrive automatisch aktiviert. Wird das Kontextmenü unter Mac OS X 10.10 oder höher nach der Installation von TeamDrive nicht automatisch aktiviert, nehmen Sie die Einstellungen manuell vor.

### **Kontextmenü unter Mac OS X manuell aktivieren**

- 1. Wählen Sie das  $\bullet$  -Symbol (Apple Menü) in der Menüleiste.
- 2. Wählen Sie den Menüpunkt Systemeinstellungen  $\rightarrow$  Erweiterungen. *Das Fenster Erweiterungen wird geöffnet.*
- 3. Wählen Sie Passen Sie Ihren Mac mit Erweiterungen von Apple und Drittanbietern an → Alle → Zeigen Sie alle auf Ihrem Mac angezeigten Erweiterungen an.
- 4. Scrollen Sie zu TeamDrive.
- 5. Wählen Sie die [Checkboxen](#page-52-4) → Finder TeamDrive Menu und Finder TeamDrive Badges. *Das Kontextmenü wird aktiviert.*

# <span id="page-18-0"></span>**4 Einstellungen**

In Menüpunkt  $\bullet$ -Symbol (Einstellungen) können Sie persönliche Einstellungen für Ihre Arbeit mit TeamDrive vornehmen. In [Tabelle 5: Konfiguration im Menüelement Einstellungen](#page-18-1) werden die einzelnen Menüpunkte beschrieben, die Sie anpassen können.

### **Einstellungen vornehmen**

Wählen Sie das  $\bullet$ -Symbol (Einstellungen). *Das Fenster Einstellungen wird geöffnet.*

<span id="page-18-1"></span>**Tabelle 5: Konfiguration im Menüelement Einstellungen**

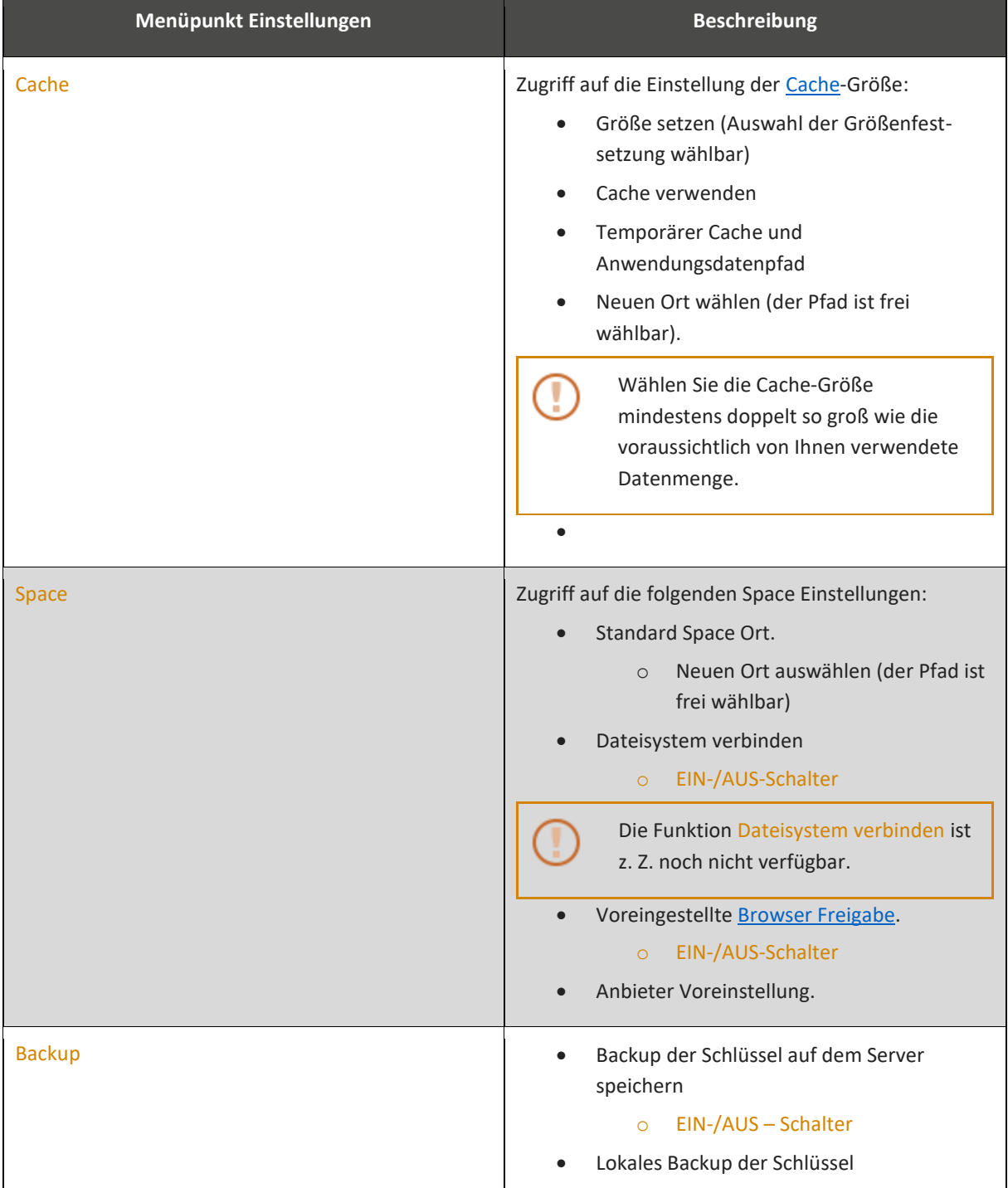

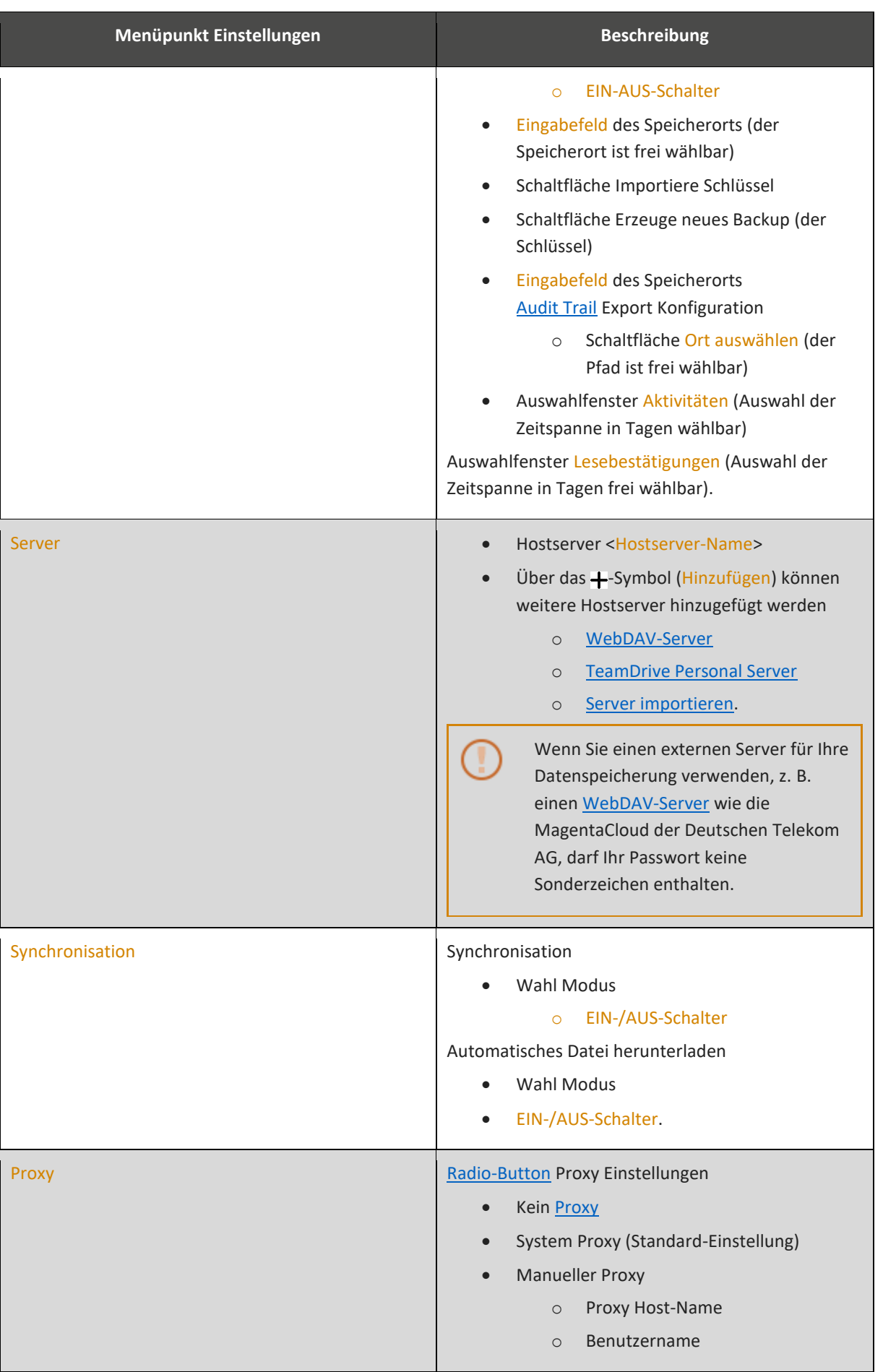

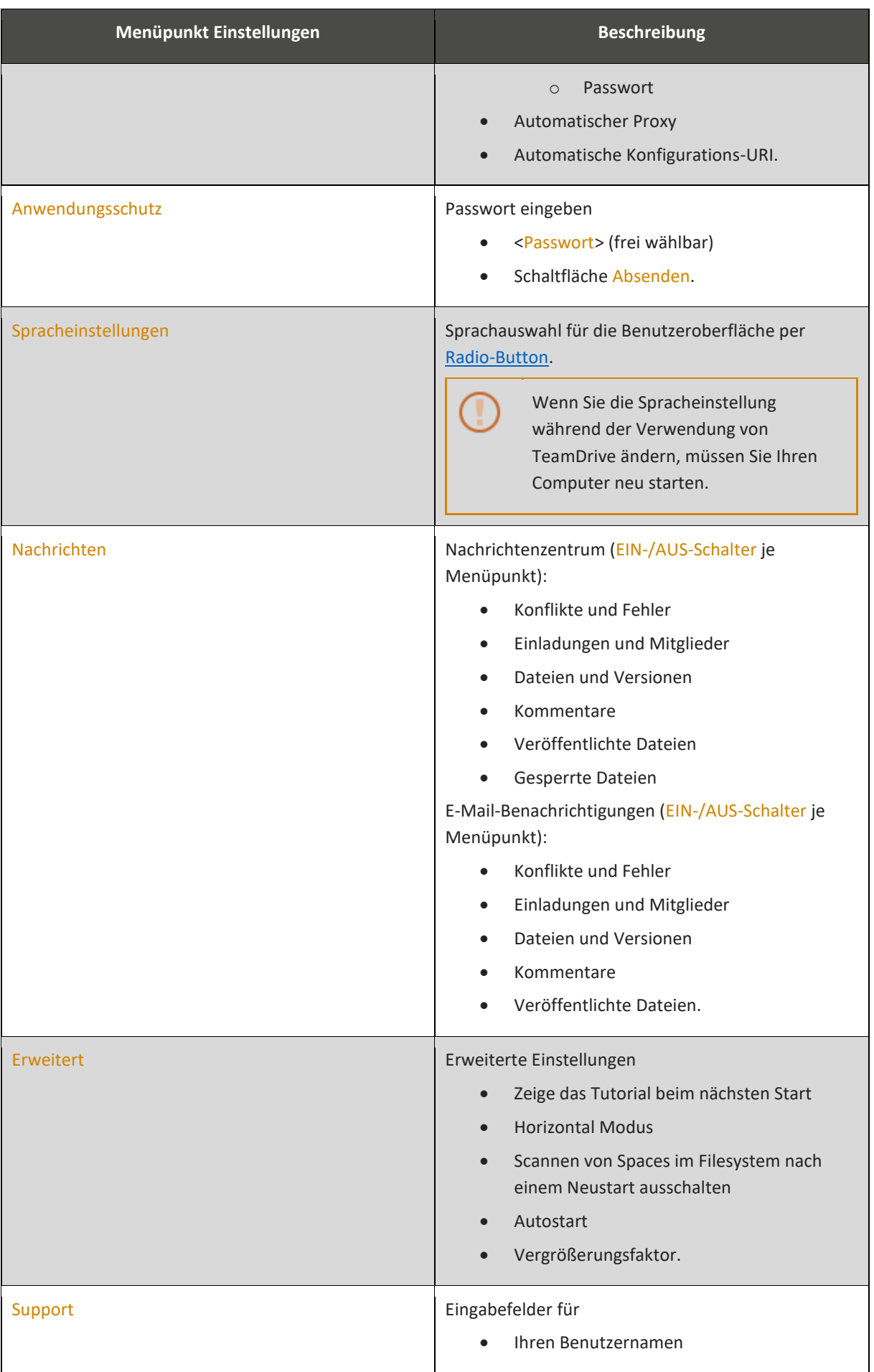

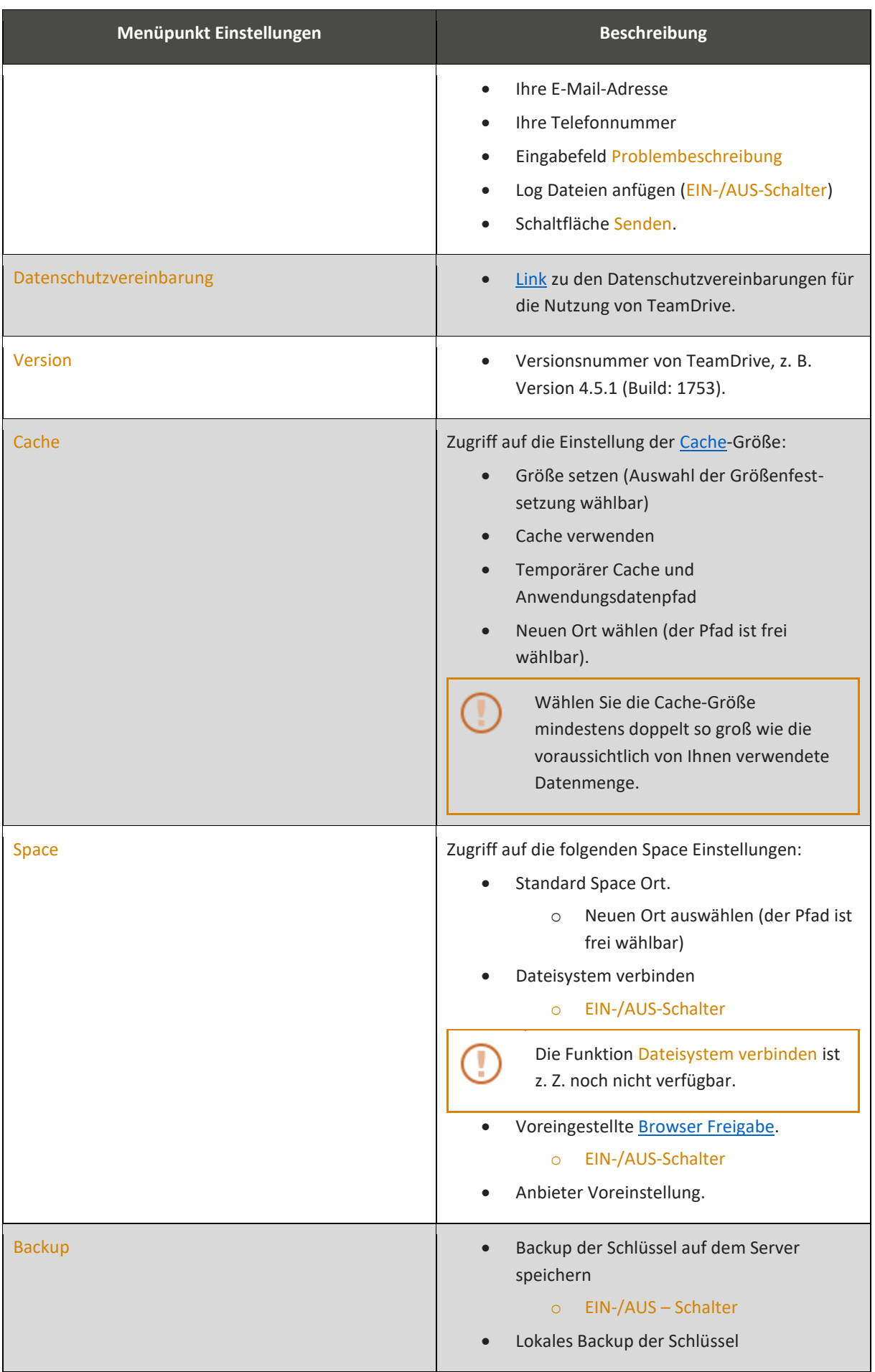

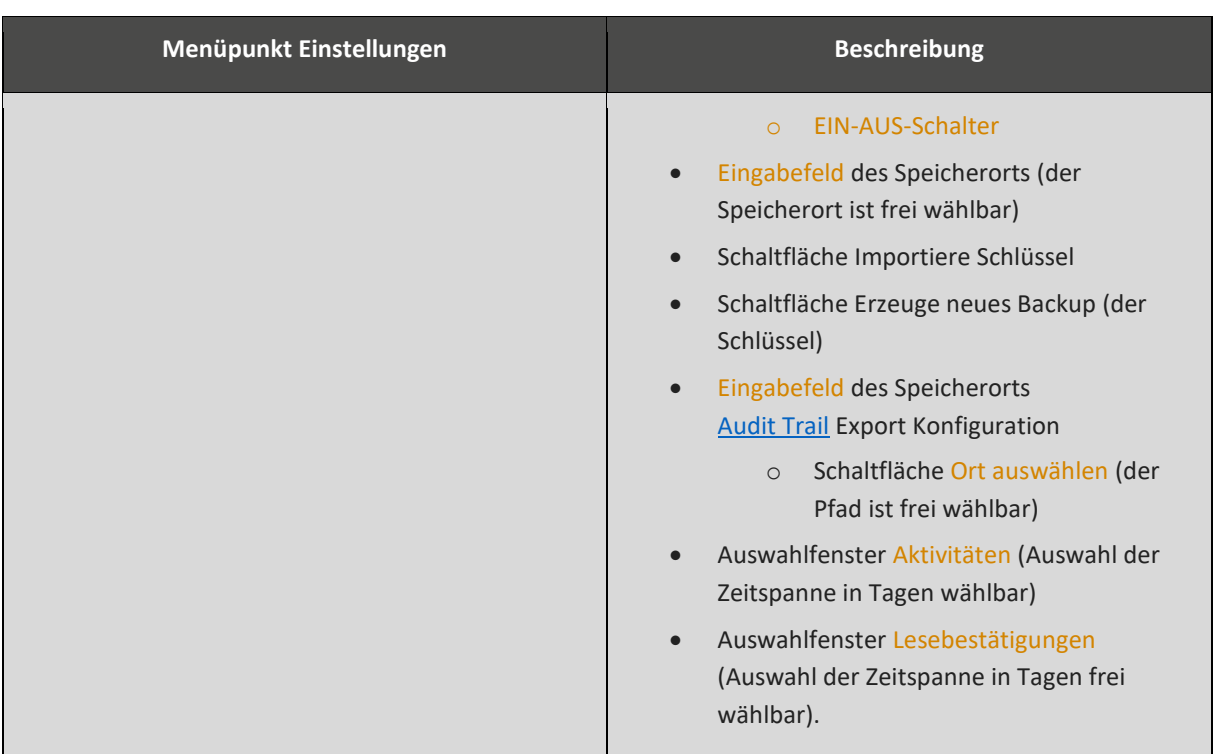

# <span id="page-23-0"></span>**5 Hauptfenster**

Das Hauptfenster wird nach dem Start von TeamDrive geöffnet. Das Hauptfenster ist in drei Bereiche unterteilt:

- 1. Persönlicher Bereich (inklusive der Schaltfläche Space erstellen)
- 2. Menüpunkte (z. B: Aktive Spaces, Inaktive Spaces, Einladungen usw.)
- 3. Arbeitsbereich (die Ansicht des Arbeitsbereiches ist abhängig vom gewählten Menüpunkt).

### <span id="page-23-1"></span>**5.1 Persönliche Einstellungen definieren**

In den persönlichen Einstellungen haben Sie Zugriff auf Ihr persönliches Benutzerprofil. Klicken Sie auf dieses Fenster, wird das Fenster vergrößert und Sie können Ihre persönlichen Einstellungen definieren.

- Ihr Profilbild (optional)
- Ihre Telefonnummer (Festnetz, optional)
- Ihre Telefonnummer (mobil, optional)
- Lizenz kaufen
- Lizenzschlüssel eintragen
- Passwort zurücksetzen.

Im persönlichen Bereich erstellen Sie Ihren Space bzw. Ihre Spaces.

### <span id="page-23-2"></span>**5.2 Space erstellen**

Ein Space ist ein gemeinsam verwendeter Arbeitsbereich. Ein Space entspricht einem Ordner im [Dateisystem.](#page-52-1) Ein Space kann über beliebig viele Unterordner und Dateien verfügen. Sie können Dateien und Ordner per [Drag](#page-52-3)[and-drop](#page-52-3) in einen Space ziehen.

### **Space erstellen**

- 1. Klicken Sie auf den Menüpunkt Space erstellen. *Das Fenster Space erstellen wird geöffnet.*
- 2. Geben Sie im Eingabefeld Name eine Bezeichnung für den Space ein. Die Bezeichnung ist frei wählbar.
- 3. Im Eingabefeld Server ist Ihr Standard-Server gewählt. Soll optional ein anderer Server als Ablageort für Ihren Space benutzt werden, klicken Sie auf das +-Symbol (Hinzufügen) und wählen Sie einen Server-Typ.

Sie können folgende Server-Varianten wählen:

- o [WebDAV Server](#page-55-0)
- o [TeamDrive Personal Server](https://www.teamdrive.com/en/personal-server/)
- o [Server importieren.](#page-54-1)
- 4. Wählen Sie im Eingabefeld Browser Freigabe eine [Einstellung.](#page-52-6)
	- o Ein
	- o Aus
	- o Anbieter Voreinstellung.
- 5. Klicken Sie auf den Button Space erstellen. *Der Space wird erstellt.*

Um einen Ordner in einen Space zu ändern, verwenden Sie das Q -Symbol (Lupe). Wählen Sie im Windows Explorer bzw. im Finder einen Ordner, den Sie in einen Space ändern möchten.

#### **Auf einen Space im Dateisystem zugreifen**

- 1. Klicken Sie im Hauptfenster auf Spaces.
- 2. Doppelklicken Sie auf den Space, den Sie öffnen möchten. *Der Windows Explorer wird geöffnet.*
- 3. Doppelklicken Sie im Windows Explorer auf den Space, den Sie öffnen möchten. *Der Space wird geöffnet.*
- 4. Wählen Sie eine Datei oder einen Ordner.
- 5. Doppelklicken Sie auf die Datei. *Die Datei kann bearbeitet werden.*

### <span id="page-24-0"></span>**5.3 Aktive Spaces**

Unter Aktive Spaces werden Ihnen Ihre Spaces bzw. die Spaces angezeigt, in die Sie von anderen Team-Mitgliedern oder Personen eingeladen wurden.

Der Zurzeit aktive Menüpunkt ist durch einen blauen Balken gekennzeichnet. Wenn Sie einen Space öffnen, wird Ihnen eine detaillierte Ansicht des Space-Inhaltes angezeigt.

#### **Abbildung 3: Fensteransicht eines Aktiven Spaces**

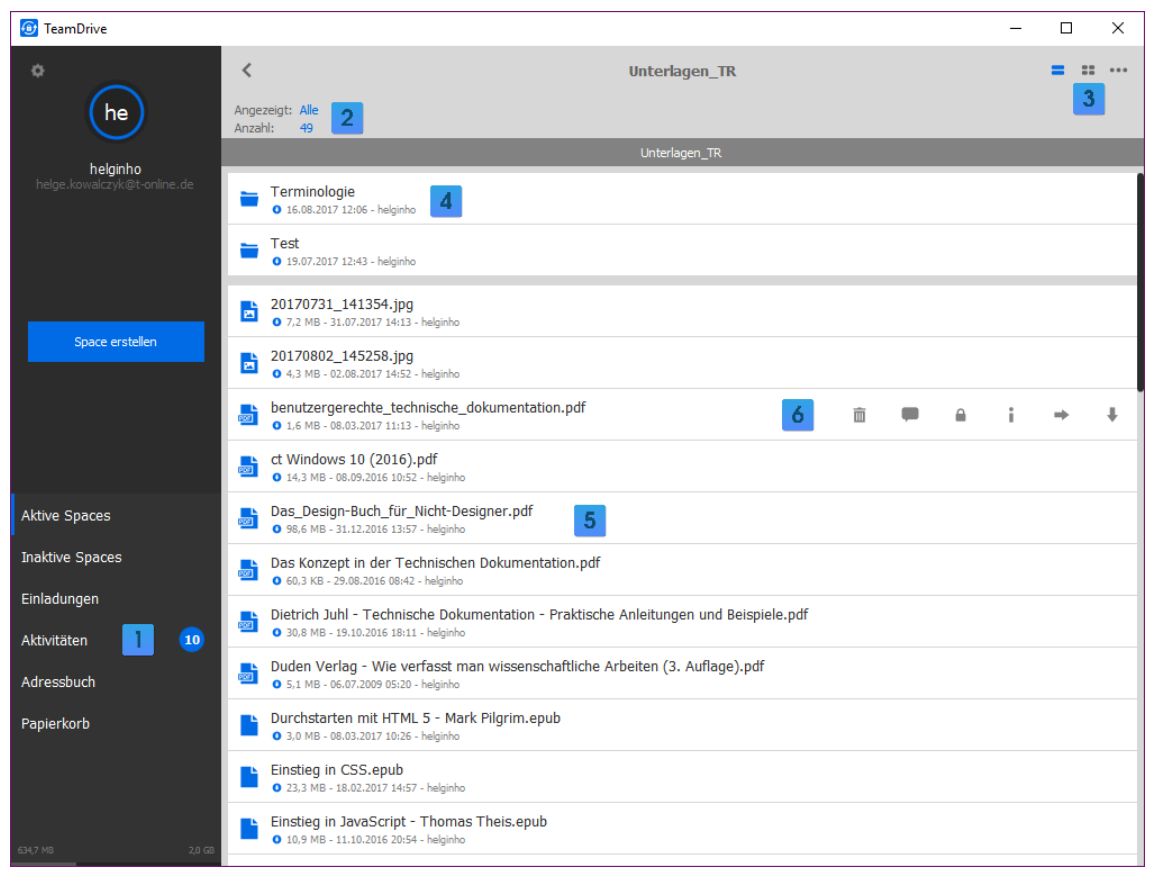

- 1. Menüpunkte (hier: Aktivitäten): Durch die Nummer werden Ihnen die Anzahl Ihrer Aktivitäten angezeigt.
- 2. Anzeige: Sie können die Anzeige über das **•••**-Symbol (Auswahlfenster) definieren (siehe **Fehler! V erweisquelle konnte nicht gefunden werden.**).
- 3. Wahl der Anzeige-Modi Listenansicht und Miniaturbild-Ansicht.
- 4. Anzeige eines Ordners in einem Space (hier: Terminologie).
- 5. Ansicht einer Datei in einem Space (hier: Das\_Design-Buch\_für\_Nicht-Designer.pdf).
- 6. Aktionssymbole einer Datei in einem Space (siehe [Übersicht Aktionssymbole\)](#page-56-0).

# <span id="page-25-0"></span>**5.3.1 Aktionssymbole und Menüpunkte auf Space-Ebene**

Der Menüpunkt Aktive Spaces ist der wichtigste Arbeitsbereich in TeamDrive und zeigt Ihnen alle aktiven Spaces an. In einem Aktiven Space gibt es mehrere Optionen, individuelle Einstellungen zu definieren.

### **Tabelle 6: Aktionssymbole auf Space-Ebene**

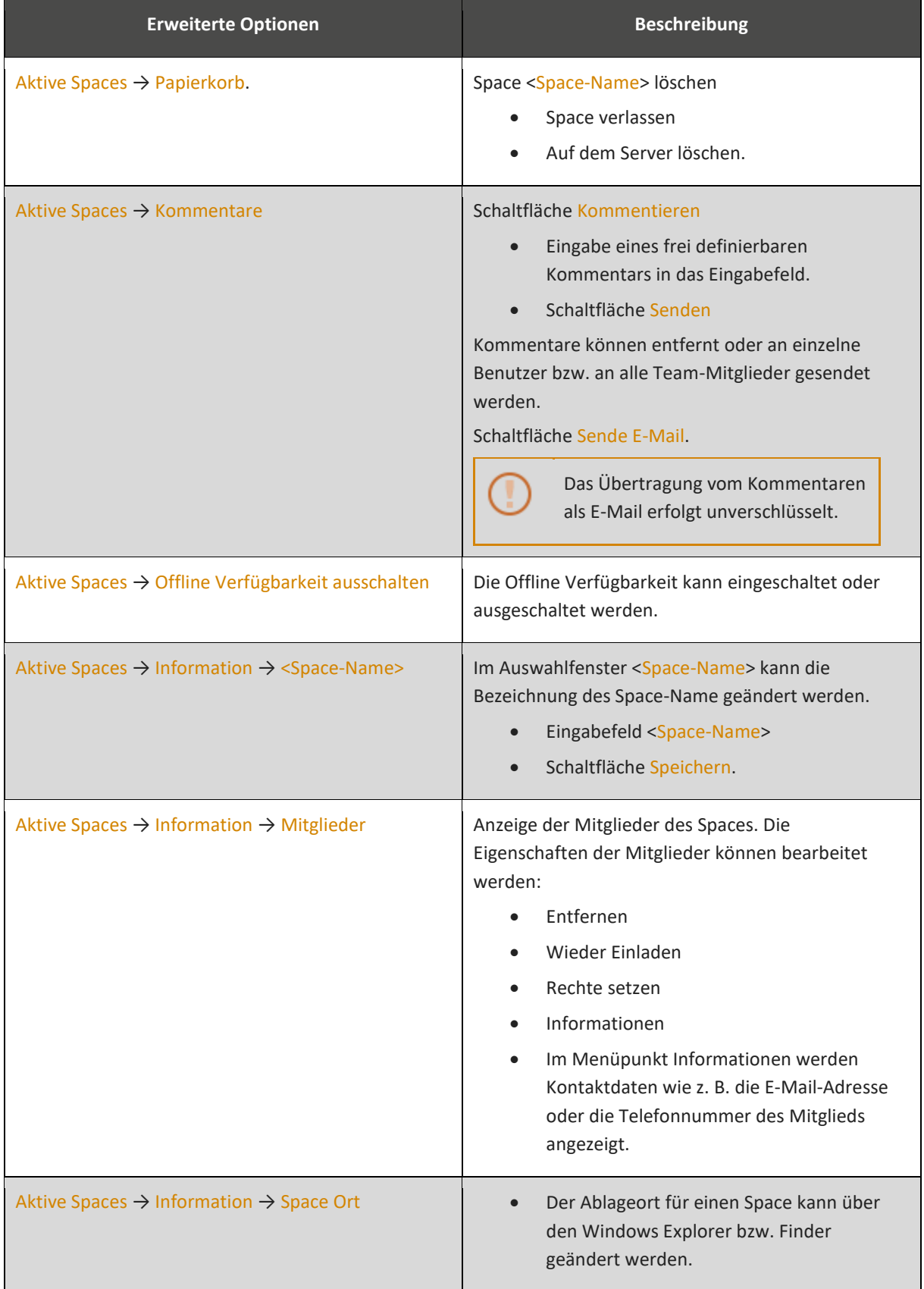

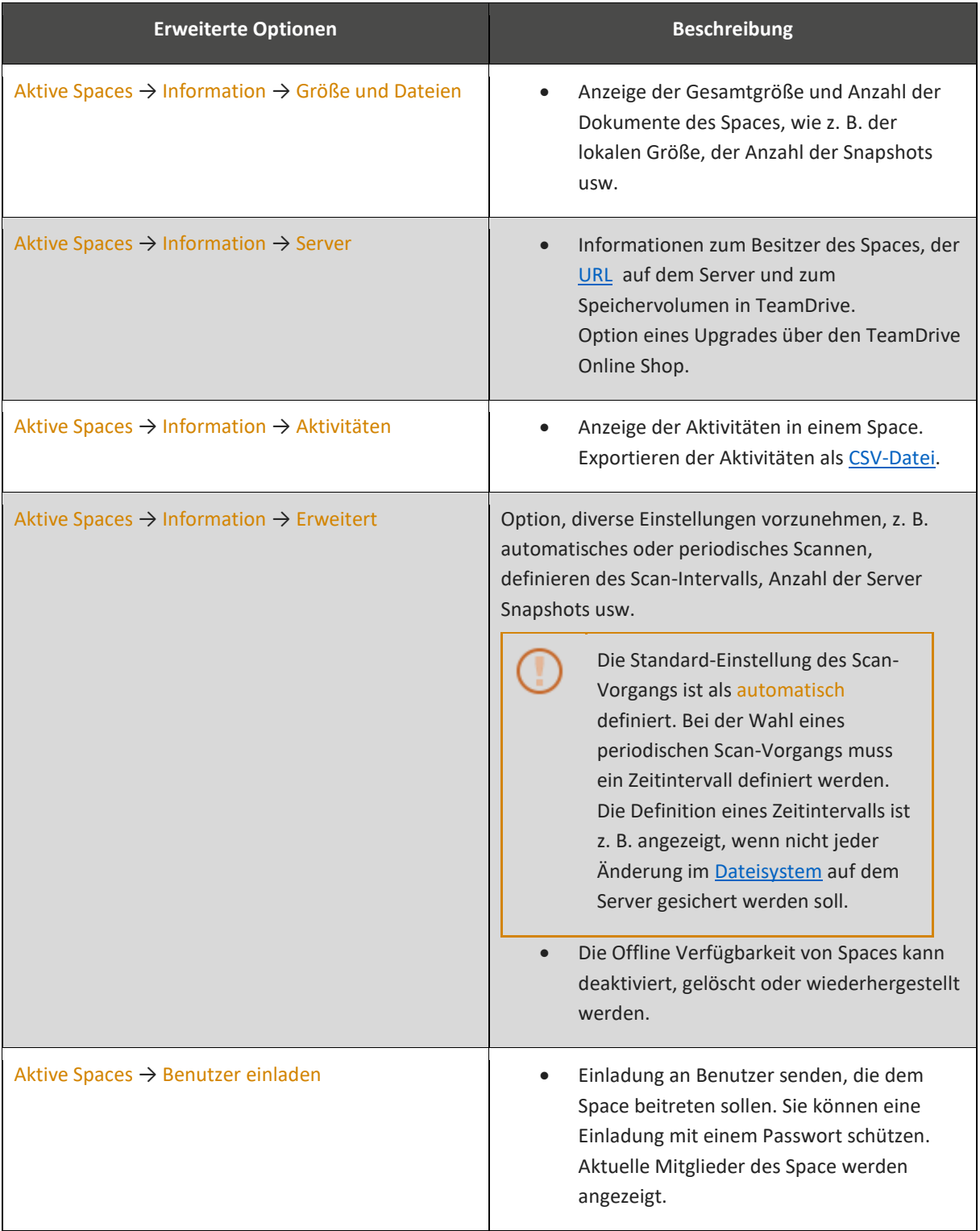

# <span id="page-26-0"></span>**5.3.2 Aktionssymbole und Menüpunkte auf Ordner-Ebene**

Wie im Menüpunkt Aktive Spaces können Sie in einem Space auf Ordner-Ebene Aktionssymbole verwenden, um für die Ordner in einem Space Einstellungen zu definieren.

### **Aktionssymbole auf Ordner-Ebene verwenden**

- 1. Wählen Sie im Menüpunkt Aktive Spaces einen Space. *Das Fenster <Space-Name> wird geöffnet.*
- 2. Ziehen Sie die Maus in den Space, in dem Sie Einstellungen ändern möchten. *Die Aktionssymbole werden angezeigt.*

### **Tabelle 7: Aktionssymbole auf Ordner-Ebene**

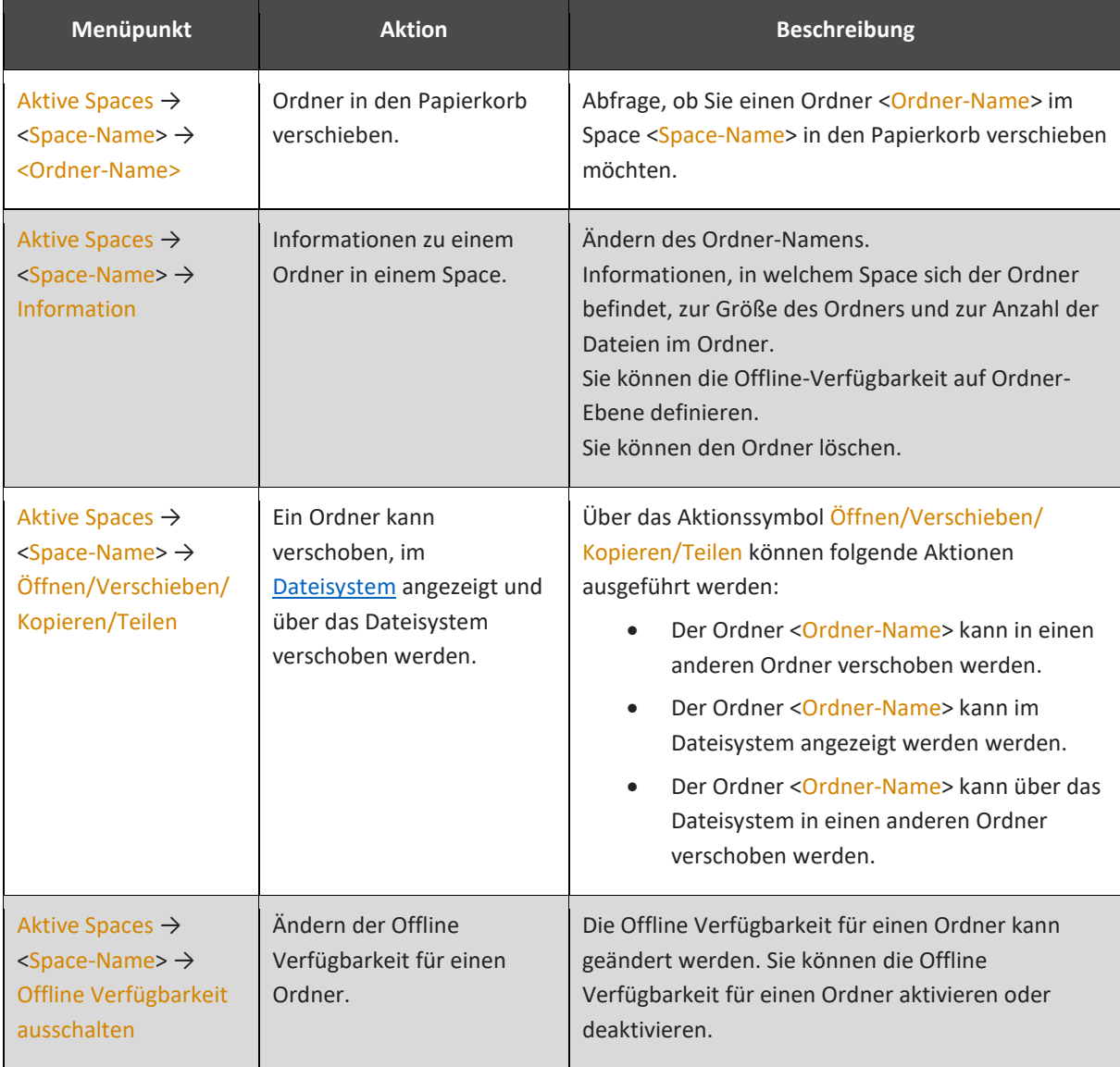

### <span id="page-27-0"></span>**5.3.3 Aktionssymbole und Menüpunkte auf Datei-Ebene**

Auf Datei-Ebene können Sie über die Aktionssymbole Aktionen ausführen oder Einstellungen definieren und ändern.

### **Tabelle 8: Aktionssymbole auf Datei-Ebene**

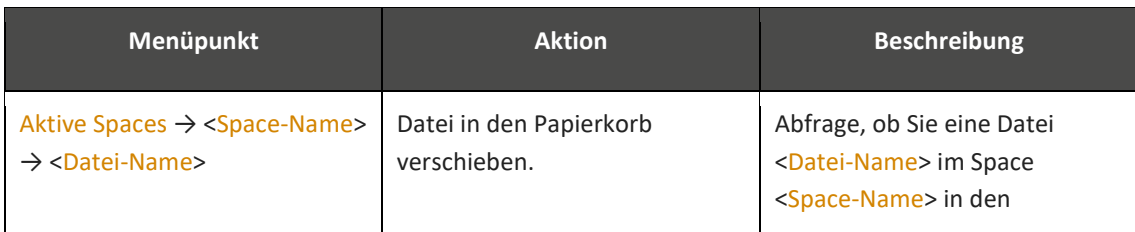

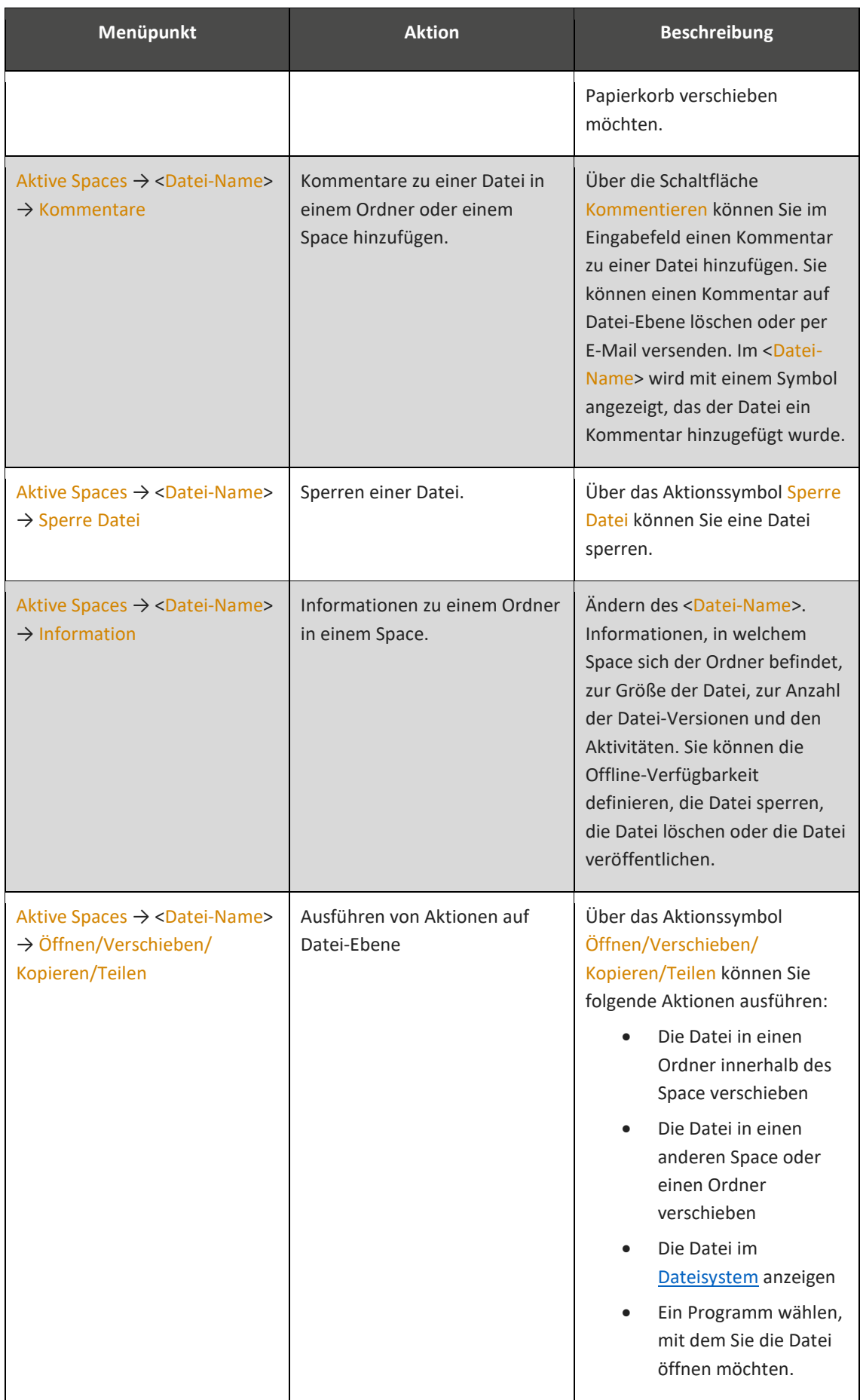

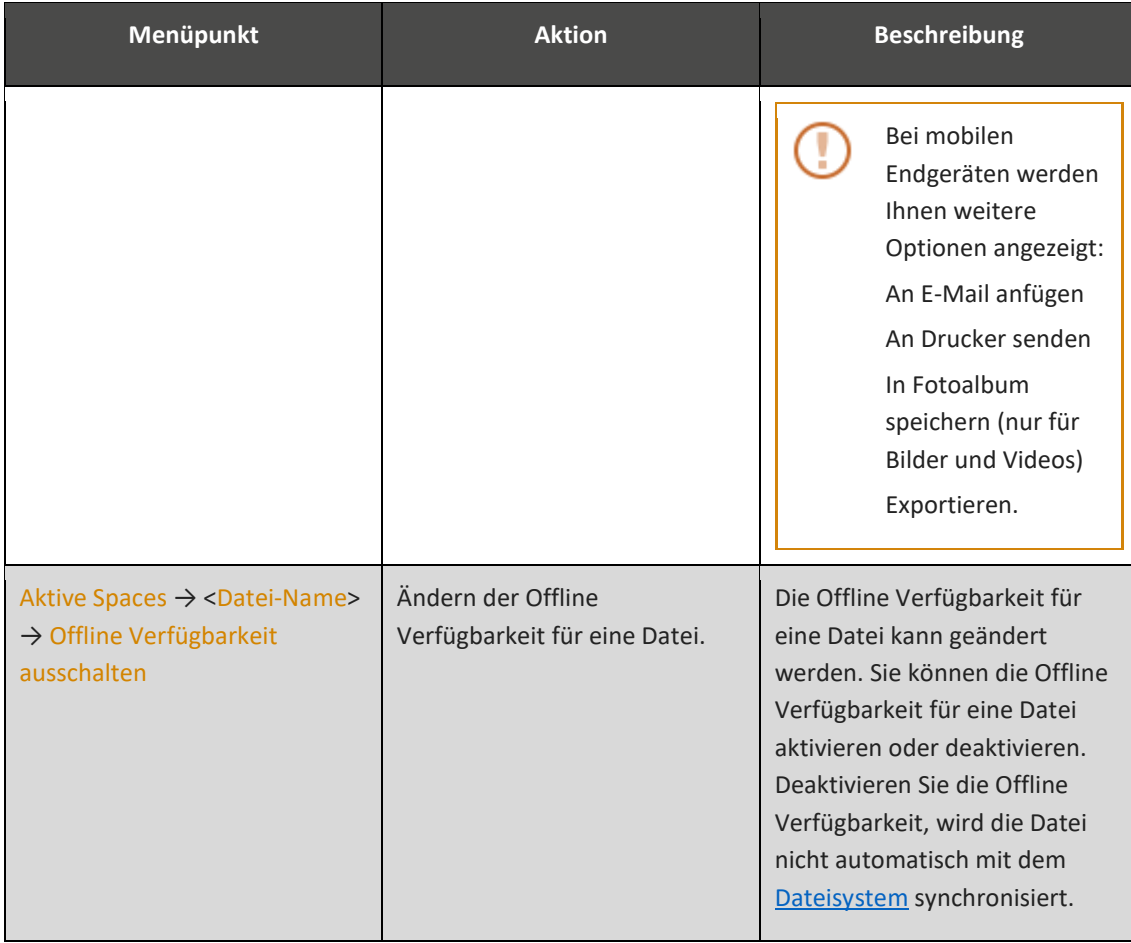

### <span id="page-29-0"></span>**5.4 Ordner in einen Space ändern**

Sie können einen Ordner aus Ihrem Dateisystem in einen Space ändern. Nachdem Sie den Ordner geändert haben, besitzt der neue Space dieselben Funktionalitäten wie ein in TeamDrive erstellter Space.

### **Ordner in einen Space ändern**

- 1. Klicken Sie im Hauptfenster auf die Schaltfläche Space erstellen**.**
- 2. Klicken Sie im Eingabefeld Name auf das Q -Symbol (Lupe). *Der Windows-Explorer wird geöffnet.*
- 3. Wählen Sie einen Ordner.
- 4. Bestätigen Sie Ihre Wahl mit der Schaltfläche Ordner auswählen.
- 5. Klicken Sie auf den Menüpunkt Space erstellen. *Der Ordner wird in einen Space geändert.*

Optional können Sie einen [Ordner über das Dateisystem ändern.](#page-30-3)

#### <span id="page-30-3"></span>**Ordner über das Dateisystem ändern**

- 1. Öffnen Sie den Windows Explorer bzw. den Finder.
- 2. Wählen Sie einen Ordner, der in einen Space geändert werden soll.
- 3. Rechtsklicken Sie mit der Maus auf den Ordner. *Das Kontextmenü wird geöffnet.*
- 4. Wählen Sie Konvertiere zu Space. *Der Ordner wird in einen Space konvertiert.*

Unter MS Windows ist es optional möglich, einen Space auf einem Netzlaufwerk einzurichten oder zu speichern. Geben Sie eine[n UNC-Pfad,](#page-55-4) z. B. <\\dss\...\server\share\...> im Suchfenster für den Space ein, den Sie einrichten möchten.

### <span id="page-30-0"></span>**5.5 Ordner erstellen**

In einem Space, den Sie über TeamDrive oder über das [Dateisystem](#page-52-1) erstellen, können Sie Ordner und Unterordner erstellen.

### **Ordner erstellen**

- 1. Wählen Sie im Hauptfenster das Menü Aktive Spaces.
- 2. Klicken Sie in den Space, in dem Sie einen Ordner erstellen möchten. *Der Space <Space-Name> wird geöffnet.*
- 3. Klicken Sie auf das **•••**-Symbol (Auswahlfenster). *Das Auswahlfenster wird geöffnet.*
- 4. Wählen Sie den Menüpunkt Neuer Ordner. *Das Fenster Ordner erstellen wird geöffnet.*
- 5. Geben Sie im Eingabefeld Name eine Ordner-Bezeichnung ein. Die Bezeichnung ist frei wählbar.
- 6. Klicken Sie auf den Menüpunkt Erstellen. *Der Ordner wird erstellt.*

### <span id="page-30-2"></span><span id="page-30-1"></span>**5.6 Dateien zu einem Space hinzufügen**

### **5.6.1 Dateien auf einem Computer hinzufügen**

Bei einem Computer gibt es zwei Optionen, um Dateien zu TeamDrive hinzuzufügen.

### **Option 1 - Über den TeamDrive-Client**

- 1. Wählen Sie den Space, zu dem Sie eine Datei oder einen Ordner hinzufügen möchten. *Der Space wird geöffnet.*
- 2. Ziehen Sie die Dateien oder den Ordner pe[r Drag-and-drop](#page-52-3) in den Space. *Die Dateien bzw. der Ordner werden in den gewählten Space kopiert.*

#### **Option 2 – Über das Dateisystem**

- 1. Wählen Sie den Space, zu dem Sie eine Datei hinzufügen möchten.
- 2. Markieren Sie den Space im Windows Explorer bzw. im Finder mit der linken Maustaste.
- 3. Doppelklicken Sie optional auf den Space-Ordner in Ihrem [Dateisystem.](#page-52-1) *Der Space-Ordner wird geöffnet.*
- 4. Ziehen Sie die Dateien oder den Ordner pe[r Drag-and-drop](#page-52-3) in den gewählten Space-Ordner. *Die Datei bzw. der Ordner wird dem Space hinzugefügt.*

### <span id="page-31-0"></span>**5.6.2 Dateien auf mobilen Endgeräten hinzufügen**

Für mobile Endgeräte gibt es zwei Optionen, um Dateien zu TeamDrive hinzuzufügen.

### **Option 1**

- 1. Wählen Sie den Space, in den Sie Dateien hinzufügen möchten. *Der Space wird geöffnet.*
- 2. Klicken Sie auf die Schaltfläche Importieren. *Das Pop-up-Element wird geöffnet.*
- 3. Wählen Sie eine Upload-Option:
	- o Importiere Datei
	- o Importiere vom Foto-Album
	- o Foto mit Kamera aufnehmen
	- o Video mit Kamera aufnehmen

*Die gewählte Datei wird in den Space importiert.*

### **Option 2**

- 1. Wählen Sie eine Datei in einer externen Anwendung (z. B. ein Foto oder ein Dokument). *Das Auswahlfenster auf Ihrem mobilen Endgerät wird geöffnet.*
- 2. Klicken Sie auf die Schaltfläche Senden. *Die Anwendungen, über die Sie Dateien versenden können, werden geöffnet.*
- 3. Wählen Sie TeamDrive. *Der Datei-Import wird vorbereitet.*
- 4. Beenden Sie die Anwendung, aus der Sie einen Datenexport vornehmen.
- 5. Klicken Sie auf Ihrem mobilen Endgerät auf das TeamDrive-Icon. *Die Anwendung wird geöffnet.*
- 6. Das Pop-up-Element Importiere Datei wird geöffnet. Bestätigen Sie den Import-Hinweis im Pop-up-Element mit der Schaltfläche OK. *Das Pop-up-Element wird geschlossen.*
- 7. Klicken Sie auf das  $\overline{1}$  -Symbol (Datei-Upload).

*Ein neues Pop-up-Element wird geöffnet.*

8. Wählen Sie die zu importierende Datei. *Die Datei wird dem Space hinzugefügt.*

### <span id="page-32-0"></span>**5.6.3 Dateianzeigemodus ändern**

Um sich Dateien in TeamDrive anzeigen zu lassen, können Sie zwischen der Listenansicht und der Miniaturbild-Ansicht wählen.

#### **Anzeigemodus ändern**

- 1. Um die Anzeigeart in einem Space zu ändern, öffnen Sie den Space.
- 2. Klicken Sie auf das E-Symbol (Miniaturbild-Ansicht). *Die Ordner und Dateien werden als Miniaturbilder angezeigt.*
- 3. Klicken Sie auf das  $\equiv$ -Symbol, um in die Listenansicht zu wechseln. *Die Ansicht ändert sich von der Miniaturbild- in die Listenansicht.*
- 4. Um eine Aktion auszuführen, klicken Sie auf das **•••**-Symbol (Auswahlfenster). *Ein Untermenü wird geöffnet.*
- 5. Folgende Aktionen sind verfügbar:
	- o Sortieren: sortieren Sie Ihre Daten nach Namen oder nach Datum.
	- o Neuer Ordner: Erstellen Sie einen neuen Ordner.
	- o Suchen: Geben Sie im Eingabefeld einen Suchbegriff ein.
	- o Auswählen: Wählen Sie eine Datei oder einen Ordner.
- 6. Klicken Sie auf die Schaltfläche Weiter. Ihnen werden folgende Aktionen angeboten:
	- o In den Papierkorb verschieben
	- o In Ordner verschieben
	- o In Space oder Ordner kopieren
	- o Im Dateisystem anzeigen
	- o Öffne mit …

### <span id="page-32-1"></span>**5.6.4 Spaces per Einladung teilen**

Einer der Hauptfunktionen bei der Nutzung von TeamDrive ist es, Spaces mit anderen Team-Mitgliedern zu teilen. Ordner und Dateien können Sie nur mit anderen Team-Mitgliedern teilen, wenn Sie den Benutzer in einen Space einladen, in dem sich die Dateien und Ordner befinden.

Dateien und Ordner können nur in Aktiven Spaces mit Team-Mitgliedern geteilt werden.

#### **Spaces teilen**

- 1. Wählen Sie aus Aktive Spaces den Space, den Sie mit einem Benutzer teilen möchten.
- 2. Um einen Space zu erweitern, ziehen Sie die Maus in den Space. *Die Aktionssymbol werden angezeigt.*
- 3. Klicken Sie auf das So-Symbol (hier: Benutzer einladen). *Das Fenster Einladen wird geöffnet.*
- 4. Geben Sie im Eingabefeld E-Mail-Adresse den Benutzernahmen oder die E-Mail-Adresse des Benutzers ein, mit dem Sie Dateien teilen möchten.
- 5. Klicken Sie auf das-+-Symbol (Hinzufügen), um den Benutzer zur Einladungsliste hinzuzufügen. *Der hinzugefügte Benutzer wird im Menüpunkt Ausgewählte Mitglieder hinzugefügt.* Fügen Sie optional weitere Benutzer hinzu.
- 6. Klicken Sie auf die Schaltfläche Einladen. *Der Benutzer wird der Liste der aktuellen Mitglieder hinzugefügt. Der Benutzer erhält eine Einladung per E-Mail.*
- 7. Optional senden Sie dem eingeladenen Benutzer über das Eingabefeld Nachrichten und Schutz eine Nachricht. Sie können optional einen Passwort-Schutz verwenden.

Unter dem Menüpunkt Aktuelle Mitglieder können Sie einen eingeladenen Benutzer entfernen, die Rechte für den Benutzer festlegen oder sich Informationen zum Benutzer anzeigen lassen.

### <span id="page-33-0"></span>**5.6.5 Beitritt zu einem Space**

Werden Sie eingeladen, einem Space beizutreten, haben Sie drei Optionen.

- 1. Sie lehnen die Einladung über das  $\boldsymbol{\times}$ -Symbol (hier: Einladung ablehnen) ab.
- 2. Sie lassen sich Informationen zu dem Space über das  $\bullet$  -Symbol (Information) anzeigen.
- 3. Sie nehmen die Einladung über das ◆-Symbol (Einladung annehmen) an.

Wenn Sie die Einladung annehmen, werden Ihnen über den Menüpunkt Erweitert weitere Optionen (siehe auch [Tabelle 10: Erweiterte Optionen bei der Wiederherstellung Inaktiver Spaces\)](#page-41-1) angezeigt.

- Dateien auf dem Server belassen
- Wähle einen Speicherort
- Kopiere Dateien aus dem Backup
- Alle Dateien herunterladen (nur bei mobilen Endgeräten).

#### **Optionen bei angenommenen Einladungen**

- 1. Wenn die Daten auf dem Server gespeichert verbleiben sollen, wählen Sie den Menüpunkt Daten auf dem Server belassen.
- 2. Wenn Sie den Space auf Ihrem [Dateisystem](#page-52-1) speichern möchten, wählen Sie den Menüpunkt Wähle einen Speicherort.

*Der Windows Explorer bzw. der Finder wird geöffnet.*

3. Um die Daten in TeamDrive zu laden, wählen Sie den Menüpunkt Kopiere Daten aus dem Backup.

### **5.6.5.1 Daten auf dem Server belassen**

Auf Computern ist standardmäßig die Einstellung Lade alle Dateien herunter aktiviert. Diese Einstellung stellt sicher, das alle Dateien auf Ihren Computer heruntergeladen werden. Wenn Sie die Dateien nicht auf Ihren Computer herunterladen möchten, können Sie die Einstellung deaktivieren.

Auf mobilen Endgeräten können Daten nur synchronisiert aber nicht heruntergeladen werden.

#### **Dateien auf dem Server belassen**

- 1. Wählen Sie im Hauptfenster den Menüpunkt Einstellungen. *Das Fenster Einstellungen wird geöffnet.*
- 2. Wählen Sie den Menüpunkt Synchronisation. *Das Fenster Synchronisations-Optionen wird geöffnet.*
- 3. Klicken Sie auf den Menüpunkt Synchronisation. *Das Auswahlfenster Wahl Modus wird geöffnet.*
- 4. Um die Synchronisation zu aktivieren, wählen Sie die Option Ein. *Die Synchronisation zwischen Ihrem Computer und dem Server wurde aktiviert.*

#### **Automatisches Herunterladen der Daten vom Server**

- 1. Wählen Sie im Hauptfenster den Menüpunkt Einstellungen. *Das Fenster Einstellungen wird geöffnet.*
- 2. Wählen Sie den Menüpunkt Synchronisation. *Das Fenster Synchronisations-Optionen wird geöffnet.*
- 3. Klicken Sie auf den Menüpunkt Automatisches Datei herunterladen. *Das Fenster Wahl Modul wird geöffnet.*
- 4. Um das automatische Herunterladen der Dateien zu aktivieren, wählen Sie die Option Ein. *Die Dateien werden automatisch auf Ihren Computer heruntergeladen.*

Der Menüpunkt Automatisches Datei herunterladen kann gewählt werden, wenn der Menüpunkt Synchronisation aktiviert ist.

### **5.6.5.2 Speicherort für einen Space wählen**

Wenn Sie mehrere Server in TeamDrive definiert haben, können Sie den Speicherort für einen Space wählen.

### **Speicherort für einen Space wählen**

- 1. Wählen Sie im Hauptmenü den Menüpunkt Space erstellen. *Das Fenster Space erstellen wird geöffnet.*
- 2. Vergeben Sie im Eingabefeld Name eine Bezeichnung für den Space.
- 3. Wählen Sie im Menüpunkt Server einen Server, auf dem Sie den Space erstellen möchten.
- 4. Klicken Sie auf die Schaltfläche Space erstellen. *Der Space wird auf dem gewählten Server erstellt.*

### <span id="page-34-0"></span>**5.6.6 Space-Mitglieder wieder einladen**

Sie können Benutzer erneut in einen Space einladen. Das kann beispielsweise notwendig sein, wenn der eingeladene Benutzer TeamDrive noch nicht installiert hat. Ein anderes Beispiel ist, wenn sich die E-Mail-Adresse des Benutzers geändert hat.

#### **Space-Mitglieder erneut einladen**

- 1. Wählen Sie den Space, den Sie teilen möchten.
- 2. Erweitern Sie den Space. *Die Aktionssymbole werden angezeigt.*
- 3. Um weitere Informationen über den Space anzuzeigen, klicken Sie auf das  $\mathbf{i}$  -Symbol (Information). *Das Fenster Informationen wird geöffnet.*
- 4. Klicken Sie auf den Menüpunkt Mitglieder. *Das Fenster Mitglieder wird geöffnet.*
- 5. Wählen Sie den Benutzer, den Sie wieder einladen möchten.
- 6. Klicken Sie auf das **2.** -Symbol (hier: wieder einladen). *Das Pop-up-Element wird geöffnet und bestätigt Ihnen die Einladung.*
- 7. Bestätigen Sie die Schaltfläche im [Pop-up-Element](#page-53-2) mit der Schaltfläche OK.

### <span id="page-35-0"></span>**5.6.7 Benutzerrechte ändern**

Sie können in TeamDrive ursprünglich vergebene Benutzerrechte jederzeit ändern.

### **Benutzerrechte ändern**

- 1. Um die [Tabelle 9: Benutzerrechte](#page-35-1) in einem Space zu ändern, wählen Sie den Space.
- 2. Klicken Sie auf das  $\mathbf{i}$  -Symbol (Information). *Das Fenster Informationen wird geöffnet.*
- 3. Wählen Sie den Menüpunkt Mitglieder. *Das Fenster Mitglieder wird geöffnet.*
- 4. Wählen Sie einen Benutzer.
- 5. Klicken Sie auf das das  $\clubsuit$ -Symbol (hier: Benutzerrechte festlegen). *Die Tabelle* [9: Benutzerrechte](#page-35-1) *werden angezeigt.*
- 6. Legen Sie das Benutzerrecht für den gewählten Benutzer fest.

### <span id="page-35-1"></span>**Tabelle 9: Benutzerrechte**

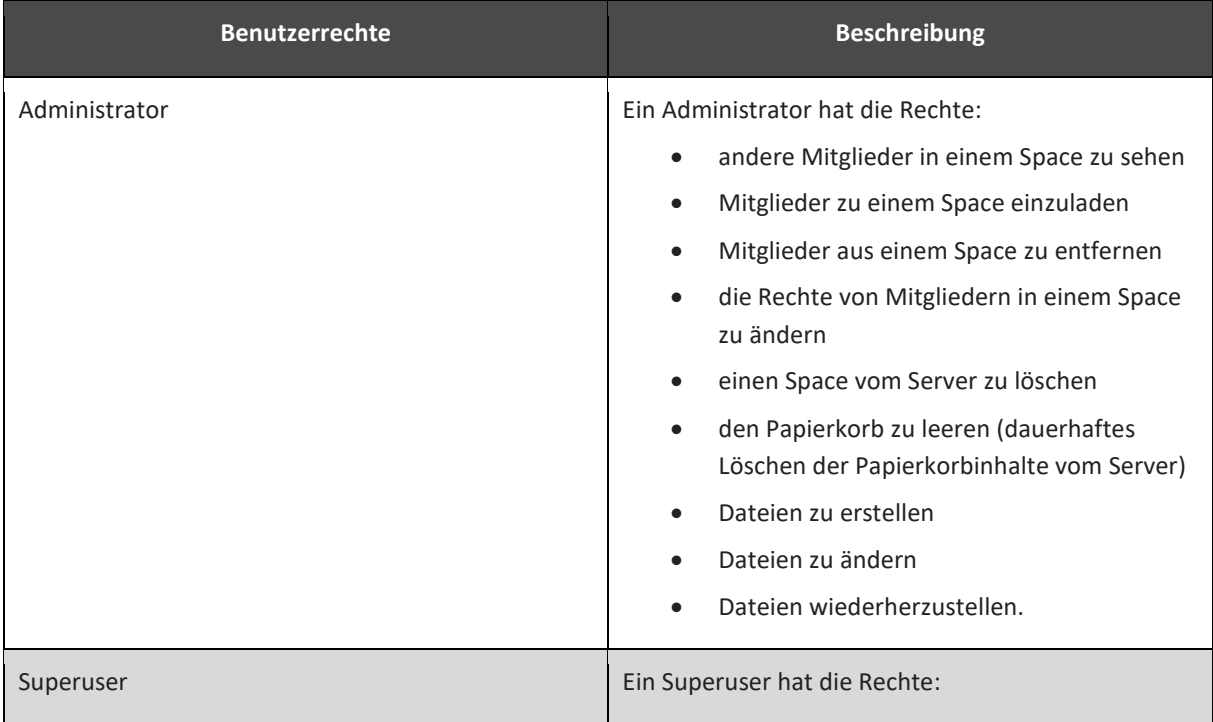

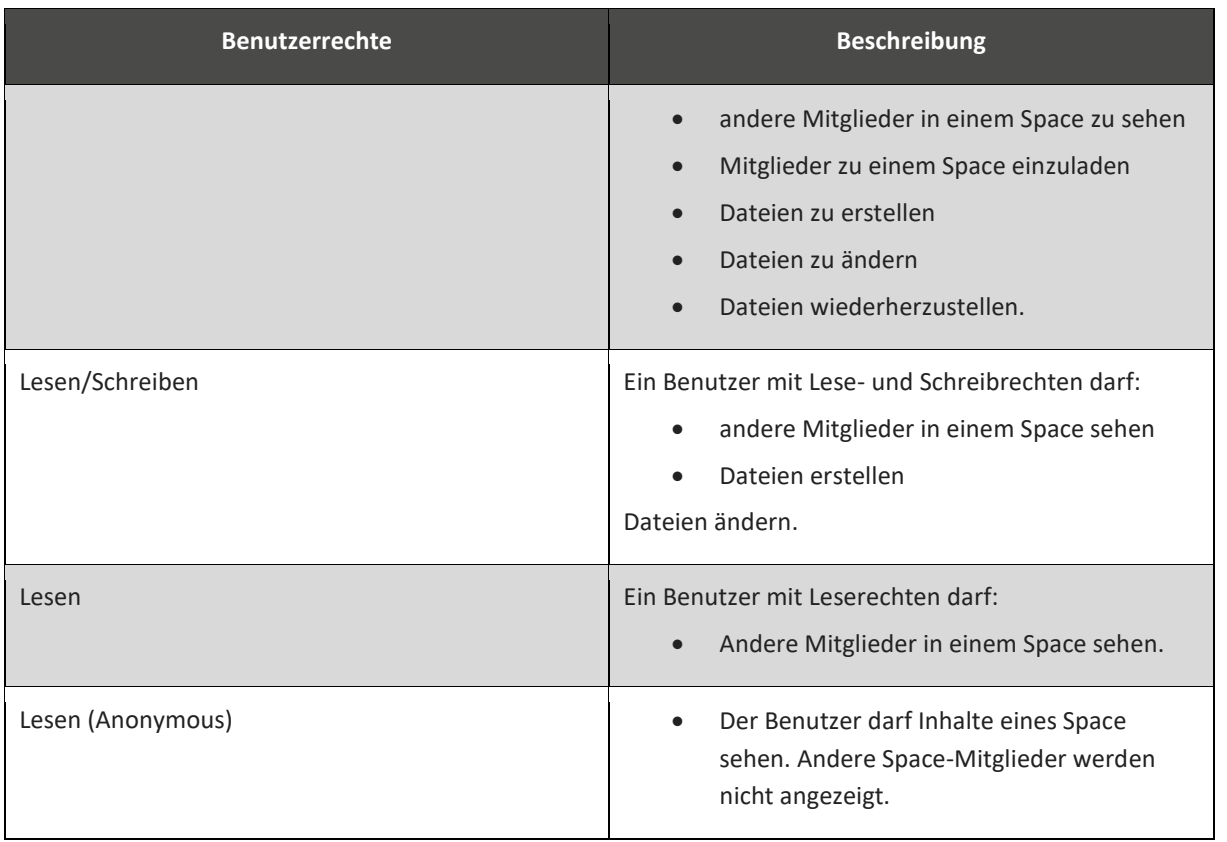

### <span id="page-36-0"></span>**5.6.8 Benutzer aus einem Space entfernen**

Sie können einen Benutzer in TeamDrive aus einem Space zu entfernen.

### **Benutzer entfernen**

- 1. Um einen Benutzer aus einem Space zu entfernen, wählen Sie den Space.
- 2. Klicken Sie auf das **i** -Symbol (Information). *Das Fenster Informationen wird geöffnet.*
- 3. Wählen Sie den Menüpunkt Mitglieder. *Das Fenster Mitglieder wird geöffnet.*
- 4. Wählen Sie einen Benutzer.
- 5. Klicken Sie auf das  $\boldsymbol{\times}$  -Symbol (hier: Entfernen) *Die Abfrage, ob der Benutzer entfernt werden soll, wird geöffnet.*
- 6. Bestätigen Sie die Abfrage mit der Schaltfläche Ja. *Der Benutzer wird aus dem Space entfernt.*

### <span id="page-36-1"></span>**5.6.9 Space-Einladungen erhalten**

Wenn Sie ein Benutzer in einen Space einlädt, erhalten Sie über TeamDrive eine Einladung. Im TeamDrive-Hauptfenster im Menüpunkt Einladungen wird Ihnen angezeigt, dass Sie eingeladen wurden. Die Anzahl Ihrer Einladungen wird durch eine Nummer angezeigt.

#### **Abbildung 4: Menüpunkt Einladungen**

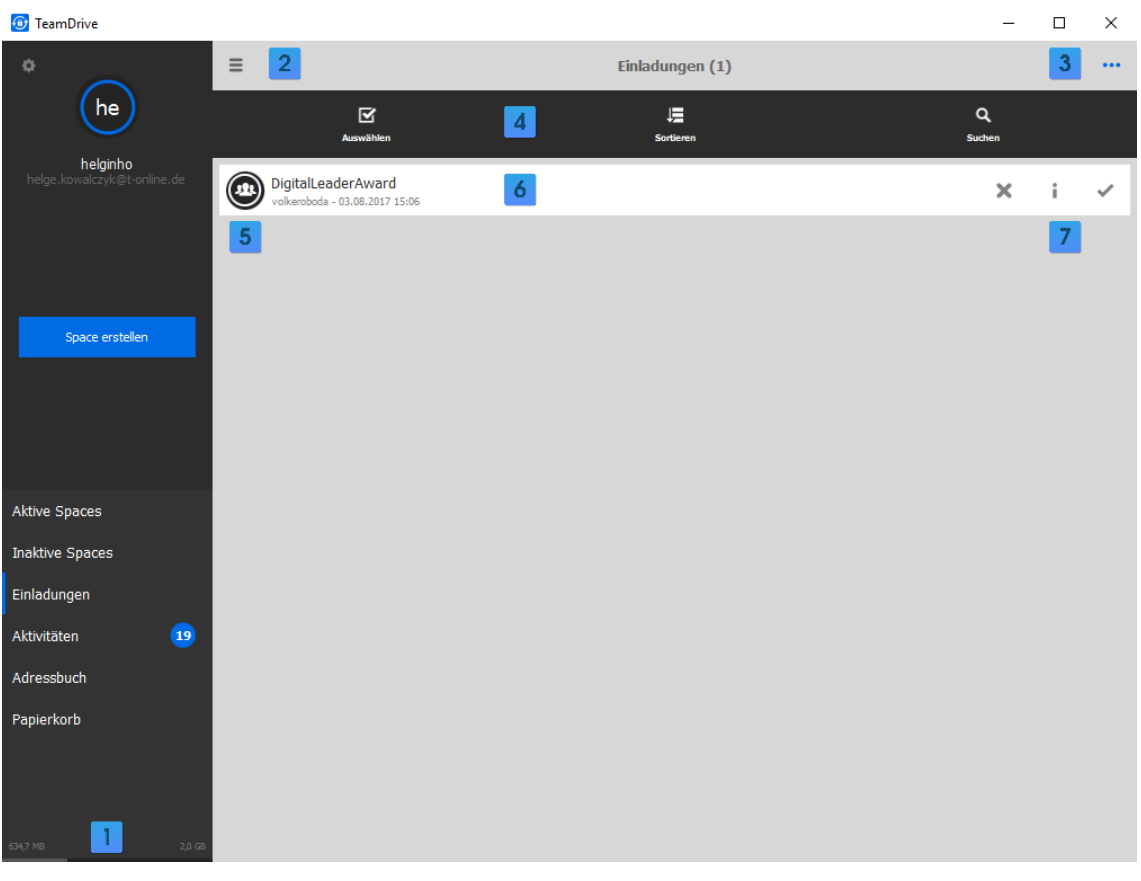

- 1. Anzeige des zur Verfügung stehenden und des verwendeten Speicherplatzes.
- 2. -Symbol zur Vergrößerung der Ansicht.
- 3. Auswahlfenster: Das -Symbol zur Anzeige von Menüunterpunkten.
- 4. Anzeige der Menüunterpunkte (hier: Auswählen, Sortieren, Suchen).
- 5. Aktionssymbol (hier: der Space wird von mehreren Benutzern verwendet).
- 6. Einladung, einem Space (hier: DigitalLeaderAward) beizutreten.
- 7. Aktionssymbole (hier: Einladung ablehnen, Information, Einladung annehmen).

### **Space-Einladungen erhalten**

- 1. Um eine Space-Einladung anzunehmen, klicken Sie im Hauptfenster auf den Menüpunkt Einladungen. *Das Fenster Einladungen wird geöffnet.*
- 2. Klicken Sie auf eine Einladung. *Die Übersicht* [Aktionssymbol](#page-56-0) *werden angezeigt.*
- 3. Um eine Einladung anzunehmen, wählen Sie das  $\blacktriangledown$ -Symbol (Einladung annehmen). *Die Einladung wird an die E-Mail-Adresse gesendet, mit der sich der Benutzer registriert hat*
- 4. Optional können Sie eine Einladung ablehnen. Wählen Sie das  $\mathbf{x}$ -Symbol (hier: Ablehnen).

### <span id="page-37-0"></span>**5.6.10 Einem Space nach einer Neuinstallation beitreten**

Wenn Sie als registrierter Benutzer nach einer Neuinstallation von TeamDrive neu anmelden, erhalten Sie automatisch Einladungen zu Ihren Spaces. Sie sehen die Einladungen im Hauptfenster im Menüpunkt Inaktive Spaces.

Voraussetzung ist, dass Sie in TeamDrive die Backup-Funktion aktivieren. Der Registrierungsschlüssel muss auf dem Server gespeichert sein. Die Backup-Funktion aktivieren Sie unter Einstellungen  $\rightarrow$  Backup  $\rightarrow$  Backup der Schlüssel auf dem Server speichern. Um Ihre Spaces wiederherzustellen, können Sie die Backup-Schlüssel einer vorherigen TeamDrive Installation nutzen.

### <span id="page-38-0"></span>**5.6.11 Einen Space wiederherstellen**

Bei der Wiederherstellung eines Spaces wird die letzte Version aller für den Space auf dem Server gespeicherten Daten heruntergeladen. Wenn Sie einen Space wiederherstellen, müssen vorab alle Dateien in dem Space gespeichert und auf den Server hochgeladen sein.

Ein Backup eines bestehenden Space wird lokal auf Ihrem Rechner mit der Namenskonvention <Space-name> erstellt**.**

- MS Windows <Laufwerk:\Benutzer\teamdrive\Dokumente\Spaces\Spacename\_Backups>.
- Mac OS X <Rechnername>/<Benutzer>/<Benutzername>/<Spaces>
- Linux </home/<Benutzername>/Spaces/Backup>

### **Space wiederherstellen**

- 1. Um einen Space wiederherzustellen, klicken Sie auf Aktive Spaces.
- 2. Wählen Sie den Space, den Sie wiederherstellen möchten.
- 3. Klicken Sie auf das **i** -Symbol (Information). *Das Fenster Informationen wird geöffnet.*
- 4. Wählen Sie den Menüpunkt Wiederherstellen.
- 5. Bestätigen Sie die Frage Space <Space-Name> wirklich wiederherstellen.
- 6. Klicken Sie auf die Schaltfläche Wiederherstellen. *Der Space wird wiederhergestellt.*

Wenn Sie Ihr Passwort ändern, werden aus Sicherheitsgründen alle Ihre im Schlüsselspeicher gesicherten Passwörter gelöscht. Ändern Sie deshalb Ihr Passwort nicht unmittelbar vor einer TeamDrive-Neuinstallation.

### <span id="page-38-1"></span>**5.7 Space verschieben**

Um einen Space zu verschieben, stehen Ihnen zwei Optionen zur Verfügung.

Beenden Sie alle Dokumente, bevor Sie einen Space verschieben. Alle nicht gespeicherten Dokumente können nicht auf den Server hochgeladen werden und gehen bei der Wiederherstellung des Space verloren.

#### **Option 1 - Space über TeamDrive verschieben**

- 1. Klicken Sie auf den Space, den Sie verschieben möchten. *Der Space wird erweitert.*
- 2. Wählen Sie das **i** -Symbol (Information).
- 3. Klicken Sie auf Space Ort. *Das Fenster Space Ort wird geöffnet.*
- 4. Wählen Sie die Schaltfläche Neuen Ort auswählen. *Der Windows Explorer wird geöffnet.*
- 5. Wählen Sie über den Windows Explorer einen neuen Ort.
- 6. Bestätigen Sie Ihre Wahl mit der Schaltfläche Ordner auswählen. *Die Abfrage Verschiebe Space* <*Space-Name*> *nach* <*Wahl des neuen Orts*> *wird angezeigt. Der Space wird verschoben.*

#### *Option 2 - Space über das Dateisystem verschieben*

- 1. Beenden Sie TeamDrive.
- 2. Starten Sie TeamDrive neu. *Das Fenster* Aktive Spaces *wird automatisch geöffnet.*
- 3. Wählen Sie den Space, den Sie über das Dateisystem verschoben haben.
- 4. Klicken Sie auf das  $\mathbf{i}$  -Symbol (Information)  $\rightarrow$  Space Ort. *Das Fenster Space Ort wird geöffnet.*
- 5. Klicken Sie auf die Schaltfläche Neuen Ort auswählen. *Der Windows Explorer wird geöffnet.*
- 6. Wählen Sie den Space und klicken auf Ordner verschieben. *Die Abfrage zur Bestätigung wird angezeigt.*
- 7. Bestätigen Sie Ihre Wahl mit der Schaltfläche Verschieben. *Der Space wird verschoben.*

### <span id="page-39-0"></span>**5.8 Space verlassen/Space löschen**

Um einen Space zu löschen, gehen Sie folgendermaßen vor.

Um einen Space auf einem Server zu löschen, benötigen Sie Administrator-Rechte. Wenn Sie einen Space auf dem Server löschen, werden die Dokumente des Space nicht lokal auf Ihrem Computer gelöscht. Sollen die Daten eines Team-Mitglieds im Dateisystem gelöscht werden, muss das Team-Mitglied vor dem Löschen des Space aus dem Space entfernt werden. Sie entfernen ein Team-Mitglied aus einem Space, indem Sie das Team-Mitglied aus dem Space ausladen.

#### **Space löschen**

- 1. Erweitern Sie den Space und wählen Sie das  $\bar{m}$  -Symbol (Papierkorb). *Das Abfrage-Fenster Space* <*Space-Name*> *löschen wird geöffnet.*
- 2. Wählen Sie die Option Space verlassen, wenn Sie nicht mehr Mitglied in dem Space sein möchten.
- 3. Wählen Sie die Option Auf dem Server löschen, wenn Sie den Space vom Server löschen möchten. *Die Sicherheitsabfrage Space* <*Space-Name*> *wirklich löschen? wird angezeigt.*
- 4. Bestätigen Sie die Sicherheitsabfrage mit der Schaltfläche Space auf dem Server löschen. *Der Space wird gelöscht.*

### <span id="page-40-0"></span>**5.9 Dateien und Ordner löschen**

Wenn Sie Dateien oder Ordner löschen, werden die Dateien und Ordner nicht direkt auf dem Server gelöscht. Dateien und Ordner werden in den Papierkorb eines Space [verschoben](#page-14-0) und können wiederhergestellt werden.

#### **Dateien und Ordner löschen**

- 1. Wählen Sie im Hauptfenster Aktive Spaces den Space, aus dem Sie eine Datei oder ein Ordner löschen möchten.
- 2. Klicken Sie auf den Space. *Das Datei- und Ordnerverzeichnis des Space wird geöffnet.*
- 3. Klicken Sie auf die Datei oder den Ordner, den Sie löschen möchten. *Der Space wird erweitert.*
- 4. Wählen Sie die die Aktion In den Papierkorb verschieben. *Das Fenster Möchten Sie <Datei-Name/Ordner-Name> in den Papierkorb verschieben? wird angezeigt.*
- 5. Wählen Sie den Menüpunkt In den Papierkorb verschieben. *Die Datei bzw. der Ordner wird in den Papierkorb des Space verschoben.*
- 6. Um Dateien oder Ordner dauerhaft zu löschen, muss der Papierkorb des Space gelöscht werden. Der Papierkorb kann über das Hauptfenster erreicht werden.

### <span id="page-40-1"></span>**5.10 Dateien und Ordner dauerhaft löschen**

Jeder Space besitzt einen eigenen Papierkorb. Alle Dateien und Ordner in einem Papierkorb verbleiben auf dem Server, bis der Papierkorb geleert wird. Wenn Sie im Hauptfenster  $\rightarrow$  Papierkorb  $\rightarrow$  <Space-Name>  $\rightarrow$   $\bullet$  -Symbol

(Information) wählen, werden Informationen zum Space angezeigt, z. B. die Größe und Anzahl der Dateien, die Servereinstellungen, die Aktivitäten usw.

Wenn Sie folgende Schritte ausführen, löschen Sie Dateien oder Ordner dauerhaft aus dem Papierkorb von TeamDrive.

#### **Dateien bzw. Ordner dauerhaft löschen**

1. Um eine Datei bzw. einen Ordner dauerhaft zu löschen, wählen Sie im Hauptfenster den Menüpunkt Papierkorb.

*Das Fenster Papierkorb wird geöffnet.*

- 2. Klicken Sie auf den Space, aus dem Sie dauerhaft Dateien oder Ordner löschen möchten. *Der Space <Space-Name> wird geöffnet.*
- 3. Ziehen Sie die Maus in den <Space-Namen>. *Die Aktionssymbole werden angezeigt.*
- 4. Klicken Sie auf das  $\overline{m}$  -Symbol (Papierkorb). *Das Abfragefenster Möchten Sie* <*Datei- bzw. Ordner-Name*> *endgültig löschen? wird geöffnet.*
- 5. Bestätigen Sie den Löschvorgang mit der Schaltfläche Auf dem Server löschen. *Die Datei bzw. der Ordner werden dauerhaft vom Server gelöscht.*

### <span id="page-41-0"></span>**5.11 Inaktive Spaces**

In TeamDrive wird zwischen zwei Arten von inaktiven Spaces unterschieden.

- Spaces, in denen die Synchronisation deaktiviert wurde.
- Platzhalter für Spaces, denen Sie bereits beigetreten sind, z. B. auf einem anderen Computer oder einem mobilen Endgerät.

Wenn Sie sich nach einer Neuinstallation als registrierter Nutzer in TeamDrive anmelden, erhalten Sie automatisch Einladungen zu Spaces, die bei Ihrer vorherigen TeamDrive-Installation aktiv waren. Die Anzahl der Einladungen sehen Sie im Hauptfenster im Menüpunkt Einladungen als Nummer angezeigt.

#### **Einen Inaktiven Space aktivieren**

- 1. Wählen Sie im Hauptfenster den Menüpunkt Inaktive Spaces. *Das Fenster Inaktive Spaces wird geöffnet.*
- 2. Ziehen Sie die Maus in den Space, den Sie aktivieren möchten. *Die Aktionssymbole werden angezeigt.*
- 3. Klicken Sie auf das das **i** -Symbol (Information). *Das Fenster Information wird geöffnet.*
- 4. Klicken Sie auf die Schaltfläche Aktivieren. *Die Abfrage Möchten Sie den Space* <*Space-Name*> *aktivieren? wird angezeigt.*
- 5. Bestätigen Sie mit der Schaltfläche Aktivieren. *Der Space* <*Space-Name*> *wird aktiviert.*

Ihnen steht der Menüpunkt Erweitert … mit den in de[r Tabelle 10: Erweiterte Optionen bei der Wiederherstellung](#page-41-1)  [Inaktiver Spaces](#page-41-1) beschriebenen Option zur Verfügung.

#### <span id="page-41-1"></span>**Tabelle 10: Erweiterte Optionen bei der Wiederherstellung Inaktiver Spaces**

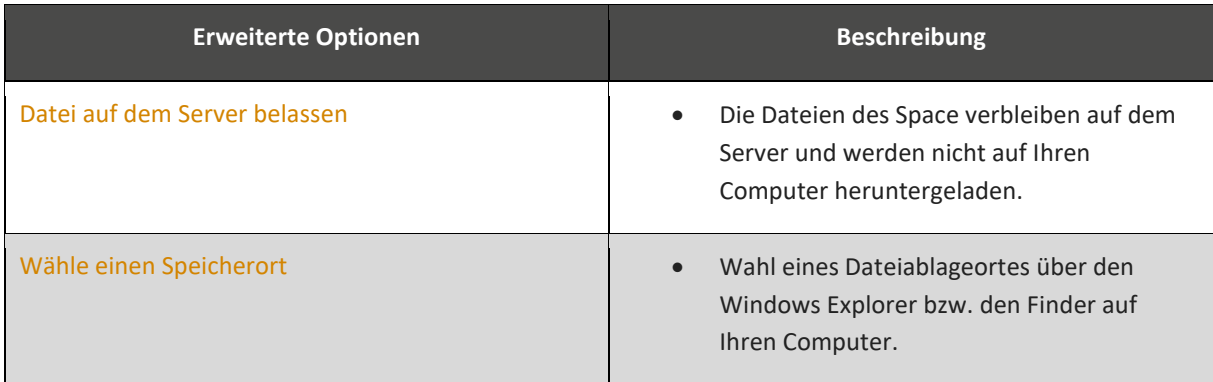

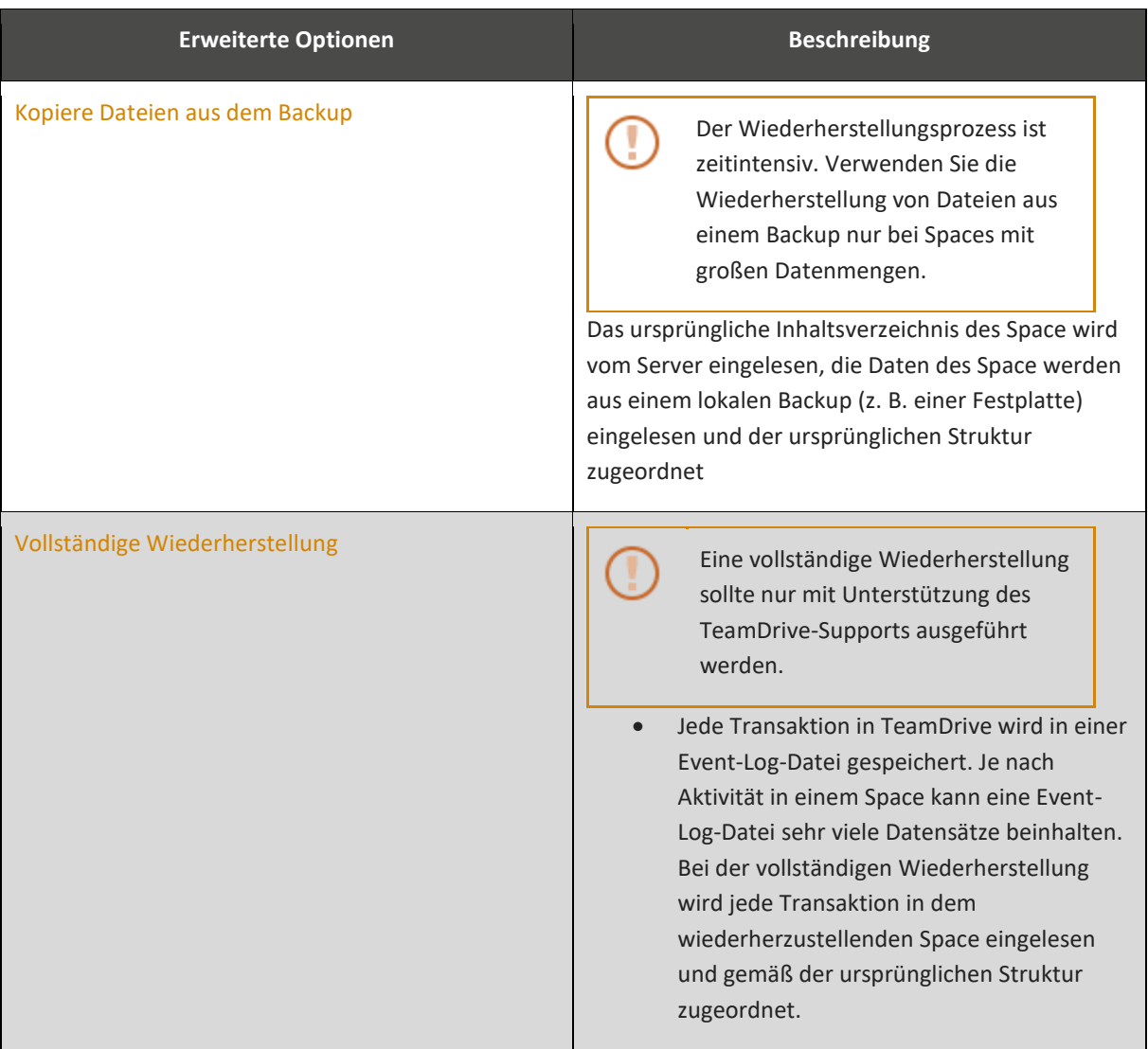

# <span id="page-43-0"></span>**6 Mehrfachauswahl**

### <span id="page-43-1"></span>**6.1 Auswählen, Sortieren und Suchen**

Je nach Menüpunkt sind unterschiedliche Optionen verfügbar, wenn Sie das **•••**-Symbol (Auswahlfenster) aufrufen. Bei den Menüpunkten Aktive Spaces, Inaktive Spaces, Einladungen und Papierkorb sind die folgenden Optionen verfügbar.

### **Aufruf der Optionen Auswählen**

- 1. Wählen Sie im Hauptfenster von TeamDrive den Menüpunkt Aktive Spaces, Inaktive Spaces, Einladungen oder Papierkorb. *Der gewählte Menüpunkt wird geöffnet.*
- 2. Klicken Sie auf das **•••**-Symbol (Auswahlfenster). *Die Optionen Auswählen, Sortieren und Suchen werden angezeigt.*
- 3. Klicken Sie auf Auswählen und wählen Sie einen oder mehrere Aktive Spaces.
- 4. Klicken Sie auf die Schaltfläche Weiter. *Ein Auswahlmenü wird angezeigt.*

### **Aufruf der Optionen Sortieren**

- 1. Wählen Sie im Hauptfenster von TeamDrive den Menüpunkt Aktive Spaces, Inaktive Spaces, Einladungen oder Papierkorb. *Der gewählte Menüpunkt wird geöffnet.*
- 2. Klicken Sie auf das **•••**-Symbol (Auswahlfenster). *Die Optionen Auswählen, Sortieren und Suchen werden angezeigt.*
- 3. Klicken Sie auf Sortieren. *Ein Auswahlmenü wird angezeigt.*
- 4. Wählen Sie, ob Sie die Aktiven Spaces nach dem Namen oder dem Datum sortieren möchten. *Ein Auswahlmenü wird angezeigt und die gewählte Schaltfläche farblich hervorgehoben.*
- 5. Linksklicken Sie mit der linken Maustaste in die gewählte Schaltfläche. *Die Sortierreihenfolge wird geändert.*

#### **Aufruf der Optionen Suchen**

- 1. Wählen Sie im Hauptfenster von TeamDrive den Menüpunkt Aktive Spaces, Inaktive Spaces, "Einladungen" oder Papierkorb. *Der gewählte Menüpunkt wird geöffnet.*
- 2. Klicken Sie auf das **•••**-Symbol (Auswahlfenster). *Die Optionen Auswählen, Sortieren und Suchen werden angezeigt.*
- 3. Klicken Sie auf Suchen. *Das Suchfenster wird angezeigt.*
- 4. Geben Sie im Suchfenster einen Suchbegriff ein. *Die Suche nach dem Suchbegriff startet automatisch.*
- 5. Linksklicken Sie mit der linken Maustaste in die gewählte Schaltfläche. *Die Sortierreihenfolge wird geändert.*

Wenn Sie in einem Aktiven Space einen Suchbegriff eingeben, wird innerhalb des Space nach Space-, Ordner- und Dateinamen gesucht Eine Volltextsuche wird von TeamDrive nicht unterstützt. Führen Sie eine Volltextsuche über den Windows Explorer bzw. den Finder auf Ihrem Betriebssystem durch.

In der [Tabelle 11: Auswahlmenü](#page-44-1) sind die Optionen beschrieben, die Ihnen bei der Wahl der Menüpunkte zur Verfügung stehen.

### <span id="page-44-1"></span>**Tabelle 11: Auswahlmenü**

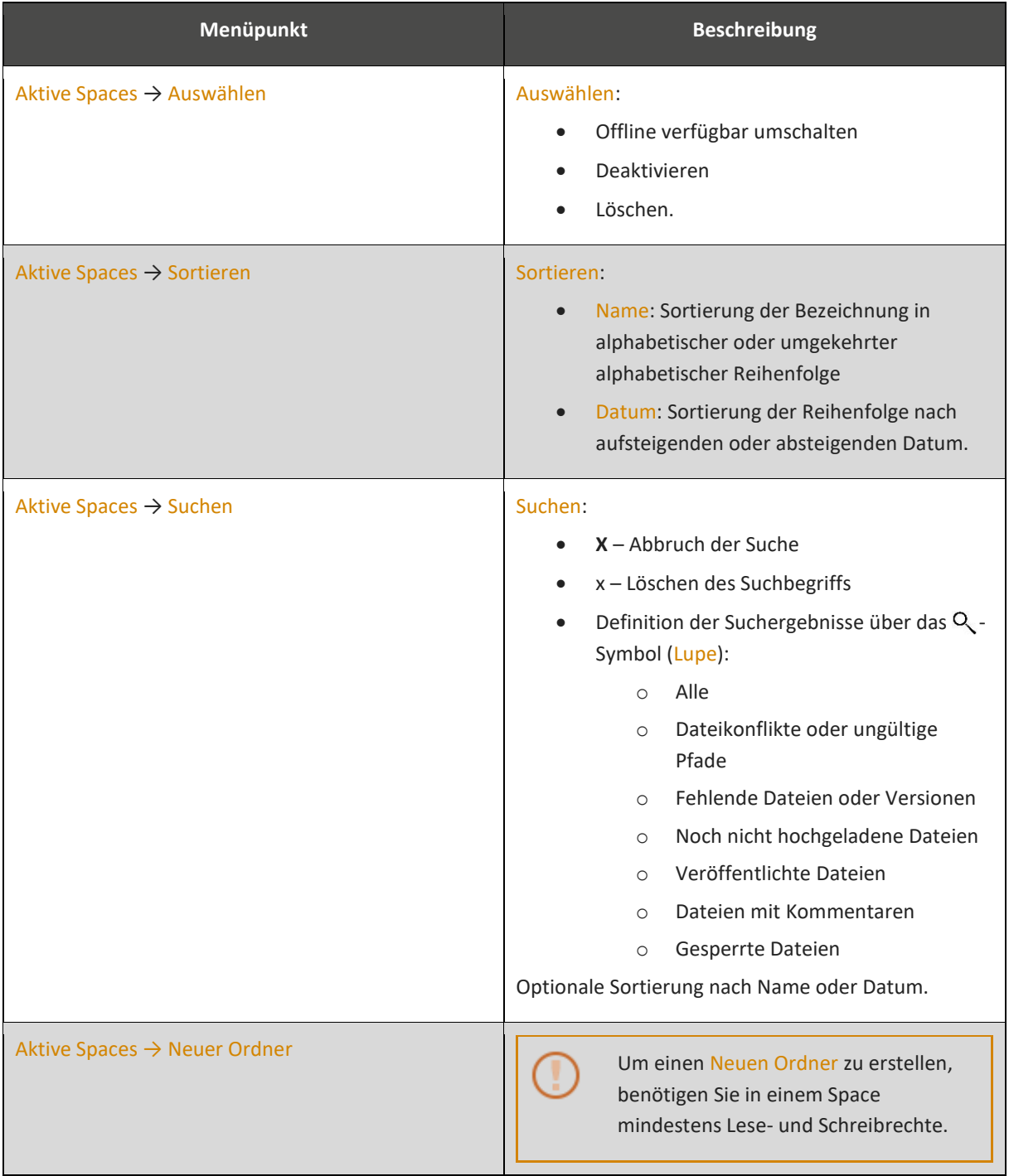

### <span id="page-44-0"></span>**6.2 Mehrfachauswahl für die Menüpunkte Aktivitäten und Adressbuch**

Wenn Sie in den Menüpunkten Aktivitäten und Adressbuch das **•••**-Symbols (Auswahlfenster) wählen, sind neben den Optionen Sortieren und Suchen weitere Optionen verfügbar.

### <span id="page-45-0"></span>**6.2.1 Aktivitäten**

### **Optionen für den Kalender im Menüpunkt Aktivitäten**

- 1. Wählen Sie im Hauptfenster den Menüpunkt Aktivitäten. *Das Fenster Aktivitäten wird geöffnet.*
- 2. Klicken Sie auf das **ED**-Symbol (Kalender). *Der Kalender wird angezeigt (Ansicht des aktuellen Monats).*
- 3. Um das Startdatum festzulegen, klicken Sie auf die Schaltfläche Von und wählen Sie ein Startdatum.
- 4. Um das Enddatum festzulegen, klicken Sie auf die Schaltfläche Bis und wählen Sie ein Enddatum.
- 5. Klicken Sie auf das **ED**-Symbol (Kalender). *Die gewählten Tage bzw. der gewählte Zeitraum und die Anzahl der Dateien werden angezeigt.*

### **Tabelle 12: Optionen im Menüpunkt Aktivitäten**

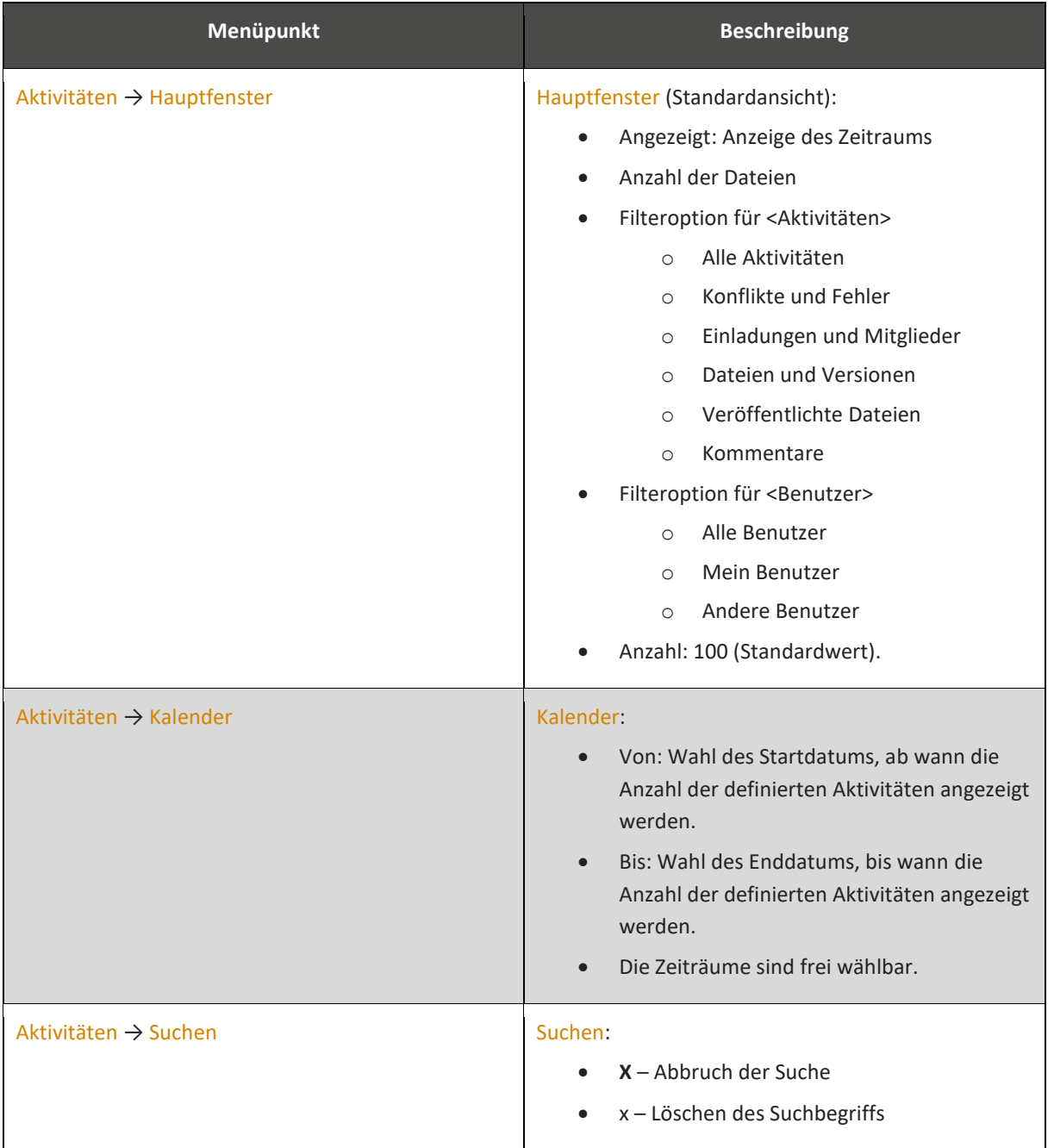

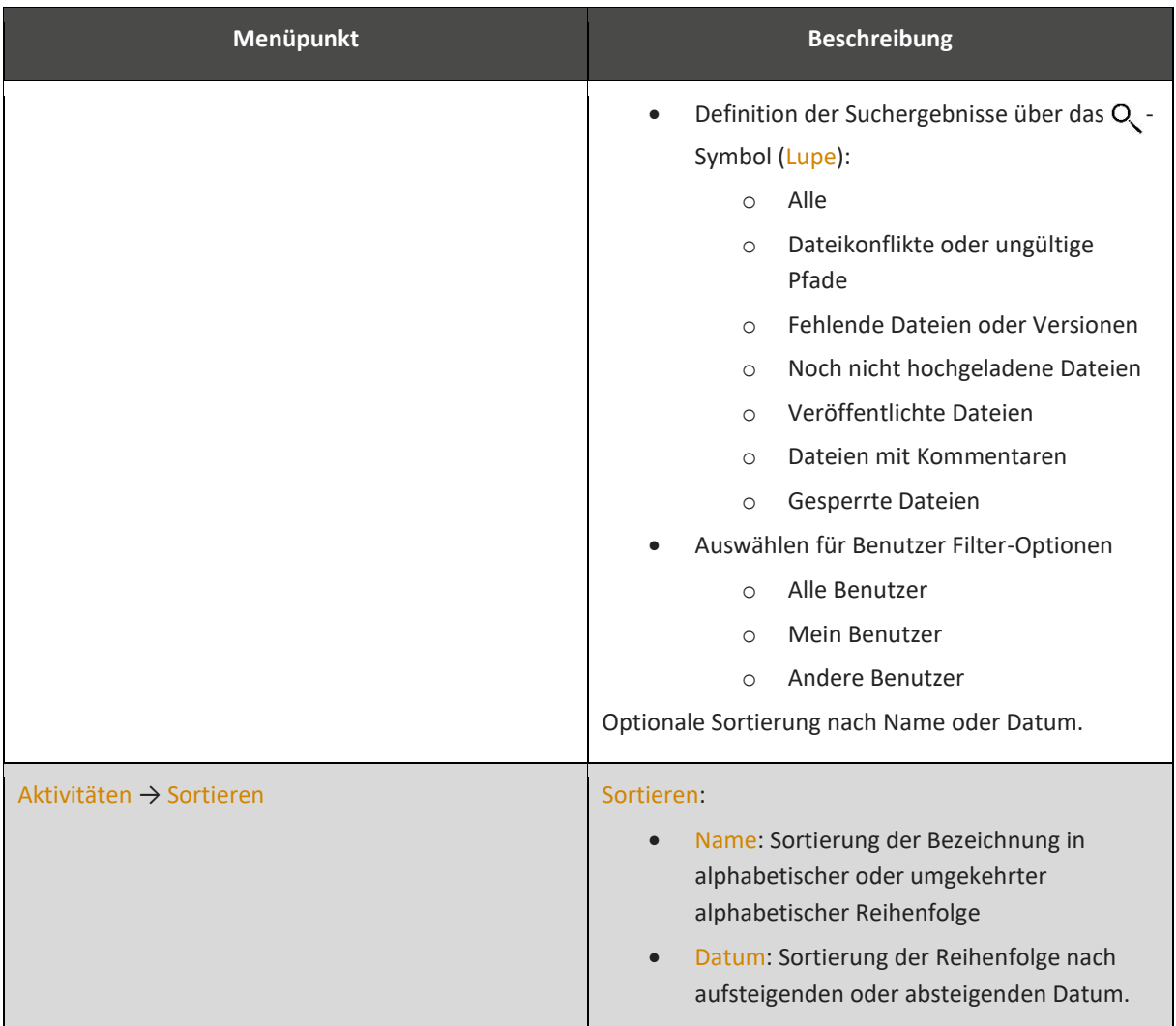

### <span id="page-46-0"></span>**6.2.2 Adressbuch**

Das Adressbuch zeigt alle Benutzer an, mit denen Sie Spaces teilen. Ihnen werden die persönlichen Einstellungen der Benutzer angezeigt (z. B. der Benutzername, die E-Mail-Adresse usw.). Zusätzlich werden die Aktivitäten des Benutzers unter dem Menüpunkt Aktivitäten angezeigt.

### **Adressbucheinträge bearbeiten**

- 1. Öffnen Sie das Adressbuch über das Hauptfenster.
- 2. Wählen Sie den Benutzer, den Sie bearbeiten möchten. *Die Aktionssymbole werden angezeigt.*
- 3. Klicken Sie auf das **i** -Symbol (Information). *Das Fenster Informationen wird geöffnet.*
- 4. Klicken Sie auf den Menüpunkt Spaces. *Die Spaces, in den der Benutzer Mitglied ist, werden geöffnet.*
- 5. Wählen Sie einen Space und führen Sie die Aktion Entfernen, Wieder einladen oder Rechte setzen aus.

# <span id="page-47-0"></span>**7 Konflikte und Fehler**

Ein Fehler wird in TeamDrive durch das  $\triangle$ -Symbol (Fehlermeldung) angezeigt (siehe [Übersicht Aktionssymbol\)](#page-56-0). Das  $\triangle$ -Symbol (Fehlermeldung) kann neben Spaces, Ordnern, Dateien und Datei-Versionen angezeigt werden.

### **Fehlerbeschreibung aufrufen**

- 1. Wählen Sie in Aktive Spaces einen Space.
- 2. Erweitern Sie den Space und klicken Sie auf das **i**-Symbol (Information). *Das Fenster Information wird geöffnet.*
- 3. Klicken Sie auf <Space-Name>  $\rightarrow \triangle$ -Symbol (Fehlermeldung). *Ein Hinweiselement mit der Fehlerbeschreibung wird angezeigt (z. B. Space Pfad nicht gefunden).*
- 4. Klicken Sie an eine beliebige Stelle im Fenster Informationen. *Das Hinweiselement wird ausgeblendet.*
- 5. Schließen Sie das Informationsfenster über das  $\star$ -Symbol (hier: Schließen).

### <span id="page-47-1"></span>**7.1 Versionskonflikte**

Versionskonflikte können aus unterschiedlichen Gründen auftreten, z. B. wenn dieselbe Datei von mehreren Benutzern zeitgleich bearbeitet und auf den Server hochgeladen wird oder wenn ein Benutzer zeitgleich ein Dokument auf mehrere TeamDrive-Installationen benutzt und ändert. Sie erkennen Versionskonflikte an dem  $\triangle$ -Symbol (hier: Versionskonflikt). Optional können Sie nach Dokumenten mit Versionskonflikten suchen.

### **Nach Dokumenten mit Versionskonflikten suchen**

- 1. Wählen Sie einen Space und klicken Sie auf das **•••**-Symbol (Auswahlfenster). *Das Auswahlfenster wird geöffnet.*
- 2. Wählen Sie Suchen und klicken Sie auf das  $Q$ -Symbol (Lupe). *Das Auswahlfenster wird geöffnet.*
- 3. Wählen Sie die Option Dateikonflikte oder ungültige Pfade. *Dokumente mit Versionskonflikten innerhalb des Space werden automatisch angezeigt.*
- 4. Wählen Sie das Dokument. *Die Aktionssymbole werden angezeigt.*
- 5. Klicken Sie auf das **i** -Symbol (Information). *Das Fenster Informationen wird geöffnet.*
- 6. Klicken Sie auf den Menüpunkt Versionen. *Das Fenster Versionen wird geöffnet.*
- 7. Wählen Sie die das Dokument, das Sie zur aktuellen Version machen möchten.
- 8. Klicken Sie auf das Symbol Konflikt aufheben. *Das Auswahlfenster wird angezeigt.*
- 9. Klicken Sie auf die Schaltfläche Konflikt auflösen. *Der Konflikt wird aufgelöst.*

### <span id="page-47-2"></span>**7.2 Namenskonflikte**

Namenskonflikte können auftreten, wenn zwei Ordner oder zwei Dateien einen identischen Namen besitzen. Ein Namenskonflikt tritt z. B. ein, wenn zwei Mitglieder eines Space einen Ordner oder eine Datei zeitgleich in einen Space hochladen. In TeamDrive werden beide Ordner oder Dateien mit einem  $\triangle$  - Symbol (hier: Namenskonflikt) angezeigt. Wenn die Mitglieder eines Space unterschiedliche Betriebssysteme verwenden, wird die hochgeladene Datei bzw. der hochgeladene Ordner des anderen Benutzers mit einem grauen Datei- bzw.

Ordnersymbol angezeigt. Klären Sie mit dem Space-Mitglied das weitere Vorgehen (z. B. wer die Datei oder den Ordner umbenennt).

> Wenn Sie eine Datei oder einen Ordner mit den Betriebssystemen MS Windows oder Mac OS X anlegen, wird nicht zwischen Groß- und Kleinschreibung unterschieden. Sie erhalten einen Hinweis, das eine Datei mit dem verwendeten Namen bereits existiert. Legen Sie eine Datei oder einen Ordner mit einem Linux-Betriebssystem an, wird zwischen Groß- und Kleinschreibung unterschieden (z. B. wenn bereits eine Datei mit der Bezeichnung "<Name.odt>" existiert, wird eine zweite Datei angelegt, wenn Sie die Datei "<name.odt>" benennen.

### <span id="page-48-0"></span>**7.3 Dateipfad-Konflikte**

Dateipfadkonflikte können auftreten, wenn Sie Dateipfade verwenden, deren Länge außerhalb der-Pfadlängen des von Ihnen verwendeten Betriebssystems liegen. Um Dateipfadkonflikte anzuzeigen, können Sie die Suchfunktion unter Verwendung des Filter Dateikonflikte oder ungültige Pfade verwenden.

Sie können einen Dateipfad-Konflikt nur lösen, wenn Sie die Länge des Dateipfads kürzen.

# <span id="page-49-0"></span>**8 Schutzmaßnahmen**

### <span id="page-49-1"></span>**8.1 Versionskontrolle**

In TeamDrive werden alle Daten - einschließlich früherer Versionen - inklusive der Metadaten auf einem Server gespeichert.

Durch die automatische Versionskontrolle kann zu jedem Zeitpunkt auf die aktuelle Version eines Dokuments zugegriffen werden. Zu jeder Version eines Dokuments werden detaillierte Informationen zum Autor, zur Version, zur Vorversion und zum Datum der letzten Änderung gespeichert. In der Versionsübersicht können alle Versionen eines Dokuments angezeigt und Konflikte zwischen unterschiedlichen Versionen gelöst werden.

*Daten werden innerhalb des TeamDrive-Netzwerk zu keinem Zeitpunkt unverschlüsselt übertragen. Alle Dokumente werden auf dem Server verschlüsselt, bevor sie gespeichert und versendet werden. Eine Entschlüsselung von Daten ist nur durch Mitglieder in einem Space möglich.*

### <span id="page-49-2"></span>**8.2 Sicherheit**

Gespeicherte Daten auf Ihrem Computer sind in der Regel unverschlüsselt. Alle Daten, die Sie in TeamDrive speichern und versenden, sind [AES-256 Bit](#page-52-2) verschlüsselt. Um die Sicherheit zusätzlich zu erhöhen, kann TeamDrive auf einer verschlüsselten Partition (z. B. auf einem mit [TrueCrypt-](#page-55-5) oder [PGP-](#page-53-3)verschlüsselten Datenträger) installiert und verwendet werden.

Die Nutzung von IT-Systemen birgt generelle Risiken. Wie Sie sich effektiv vor Risiken schützen können, lesen Sie auf der Webseite des Bundesamtes für Sicherheit in der Informationstechnik [\(https://www.bsi.bund.de/DE/DasBSI/dasbsi\\_node.html\)](https://www.bsi.bund.de/DE/DasBSI/dasbsi_node.html).

TeamDrive ist keine Sicherheitssoftware für Ihren Computer oder Ihr mobiles Endgerät.

*TeamDrive übernimmt keine Verantwortung für die Sicherheit Ihrer Daten auf Ihrem Computer oder Ihrem Server. TeamDrive garantiert die Sicherheit Ihrer Daten innerhalb des TeamDrive-Netzwerks*.

### <span id="page-49-3"></span>**8.3 Verschlüsselungsverfahren**

Datenverschlüsselung ist ein zentrales Sicherheitsmerkmal von TeamDrive. Der verschlüsselte Datenaustausch unterteilt sich in drei Schritte:

- **Schritt 1**: Wenn Sie einen Benutzer in einen Space einladen, verwendet die TeamDrive-Software einen öffentlichen Schlüssel (Public Key). Der öffentliche Schlüssel ist auf dem TeamDrive Registrierungs-Server gespeichert. Wird ein Benutzer in einen Space eingeladen, übermittelt der TeamDrive Registrierungs-Server den öffentlichen Schlüssel an die TeamDrive-Software. Der öffentliche Schlüssel verschlüsselt die Daten.
- **Schritt 2**: Um als Mitglied einen Space zu verwenden, wird ein privater Schlüssel (Private Key, [AES-256](#page-52-2)  [Bit](#page-52-2) verschlüsselt) erzeugt. Aus dem privaten und dem öffentlichen Schlüssel wird ein Schlüsselpaar erzeugt und auf dem Server gespeichert. Der private Schlüssel entschlüsselt die Daten und ist nur für den Benutzer bestimmt.
- **Schritt 3**: Teilen Sie Daten mit anderen Benutzern, werden Ihre Daten verschlüsselt und auf dem Server gespeichert. Jedes Mitglied eines Space besitzt einen eigenen Schlüssel. Mitglieder eines Space sind berechtigt, auf Daten innerhalb eines Space zuzugreifen. Die Verschlüsselungsart ist so entwickelt, dass die Daten in einem Space nur von den Space-Mitgliedern gelesen werden können.

#### <span id="page-49-4"></span>**8.4 Antivirus-Software**

Aufgabe der auf Ihrem Computer installierten Antivirus-Software ist es, Ihre Daten vor [Schadsoftware](#page-54-3) zu schützen. Diesem Schutz unterliegen auch die TeamDrive-Daten. Stellen Sie sicher, dass auf Ihrem Computer immer die aktuellste Version der von Ihnen verwendeten Antivirus-Software installiert ist.

Die TeamDrive Systems GmbH übernimmt keine Haftung für durch [Schadsoftware](#page-54-3) infizierte Daten auf Ihrem Computer oder Ihrem mobilen Endgerät.

### <span id="page-50-0"></span>**8.5 Hinweise zur Datensicherheit**

Die Konformität von TeamDrive mit geltenden Datensicherheitsbestimmungen findet weitreichend Anerkennung wie zum Beispiel durch den "Deutsche Anwaltverein e. V." und dem "Unabhängigen Landeszentrum für Datenschutz Schleswig-Holstein". Zur Einhaltung größtmöglicher Konformität mit Datenschutzregularien befolgen Sie die folgenden Hinweise zur Installation und Nutzung der TeamDrive Software.

Stellen Sie sicher, dass Ihr Computer gegen unautorisierte Zugriffe Dritter gesichert ist. Beachten Sie die Hinweise im Abschnitt [Schutzmaßnahmen.](#page-49-0)

Für die Verwendung von TeamDrive ist es notwendig, persönliche Informationen an den Registrierungs-Server des Produktherstellers zu senden. Benötigt werden ein Benutzername, eine gültige E-Mail-Adresse, und ein Passwort. Die Übertragung Ihrer Daten an den Registrierungs-Server erfolgt verschlüsselt [\(AES 256-bit\)](#page-52-2). Gemäß des derzeitigen Stand der Technik ist ein unbefugter Zugriff unautorisierter Dritter auf die Datenübertragung nicht möglich. In TeamDrive gespeicherte Daten unterliegen geltendem Recht [\(§ 3 Absatz 1](https://www.gesetze-im-internet.de/bdsg_1990/__3.html)  [Bundesdatenschutzgesetz \(BDSG\)\).](https://www.gesetze-im-internet.de/bdsg_1990/__3.html) Es liegt in der Verantwortung des Benutzers sicherzustellen, dass die geltende Einschränkungen befolgt werden.

Es liegt in der Verantwortung des Administrators sicherzustellen, dass alle Gesetze und Grundlagen zur angemessenen Verwendung und zum Schutz von Daten bei der Verwendung von TeamDrive eingehalten werden.

In Fällen, in denen TeamDrive mit externem Space-Speicherplatz-Lösungen genutzt wird (z. B. auf einem [WebDAV-Server](#page-55-0) oder einem [gehosteten](#page-53-4) Server), gelten die rechtlichen Grundlagen des Vertragspartners. Wählen Sie Ihren Vertragspartner sorgfältig aus und beachten Sie dessen Datenschutzrichtlinien. Weitere Informationen zum Thema Datenschutz finden Sie unter <http://www.datenschutz.de/privo/partner/projektpartner/>

Wenn Sie Unterstützung benötigen, kontaktieren Sie uns direkt unter [support@teamdrive.com.](mailto:support@teamdrive.com)

Wenn Sie die TeamDrive[-Cloud](#page-53-5) zur Datenspeicherung in Europa nutzen, werden Ihre Daten auf Servern in Deutschland gespeichert. Ihre Daten unterliegen den Datenschutzbestimmungen gemäß Bundesdatenschutzgesetz (BDSG). Die automatische Speicherplatzzuweisung während der Anmeldung basiert auf der IP-Adresse bei der Registrierung. Die Server-Zuordnung ändert sich nicht während der Laufzeit der Nutzung, unabhängig von wo Sie den Service in Anspruch nehmen. Die Server-Zuordnung kann von TeamDrive auf Anfrage per E-Mail an [support@teamdrive.com](mailto:support@teamdrive.com) geändert werden.

Die Server-URL können Sie unter den Aktive Spaces → <Space-Name> → Informationen → Server → URL in der TeamDrive-Software ändern.

### <span id="page-50-1"></span>**8.5.1 Sekundär- und Log-Dateien**

Nur Mitglieder mit Administrator-Rechten können persönliche Daten in einem Space dauerhaft löschen. Die Bezeichnungen der Daten verbleiben so lange im Logfile des Space bis der Space gelöscht wird.

Jeder Benutzer, der einen Space erstellt, ist standardmäßig der Besitzer und Administrator eines Space. Wenn der Benutzer einen Space vom Server löscht, werden sowohl Primär- als [auch Sekundärdaten](#page-54-4) vollständig auf dem Server gelöscht.

Verlässt ein Mitglied einen Space, werden Informationen, die Auskunft zur Mitgliedschaft in einem Space liefern (z. B. Eintrittsdatum, Austrittsdatum, welche Daten wurden bearbeitet), in den Log-Dateien gespeichert. Die Log-Dateien werden nicht gelöscht, solange der Space fortbesteht. Verlässt ein Mitglied einen Space, können seine Daten nur gelöscht werden, wenn auch der Space gelöscht wird. Sollen Daten anderer Mitglieder weiterhin verfügbar sein, müssen die Daten vor dem Löschen gesichert und in einen neuen [Space verschoben](#page-38-1) werden.

### <span id="page-51-0"></span>**8.5.2 Speicherung vertraulicher Daten**

TeamDrive wurde entwickelt, um vertrauliche Daten und Informationen zu speichern und zu teilen. Die eingesetzten Technologien von TeamDrive schützen alle Ihre Daten vor dem Zugriff unautorisierter Dritter.

Wir empfehlen für das Speichern vertraulicher Daten Einladungen in einen Space mit einem Passwort zu schützen. Der Schutz mit einem Passwort sorgt für zusätzliche Sicherheit. Wir empfehlen die Verwendung von Passwörtern mit Zahlen, Sonderzeichen sowie mit Klein- und Großbuchstaben.

# <span id="page-52-0"></span>**9 Glossar**

### <span id="page-52-2"></span>**AES-Verschlüsselung**

Unter AES-Verschlüsselung versteht man eine Ende-zu-Ende-Verschlüsselung übertragener Daten über alle Übertragungsstationen hinweg. Die zu übertragenden Daten werden auf Senderseite verschlüsselt und erst beim Empfänger wieder entschlüsselt. Die Bezeichnungen der AES-Varianten beziehen sich auf die gewählte Schlüssellänge. Je höher der AES-Wert, desto höher ist der Verschlüsselungsgrad. TeamDrive verwendet die derzeit höchste Verschlüsselungsstufe mit AES 256-Bit.

### <span id="page-52-7"></span>**Audit Trail**

Audit-Trail ist ein softwarebasiertes Verfahren in Betriebssystemen, Datenbanksystemen oder in Anwender- und Verwaltungssoftware, bei dem Benutzer und ihre Aktivitäten über einen definierten Zeitraum überwacht und protokolliert werden. Das Verfahren dient einerseits der Überwachung der [Benutzera](http://www.computerwissen-online.de/?page=lexika&action=view&content=146)ktivitäten, anderseits kann durch Audit-Trail eine System- bzw. Datenwiederherstellung im [Fehlerf](http://www.computerwissen-online.de/?page=lexika&action=view&content=509)all vereinfacht werden.

#### <span id="page-52-9"></span>**Betriebssystem**

Ein Betriebssystem umfasst alle Programme eines [Computers,](#page-53-0) die den Betrieb des Systems steuern und überwachen. Betriebssysteme sind z. B. MS Windows, Mac OS X oder diverse Linux-Distributionen für Computer und Notebooks. Für mobile Endgeräte werden als Betriebssysteme z. B. iOS (Apple), Android (Google) und Windows (Microsoft) verwendet.

#### <span id="page-52-6"></span>**Browser Freigabe**

Um TeamDrive als WebClient über einen Browser zu verwenden, muss der Space-Administrator eine Browser Freigabe aktivieren. Weitere Informationen finden Sie auf unserer [Webseite.](https://www.teamdrive.com/de/web-client/)

#### <span id="page-52-5"></span>**Cache**

Als Cache wird ei[n Puffer-](https://de.wikipedia.org/wiki/Puffer_(Informatik))[Speicher](https://de.wikipedia.org/wiki/Datenspeicher) bezeichnet, der bei Zugriffen auf langsamere [Hintergrundmedien](https://de.wikipedia.org/wiki/Datenspeicher) aufwendige Neuberechnungen zu vermeiden hilft. Daten, die bereits einmal geladen oder generiert wurden, verbleiben im Cache, so dass sie bei späterem Aufruf schneller wieder abgerufen werden können.

#### <span id="page-52-4"></span>**Checkbox**

Eine Checkbox ist ein Steuerelement auf einer grafischen Benutzeroberfläche. Eine Checkbox dient zur Anzeige und Eingabe von Ja-/Nein-Werten. Die Handlungsanweisung, eine Checkbox zu aktivieren, bedeutet "wählen durch Mausklick", um damit die entsprechende Funktion zu aktivieren bzw. zu deaktivieren.

### <span id="page-52-8"></span>**CSV-Datei**

Mit der Abkürzung CSV (engl. für comma separated values, dt. kommaseparierte Werte) wird bei der Datenverarbeitung ein Textdateityp bezeichnet, mit dessen Hilfe auch große Mengen an strukturierten Daten erfasst, gespeichert und verarbeitet werden können.

### <span id="page-52-1"></span>**Dateisystem**

Das Dateisystem ist eine Ablage auf einer Festplatte eines Computers. In einem Dateisystem können [Dateien](https://de.wikipedia.org/wiki/Datei) gespeichert, gelesen, verändert oder gelöscht werden.

#### <span id="page-52-3"></span>**Drag-and-drop**

Drag-and-drop bezeichnet eine Funktion, bei der Dateien oder Ordner durch Anklicken markiert und mit gedrückter Maustaste auf dem Bildschirm bewegt und so an anderer Stelle eingesetzt werden können.

### **Client**

Als Client wird ein [Computer](#page-53-0) in einem Netzwerk bezeichnet, der mit einem Server kommuniziert.

#### <span id="page-53-5"></span>**Cloud**

Cloud bzw. Cloud Computing beschreibt eine Bereitstellung einer IT-Infrastruktur wie z. B. Speicherplatz, Rechnerleistung oder Anwendersoftware als Dienstleistung über das Internet. Die TeamDrive Systems GmbH stellt diese Art von Dienstleistung zur Verfügung. Die von der TeamDrive Systems GmbH verwendeten Server für europäische Benutzer befinden sich in Deutschland und unterliegen den deutschen Datenschutzrichtlinien.

### <span id="page-53-0"></span>**Computer**

Ein Computer (Synonyme z. B. Personal-Computer, PC, Desktop-Rechner usw.) ist in der Regel ein stationärer Arbeitsplatz-PC in einer Gehäuseform. Auf einem Computer ist ein [Betriebssystem](#page-52-9) mit grafischer Benutzeroberfläche und Anwendersoftware installiert. In dieser Dokumentation wird ausschließlich die Bezeichnung Computer für stationäre Arbeitsplatz-PCs und Notebooks unabhängig von dem verwendeten Betriebssystem verwendet.

### **Fenster**

Mit Fenster wird der Bildschirmbereich bezeichnet, auf dem die Benutzeroberfläche eines Programms abgebildet ist.

#### <span id="page-53-4"></span>**Host**

Ein Host ist ein im ursprünglichen Sinn ein Großrechner, auf den Computer zugreifen, um bestimmte Aktionen auszuführen. Heute wird die Bezeichnung Host auch für Server in einem Rechenzentrum verwendet, der Speicherplatz oder Anwendersoftware für Privatpersonen, Firmen oder Unternehmen zur Verfügung stellt.

### <span id="page-53-1"></span>**Hyperlink**

Ein Hyperlink ist ein Querverweis innerhalb eines Dokuments oder auf ein externes Dokument bzw. eine Datei. Wird ein Hyperlink ausgeführt, wird automatisch das darin angegebene Ziel aufgerufen.

#### <span id="page-53-6"></span>**Klicken**

Der Ausdruck klicken wird verwendet, wenn Sie auf der Benutzeroberfläche mithilfe der Maus eine Datei, einen Ordner oder einen Space markieren, anwählen oder eine Aktion ausführen.

### **Notebook**

Ein Notebook (Synonym Laptop) ist eine besondere Bauart eines Computers mit beweglichem Bildschirm und integrierter Tastatur. Analog zu einem Computer ist ein Betriebssystem mit grafischer Benutzeroberfläche und Anwendersoftware installiert. In zugeklapptem Zustand eignet sich ein Notebook für den portablen Einsatz. In dieser Dokumentation wird nicht zwischen einem stationären Arbeitsplatz-PC und einem Notebook unterschieden. Für beide Bauarten wird die Bezeichnung [Computer](#page-53-0) verwendet.

#### <span id="page-53-3"></span>**PGP**

Abkürzung für "Pretty Good Privacy". PGP ist ein Programm, um Daten im Internet zu verschlüsseln.

### <span id="page-53-2"></span>**Pop-up-Element**

Ein Pop-up-Element bezeichnet ein Fenster, das sich öffnet, wenn eine bestimmte Schaltfläche betätigt wurde. In einem Pop-up-Element treffen Sie eine Auswahl und bestätigen diese mit der Schaltfläche OK.

#### <span id="page-54-4"></span>**Primär- und Sekundärdaten**

Primärdaten sind Daten, die bei einer Datenerhebung direkt ermittelt werden (Rohdaten). Sekundärdaten sind Daten, die nicht direkt ermittelt werden. Sekundärdaten gehen aus der Weiterverarbeitung von Primärdaten hervor.

#### <span id="page-54-2"></span>**Proxy Server**

Ein Proxy-Server ist ein Server, der zwischen einen Computer und einen Ziel-Server geschaltet ist. Ein Proxy Server kann z. B. al[s Cache](#page-52-5) (Zwischenspeicherung) häufig aufgerufener Inhalte verwendet werden, um einen Webseiten-Aufruf nicht jedes Mal wieder an den Ziel-Server weiterleiten zu müssen.

#### <span id="page-54-0"></span>**Radio Button**

Ein Radio Button ist ein Steuerelement grafischer Benutzeroberflächen, das der Auswahl einer Option aus mehreren Optionen dient.

### <span id="page-54-3"></span>**Schadsoftware**

Als Schadsoftware werden Computerprogramme bezeichnet, die entwickelt wurden, um auf Computern und Servern unerwünschte und schädliche Funktionen auszuführen. Es gibt unterschiedliche Arten von Schadsoftware, wie z. B. Computer-Viren, Trojaner, Ransomware, Spyware usw. Grundvoraussetzung zur Vorbeugung gegen Schadsoftware ist ein regelmäßig aktualisiertes Anti-Virus-Programm. Weitere Schutzmaßnahmen werden in der Regel von Ihrem Administrator vorgenommen.

#### **Server**

Ein Server bezeichnet einen Netzwerk-Computer, der seine Ressourcen in Form von bereitgestellten Daten für andere Computer oder Programme bereitstellt. Computer (Synonym: Client) greifen meist über das Netzwerk auf die Daten zu, die auf einem Server gespeichert sind.

### <span id="page-54-1"></span>**Server importieren**

Der Menüpunkt Server importieren wurde hauptsächlich in älteren TeamDrive-Versionen verwendet. Wenn Ihnen ein Serverschlüssel (z. B. durch Ihren Administrator) für einen Import bereitgestellt wird, können Sie den Serverschlüssel an dieser Stelle importieren.

### **Tippen**

Der Ausdruck tippen wird in der Regel verwendet, wenn Sie auf der Benutzeroberfläche eines mobilen Endgerätes mithilfe des Fingers eine Datei, einen Ordner oder einen Space anwählen. In dieser Dokumentation wird ausschließlich die Bezeichnung [Klicken](#page-53-6) verwendet.

### **Task Manager**

Falls TeamDrive oder ein anderer Prozess unter MS Windows nicht beenden werden kann, können Sie den Prozess über den Windows Task Manager beenden.

#### **Einen Prozess im Windows Task Manager beenden**

10. Rechtsklicken Sie mit der Maustaste in die Windows Task Leiste und wählen Sie den Menüpunkt Task Manager.

*Der Task Manager wird geöffnet.*

- 11. Wählen Sie im Task Manager den Reiter Prozesse → Apps → TeamDrive Application mit der linken Maus-Taste.
- 12. Wählen Sie die Schaltfläche Task beenden. *Der TeamDrive-Client wird beendet.*

### <span id="page-55-5"></span>**TrueCrypt**

TrueCrypt™ ist eine Software, um Daten auf einer Festplatte oder einem Wechseldatenträger vollständig oder teilweise zu verschlüsseln.

### <span id="page-55-4"></span>**UNC-Pfad**

Die UNC-Pfad (Abkürzung für Uniform Naming Convention) ist einen Netzwerkpfad, über den sich Ressourcen anderer Computer oder Server in dem Netzwerk verwenden lassen. Diese Ressourcen können Verzeichnisse (Ordner) oder [Laufwerke](https://de.wikipedia.org/wiki/Laufwerk_(Computer)) sein. Durch die Verwendung eines UNC-Pfads entfällt das Verbinden mit einem Netzlaufwerk.

### <span id="page-55-1"></span>**Update**

Bei einem Update handelt es sich in der Regel um eine kostenlose Aktualisierung eines Programms. Bei einem Update werden Probleme, Fehler oder Sicherheitslücken vorheriger Versionen behoben. Die Versionsnummer des Produktes ändert sich durch ein Update meist nur in den Nachkommastellen.

### <span id="page-55-2"></span>**Upgrade**

Bei einem Upgrade werden in der Regel grundlegende Erweiterungen in eine Anwendersoftware implementiert, durch die sich der Funktionsumfang der Anwendersoftware vergrößert. Von einem Upgrade spricht man z. B., wenn Sie von MS Windows 7 auf MS Windows 10 oder von MS Office 2013 auf MS Office 2016 wechseln.

### <span id="page-55-3"></span>**URL**

URL (Uniform Resource Locator) ist ein Verweis auf eine vollständige Pfadangabe, die mit einem handelsüblichen Browser (z. B. Microsoft Edge, Google Chrome, Mozilla Firefox usw.) geöffnet werden kann, zum Beispiel [https://www.teamdrive.com/de/.](https://www.teamdrive.com/de/)

#### **VPN**

Abkürzung für Virtual Private Network (Virtuelles Privates Netzwerk). VPN ist eine Technik, die es ermöglicht, von jedem Ort der Welt sicher auf Ressourcen in einem privaten Netzwerk zuzugreifen. Durch VPN wird eine Internetverbindung in Echtzeit vom Computer zu einem VPN-Server vollständig verschlüsselt.

### <span id="page-55-0"></span>**WebDAV-Server**

WebDAV ist ein offener Standard zur Bereitstellung von Daten im Internet. Heutzutage gibt es für jedes Betriebssystem WebDAV-Lösungen, die es ermöglichen, WebDAV-Server (z. B. die MagentaCloud™ der Deutschen Telekom AG) zu implementieren.

# <span id="page-56-0"></span>**10 Übersicht Aktionssymbole**

### **Tabelle 13 : Übersicht der Aktionssymbole**

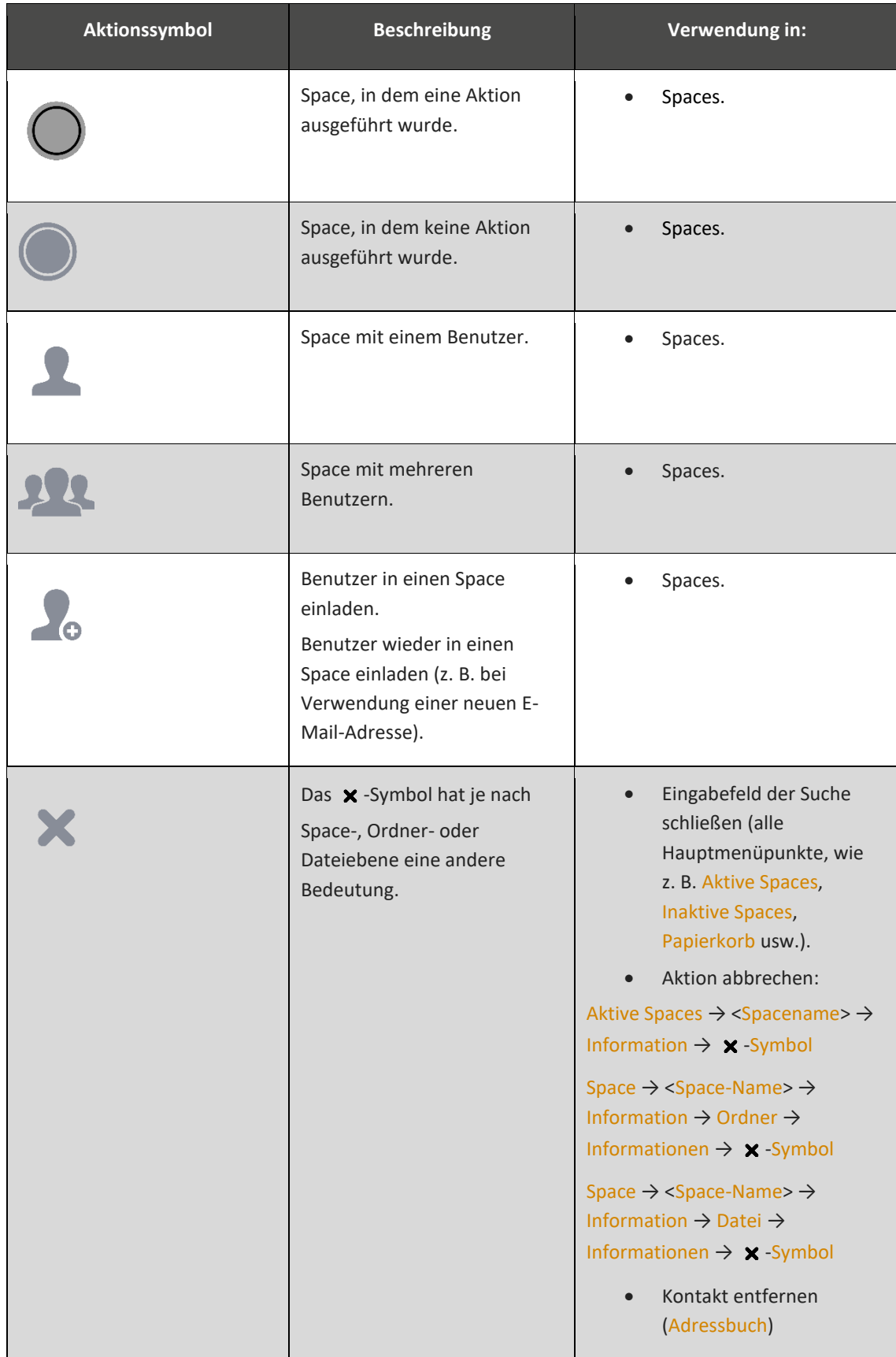

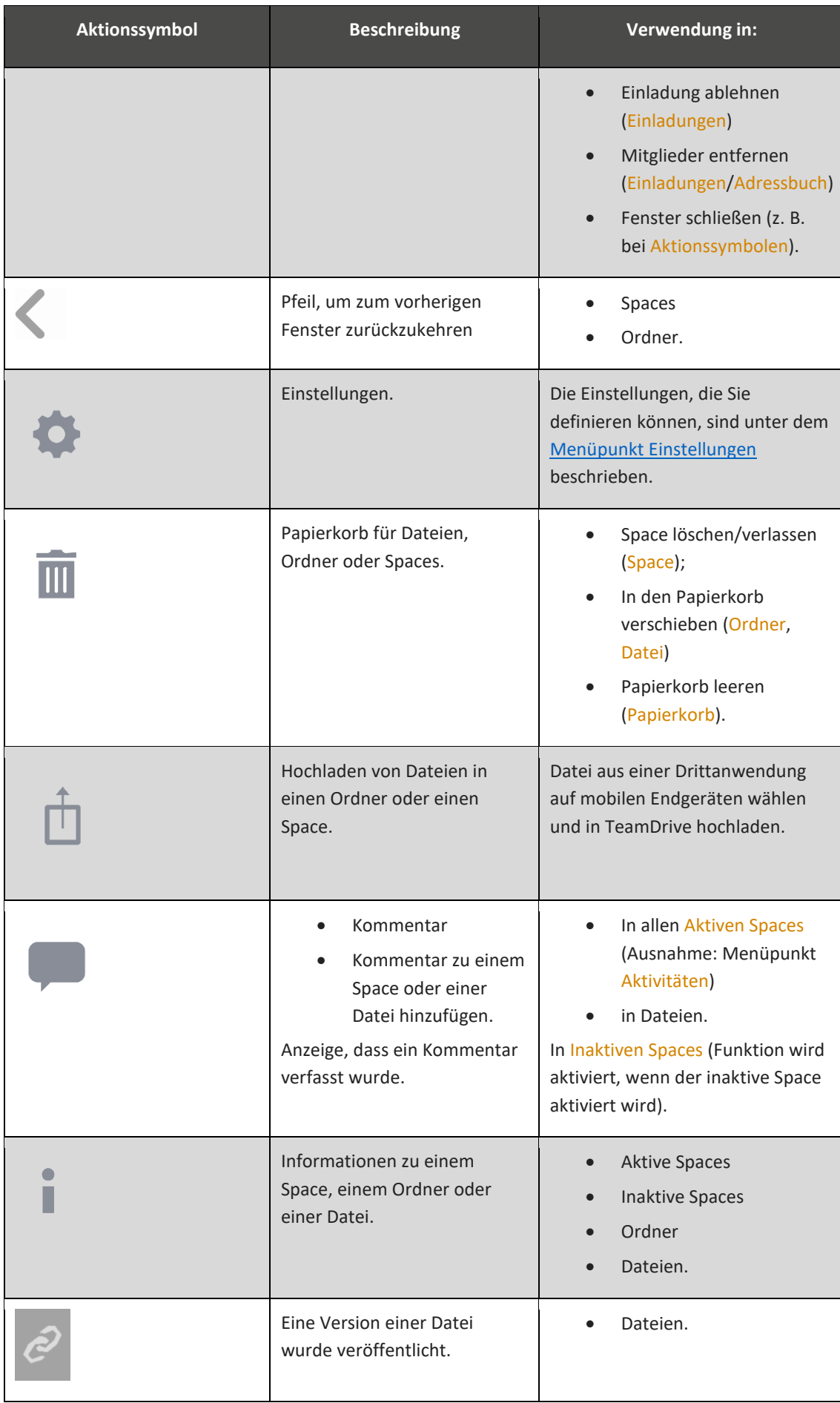

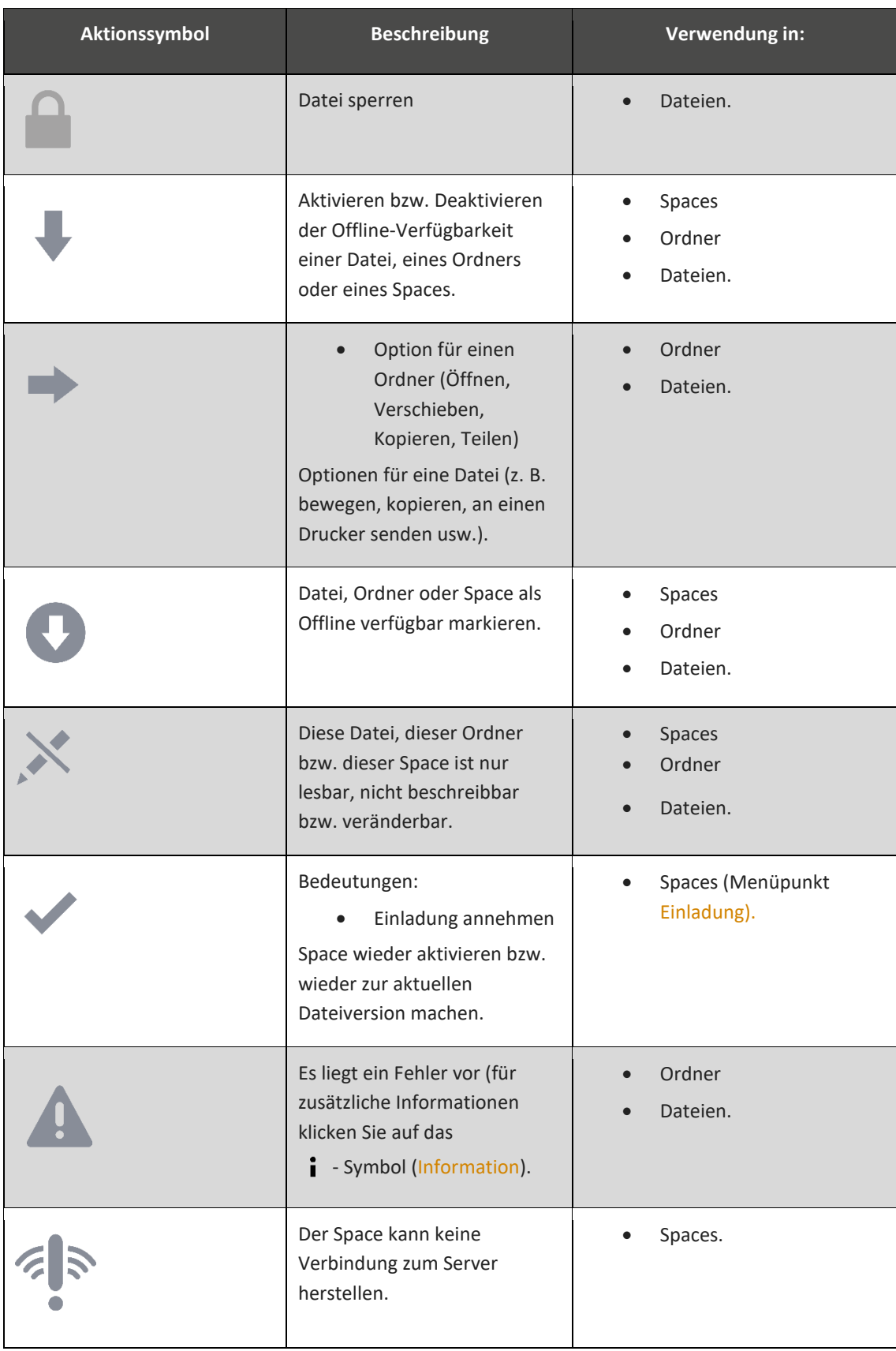

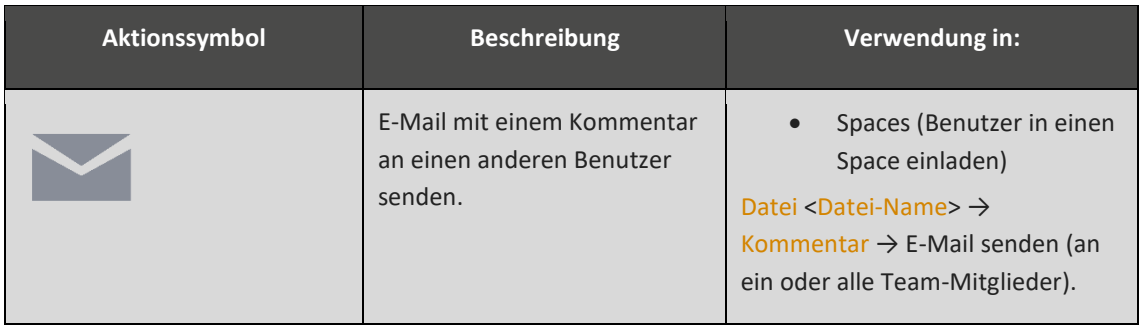